# Руководство пользователя

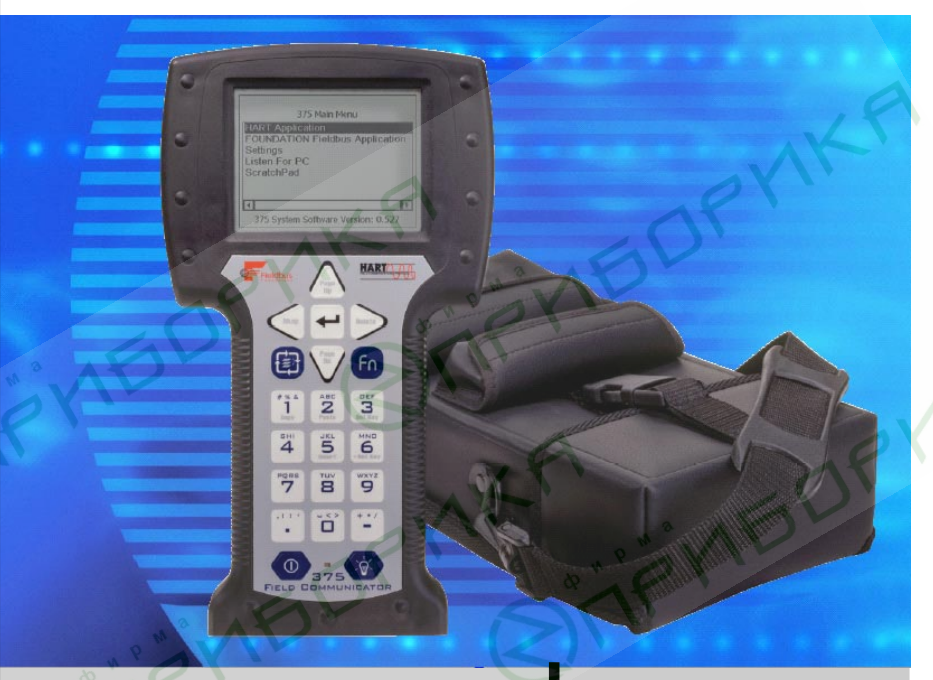

# 375 **МОДЕЛЬ ПОЛЕВОГО КОММУНИКАТОРА**

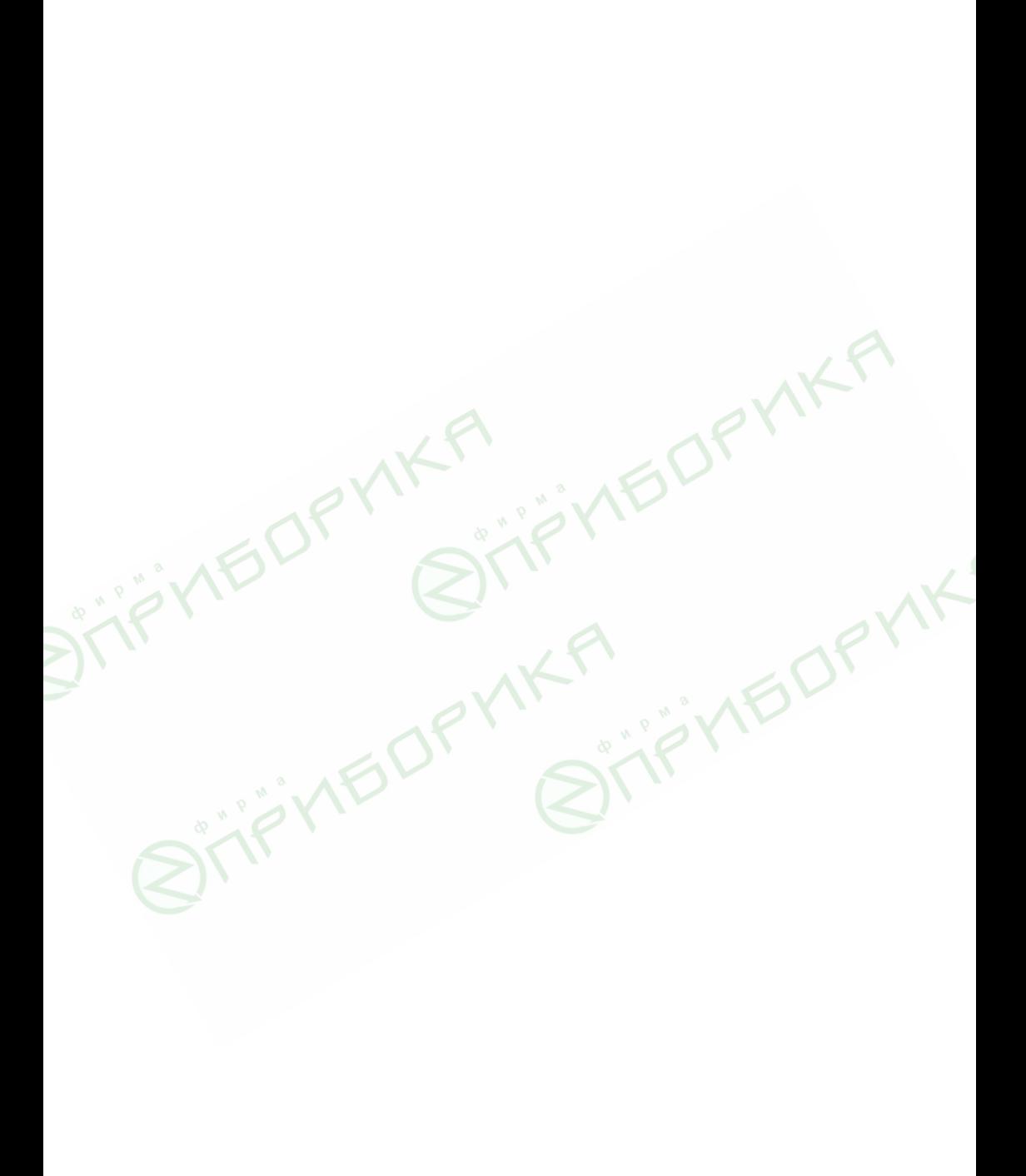

### Полевой коммуникатор модели 375

# ПРЕДУПРЕЖДЕНИЕ

Ознакомьтесь с настоящим руководством пользователя перед началом работы с полевым коммуникатором модели 375. Для обеспечения безопасности обслуживающего персонала и системы, а также оптимальных показателей оборудования необходимо подробно изучить данное руководство перед использованием и обслуживанием данного продукта. При необходимости технического обслуживания свяжитесь с ближайшим представительством производителя.

*Emerson Process Management ©2003 Âñå ïðàâà çàùèùåíû.*

Логотип Emerson является торговой маркой и логотипом Emerson Electric Co. *Ïàêåò AMS ÿâëÿåòñÿ òîðãîâîé ìàðêîé Emerson Electric Co.*

Rosemount и SMART FAMILY являются зарегистрированными торговыми знаками Rose*mount Inc.*

Windows является торговой маркой Microsoft Corporation в США и других странах. *IrDA ÿâëÿåòñÿ çàðåãèñòðèðîâàííûì òîðãîâûì çíàêîì îðãàíèçàöèè Infrared Data Association.*

 $FOUNDATION$  является торговым знаком Fieldbus Foundation.

HART является зарегистрированным торговым знаком HART Communication Founda*tion.*

*Hitachi ÿâëÿåòñÿ òîðãîâûì çíàêîì Hitachi America, Ltd.* Все другие знаки являются собственностью соответствующих владельцев.

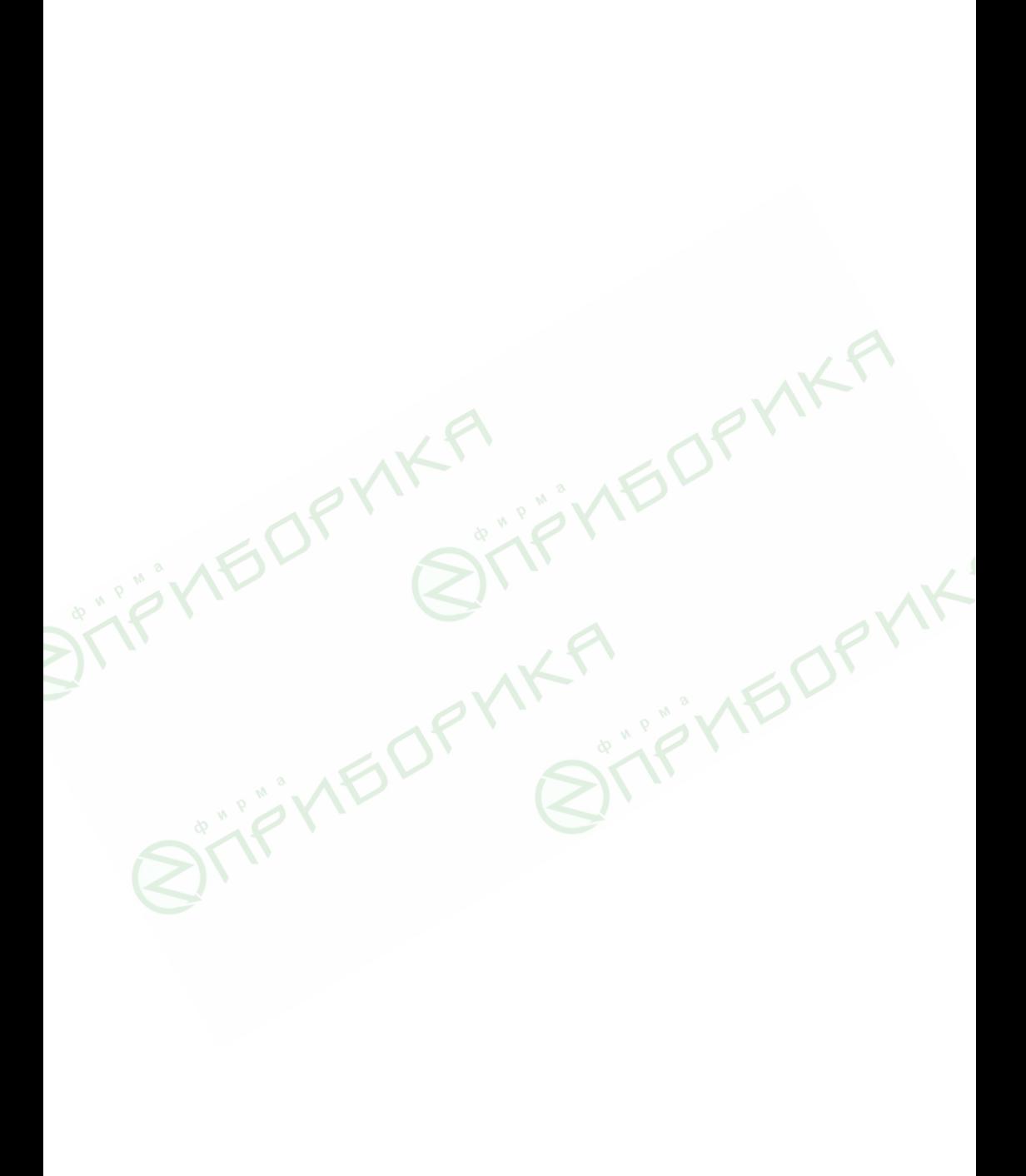

### СОДЕРЖАНИЕ

### **РАЗДЕЛ 1**

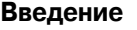

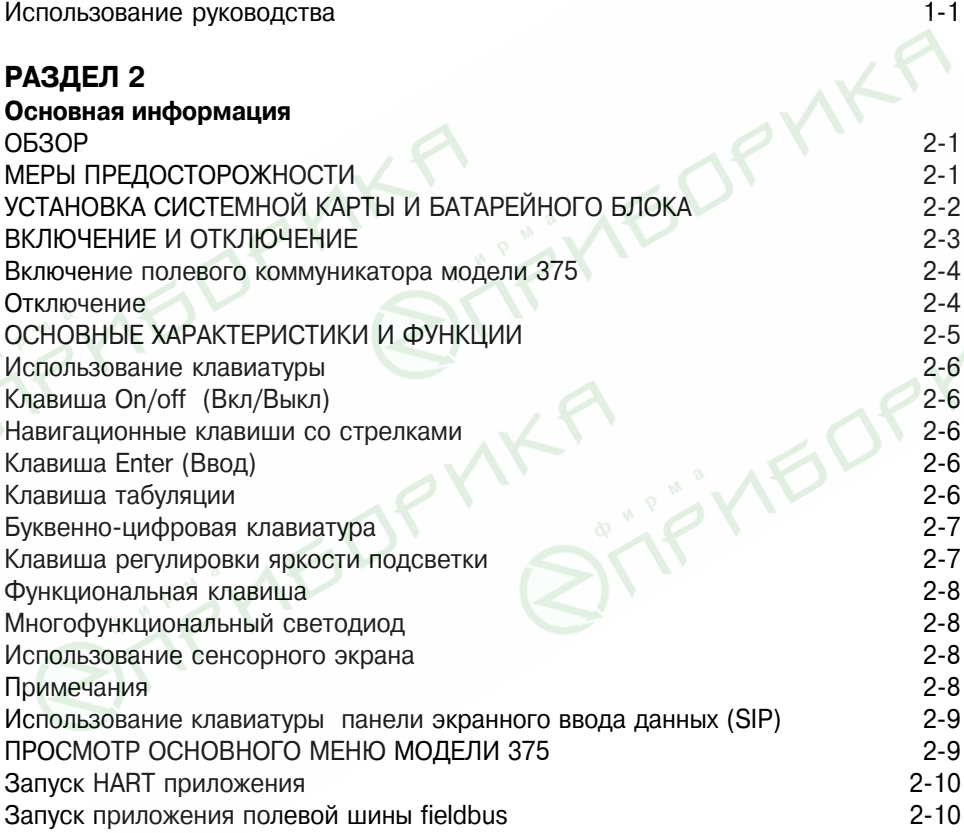

 $\sum_{n=1}^{\infty}$ 

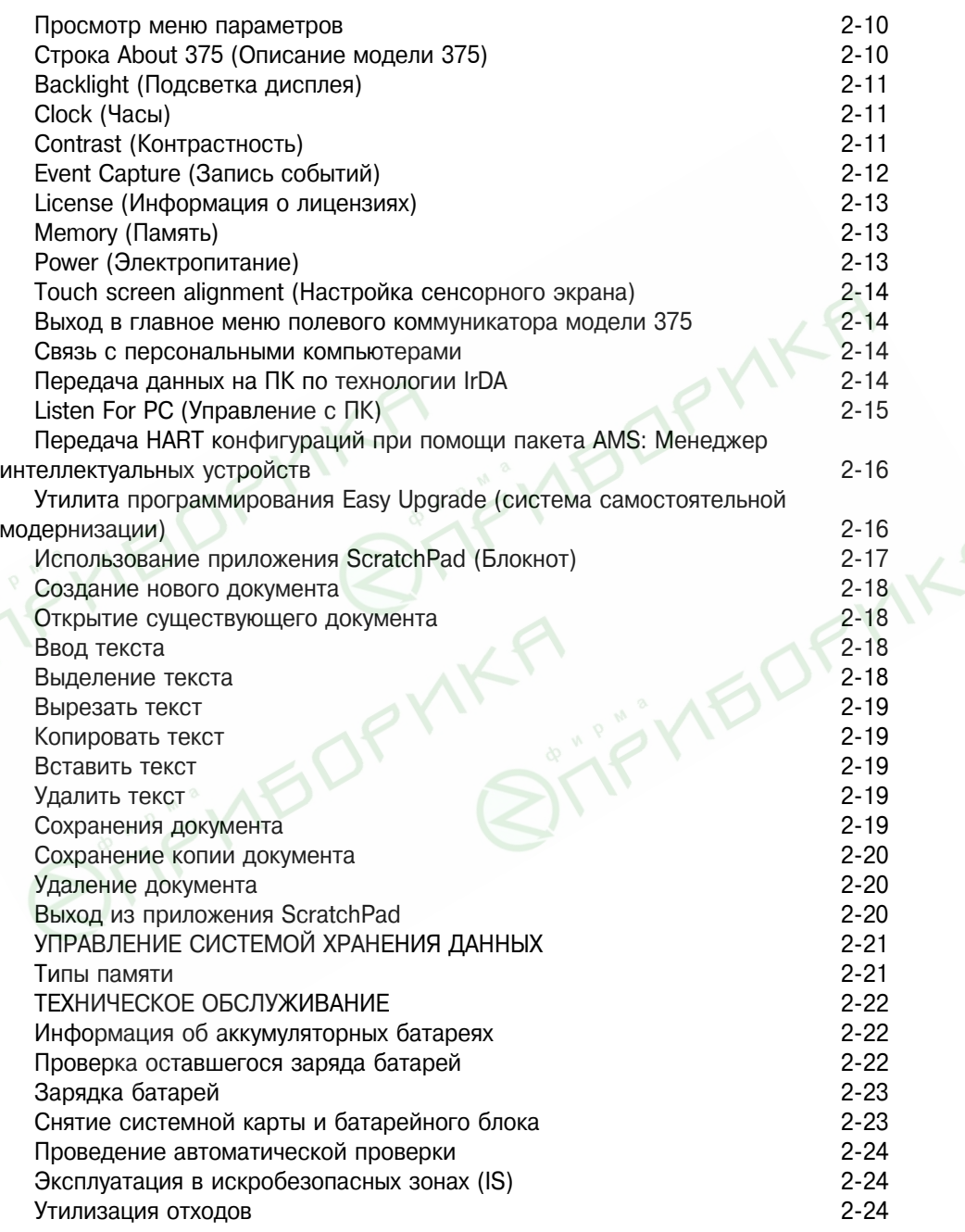

## **РАЗДЕЛ 3**

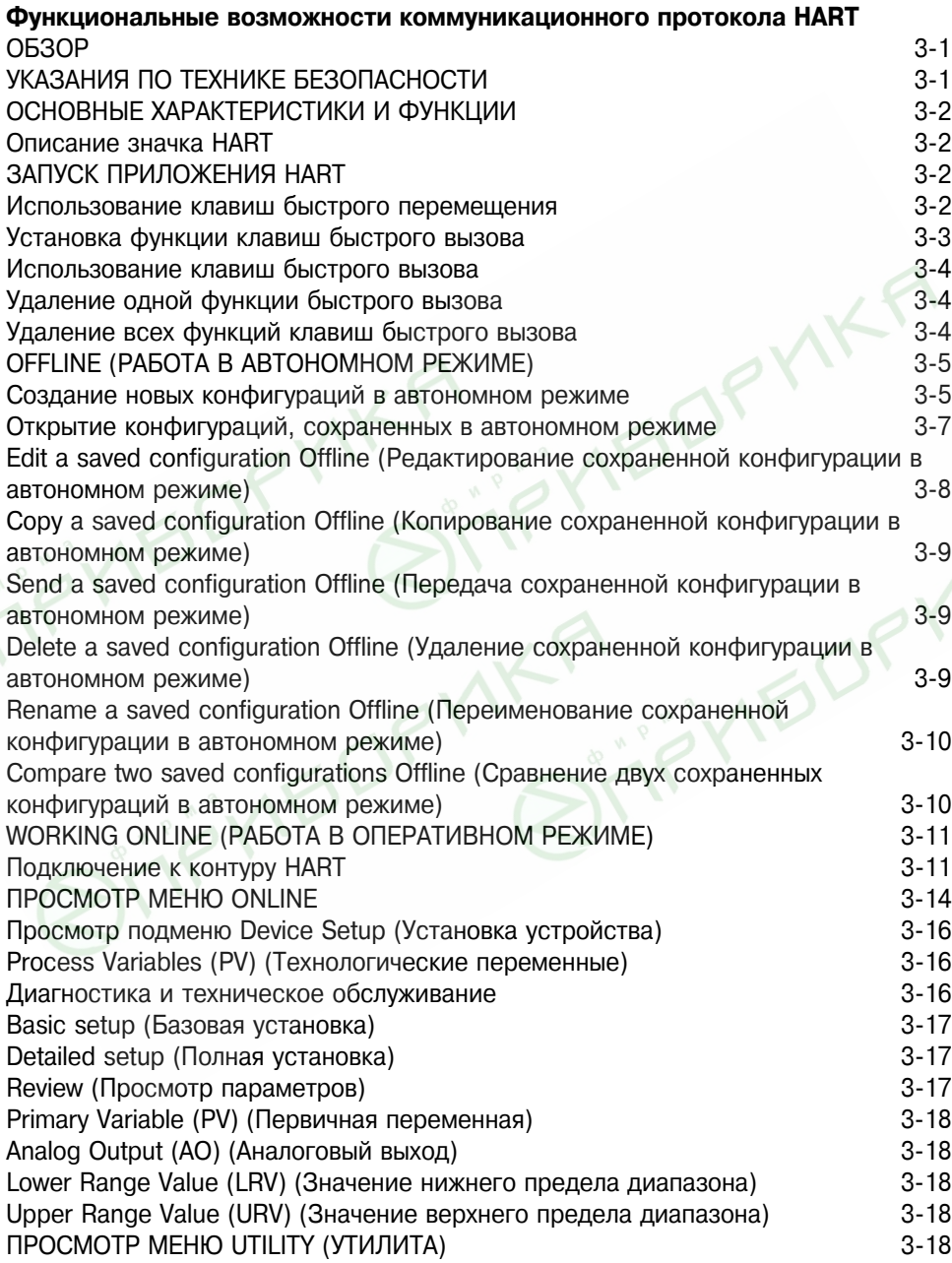

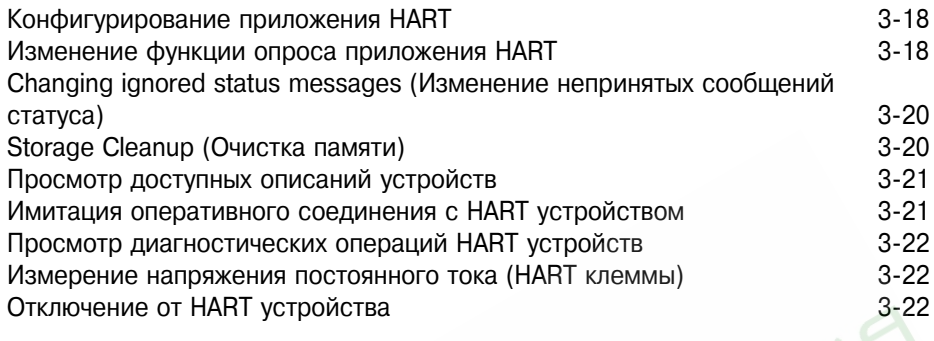

### **РАЗДЕЛ 4**

 $\frac{d}{dx}$ 

# О́ункциональные возможности полевой шины FIELDBUS

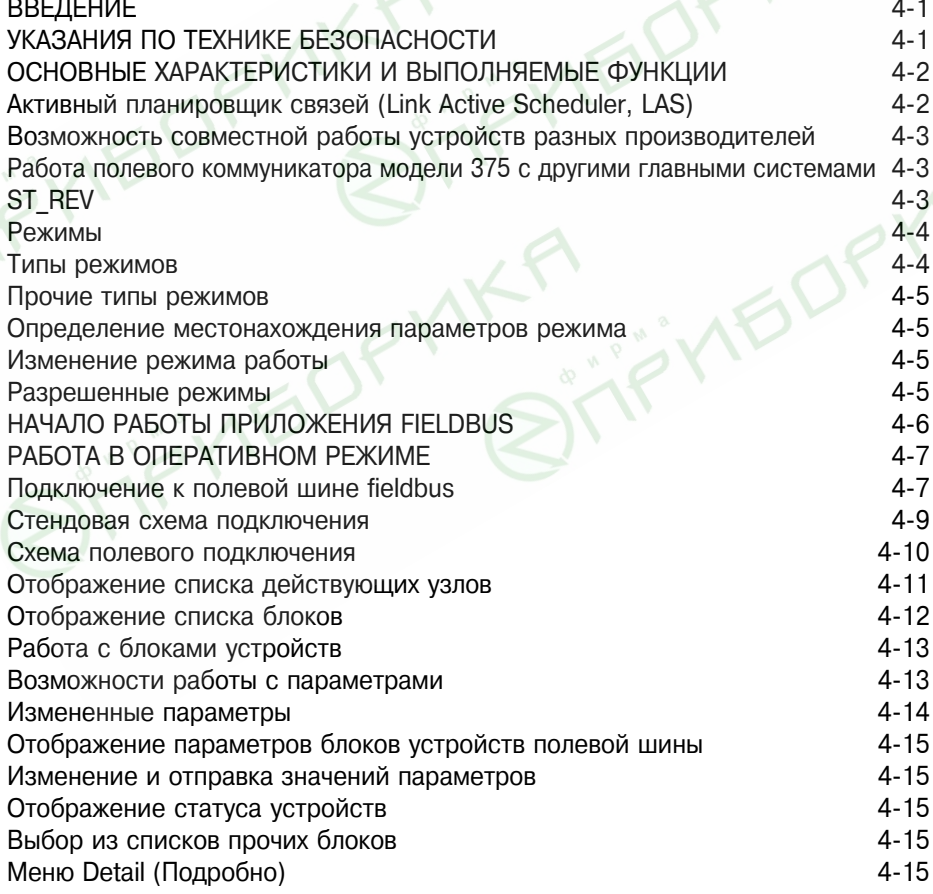

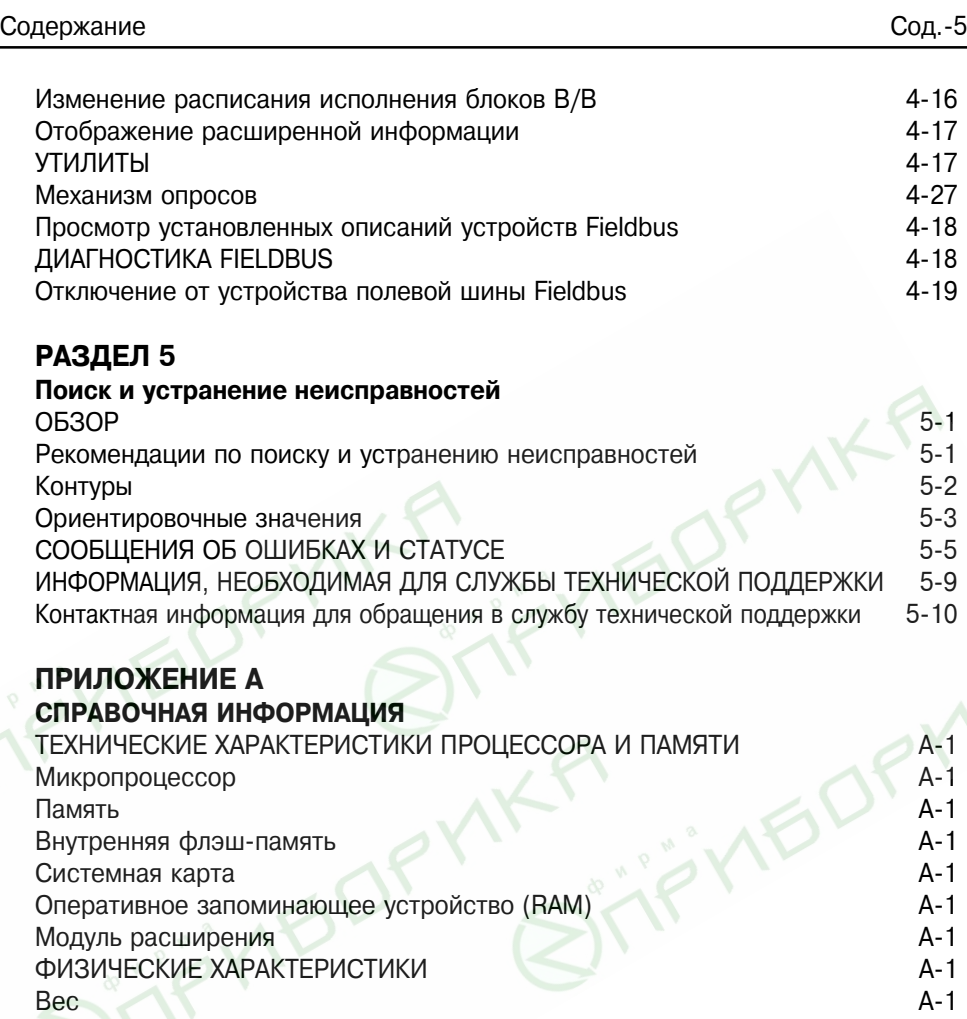

Äèñïëåé A-1 Êëàâèàòóðà A-2 ХАРАКТЕРИСТИКИ ИСТОЧНИКА ПИТАНИЯ Íàïðÿæåíèå ïèòàíèÿ A-2 Áàòàðåè A-2 Бремя работы аккумуляторов до перезарядки **или тай**даритела А-2 Блок питания/Зарядное устройство **и собой** с тематических супах А-2 ÕÀÐÀÊÒÅÐÈÑÒÈÊÈ ÏÐÈÑÎÅÄÈÍÅÍÈÉ A-2 Зарядное устройство<br>Коммуникационные разъемы HART и Fieldbus<br>А-2 Коммуникационные разъемы HART и Fieldbus<br>Лля персонального компьютера<br>А-2 Для персонального компьютера<br>ТРЕБОВАНИЯ К УСЛОВИЯМ ОКРУЖАЮШЕЙ СРЕДЫ МА-3 ТРЕБОВАНИЯ К УСЛОВИЯМ ОКРУЖАЮЩЕЙ СРЕДЫ

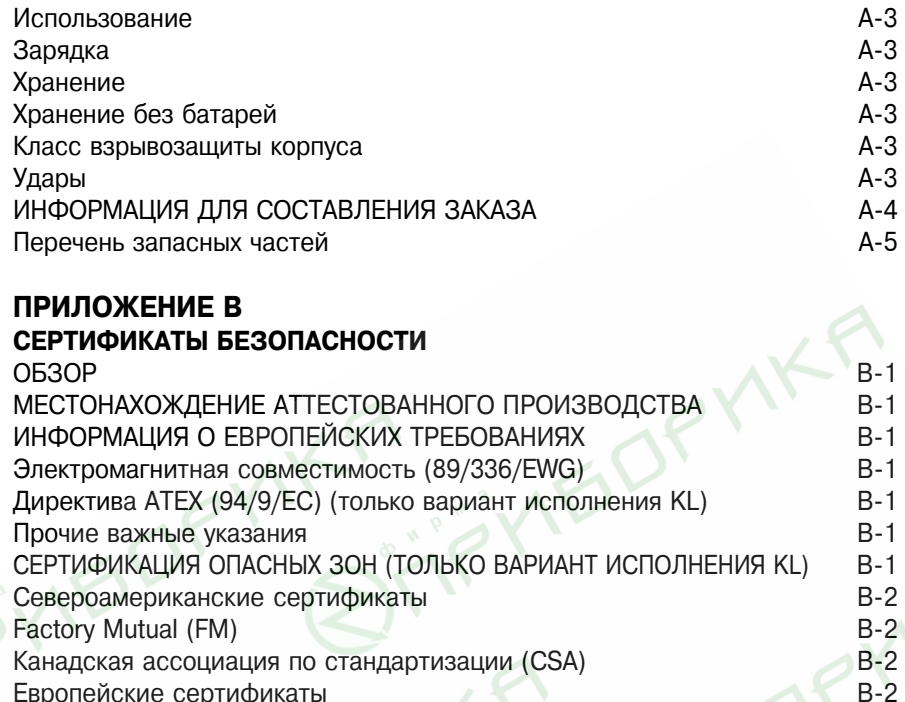

Замечания по установке (пыль): В-3<br>ЧЕРТЕЖИ ТАБЛИЧЕК В-4 **ЧЕРТЕЖИ ТАБЛИЧЕК В-4**<br>СЕРТИФИКАЦИОННЫЙ ЧЕРТЕЖ В-6 СЕРТИФИКАЦИОННЫЙ ЧЕРТЕЖ **ГЛОССАРИЙ G-I** 

Европейские сертификаты<br>Искробезопасность по ATEX В-3 В-3 Искробезопасность по ATEX В-3<br>Электрические параметры искробезопасных цепей НАRT В-3 Электрические параметры искробезопасных цепей НАRT В-3<br>Основная шина в-3 Основная шина В-3<br>Замечания по установке (пыль): В-3 В-3 В-3

**АЛФАВИТНЫЙ УКАЗАТЕЛЬ ВИЙОРОГИЙ СОБЪ** 

#### **Раздел** 1. Введение

В разделах данного руководства предоставлена информация о подключении и эксплуатации полевого коммуникатора модели 375.

Раздел 2 – Основная информация – содержит информацию об установках, типах хранения данных, связи по технологии IrDA®, использовании приложения ScratchPad (Блокнот), техническом обслуживании, управлению документами и хранением данных.

Раздел 3 – Функциональные возможности HART содержит информацию по запуску приложения HART®, установке связи с устройствами, подключенными к HART контуру и конфигурировании приложения HART.

Раздел 4 – Функциональные возможности Foundation **Fieldbus** – содержит информацию по запуску приложения Foundation Fieldbus, установке связи устройствами полевой шины, просмотру списка действующих устройств и блоков, конфигурировании приложения Foundation Fieldbus.

Раздел 5 – Поиск и устранение неисправностей – содержит информацию о способах устранения основных неисправностей коммуникатора.

Приложение А – Справочная информация – содержит информацию о физических, функциональных и технических характеристиках коммуникатора.

Приложение В – Сертификация – содержит информацию по сертификации для работы во взрывоопасных зонах, Европейским сертификатам и утвержденным чертежам.

STIFTIBOPMKA CIFRIBOPMKA

**BITRYIEDPYIKA** 

### Раздел 2. Основная информация

**ОБЗОР** В данном разделе представлена информация по основным характеристикам и функциям полевого коммуникатора модели 375. Здесь также приведены инструкции по запуску, конфигурированию параметров, использованию ScratchPad (Блокнот), техническому обслуживанию и отключению полевого коммуникатора модели 375.

#### **MEPH** ПРЕДОСТОРОЖ-**HOCTU**

Выполнение операций и инструкций, указанных в данном разделе, может потребовать соблюдения особых мер безопасности для обеспечения безопасности рабочего персонала во время работы.

Информация, указывающая на возможные меры безопасности, отмечена значком предостережения (  $\land$  ) Перед выполнением операций, отмеченных этим значком, рекомендуется ознакомиться с соответствующей информацией по мерам предосторожности. Прочие меры предосторожности указаны в разделе «Устранение неисправностей» данного руководства.

# **A**BAЖНОЕ УВЕДОМЛЕНИЕ

Если не совместить надлежащим образом батарейный блок и корпус коммуникатора, то можно повредить штыри разъема.

# **A** BAЖНОЕ УВЕДОМЛЕНИЕ

Во время сборки/разборки не следует:

Вытягивать вверх батарейный блок, поскольку это может повредить разъем источника питания.

Вытягивать вверх системную карту, поскольку это может повредить саму карту или гнездо системной карты.

# А ПРЕДУПРЕЖДЕНИЕ

К сенсорному экрану можно прикасаться только тупыми предметами, предпочтительно пишушим элементом (стилем), поставляемым вместе с полевым коммуникатором модели 375. Использование острых инструментов, таких как отвертки, может привести к выводу сенсорного экрана из строя.

# А ПРЕДУПРЕЖДЕНИЕ

При инициализации флэш-памяти с системной карты автоматически переустанавливается программное обеспечение системы. Данная операция должна производиться только под руководством технического персонала производителя.

#### **УСТАНОВКА** СИСТЕМНОЙ КАРТЫ И **БАТАРЕЙНОГО** БЛОКА

- 1. Установите коммуникатор лицевой частью вниз на ровную, безопасную поверхность; см. рисунок 2-1.
- 2. Зафиксируйте опорную рамку в положении подвеса. Для поворота через положение настольной опоры сожмите рамку возле петли.

Рисунок 2-1. Задняя сторона полевого коммуникатора модели 375

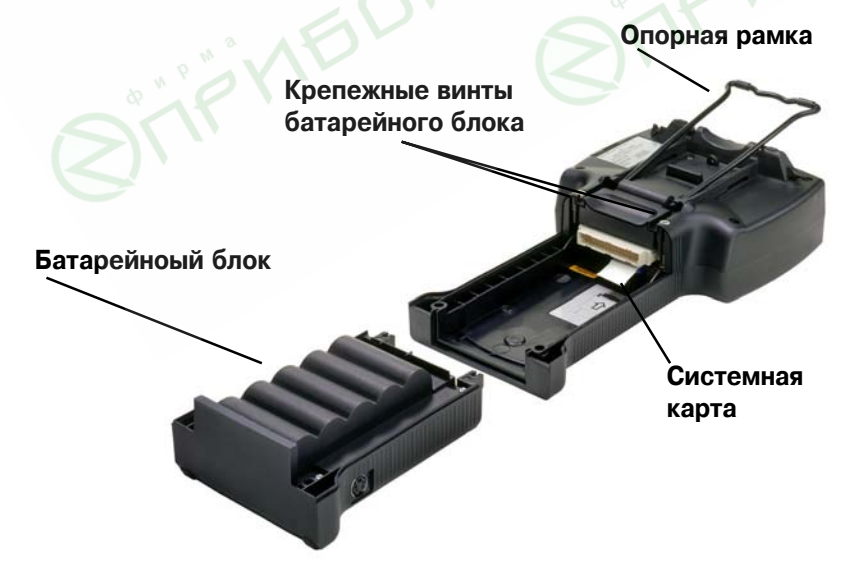

- 1. После снятия батарейного блока установите системную карту (System Card) контактами карты вверх на направляющих ребрах системной карты коммуникатора (расположенных непосредственно под разъемом батарейного блока). Задвиньте системную карту в гнездо до упоpa.
- 2. Пока основной блок повернут лицевой стороной вниз, проверьте, чтобы головки двух крепежных винтов батарейного блока были заподлицо с верхней стороной батарейного блока.
- 3. Установите батарейный блок, совместив его стороны с корпусом коммуникатора и основного блока и осторожно подвинув его вперед до упора.
- Если не совместить надлежащим образом батарейный блок и корпус коммуникатора, то можно повредить штыри разъема.
- 4. Осторожно затяните вручную два крепежных винта батарейного блока (не затягивайте слишком сильно). Головки винтов должны быть почти заподлицо с канавкой опорной рамки.

ВКЛЮЧЕНИЕ И **ОТКЛЮЧЕНИЕ** 

Перед использованием коммуникатора без зарядного устройства/блока питания необходимо полностью зарядить батарейный блок. О полной зарядке батарейного блока свидетельствует зеленая немигающая лампочка на зарядном устройстве/блоке питания. Зарядка батарей может занять до 2-х часов. Коммуникатор может использоваться во время зарядки батарей. Перед началом работы с коммуникатором необходимо убедиться, что:

- Полевой коммуникатор модели 375 не поврежден.
- Батарейный блок плотно установлен.
- Все винты затянуты надлежащим образом.
- В порт расширения вставлен либо модуль расширения (EM), либо заглушка.
- Гнезда коммуникационных клемм не загрязнены.

#### Включение На клавиатуре коммуникатора нажмите и удерживайте клавишу on/off (вкл/выкл) (приблизительно две секунды) до тех коммуникатора пор, пока многофункциональный светодиод не начнет мигать, свидетельствуя о подаче питания. При включении коммуникатор автоматически произведет с

системной карты обновление программного обеспечения. По окончании данной операции появится основное меню коммуникатора. После включения коммуникатора можно выбрать следующие приложения:

- Запуск приложений HART или FOUNDATION Fieldbus (если имеется лицензия).
- Конфигурирование/просмотр параметров.
- Запуск режима Listen for PC (управление с ПК)
- Запуск приложения ScratchPad (Блокнот).

#### Отключение

При открытых приложениях клавиша on/off (вкл/выкл) не действует. Перед отключением коммуникатора необходимо закрыть все приложения и выйти в основное меню. Для отключения коммуникатора нажмите и удерживайте клавишу on/off до тех пор, пока дисплей не погаснет (приблизительно три секунды).

#### **ОСНОВНЫЕ** ХАРАКТЕРИСТИ-КИ И ФУНКЦИИ

Рисунок 2-2. Полевой коммуникатор модели 375

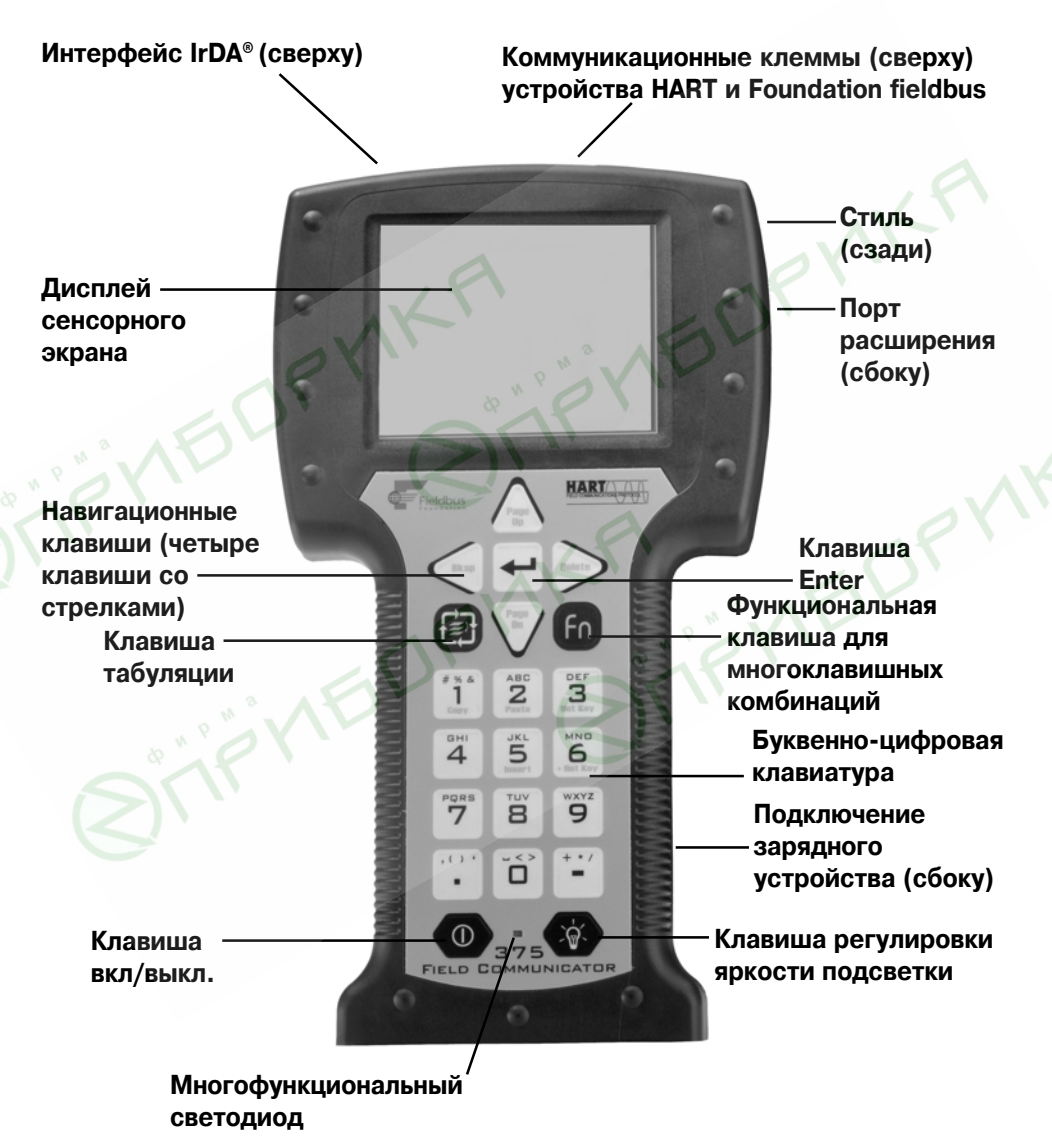

#### Использование клавиатуры

Клавиатура и сенсорный экран полевого коммуникатора модели 375 обладают приблизительно одинаковыми функциональными возможностями.

#### Клавиша On/off (Вкл/Выкл)

Клавиша On/off ( o (Вкл/Выкл) используется для включения и отключения питания коммуникатора. Также можно отключить коммуникатор путем одновременного нажатия клавиши регулировки яркости подсветки и функциональной клавиши, которые удерживаются до тех пор, пока дисплей не погаснет. Этот механизм используется для «жесткого» аппаратного отключения питания (подобно отключению питания настольного компьютера при помощи выключателя). Данный способ не рекомендуется для отключения полевого коммуникатора модели 375.

#### Навигационные клавиши со стрелками

Четыре навигационные клавиши позволяют перемещаться по меню приложений. Для продвижения далее по меню сле-

дует нажать правую навигационную клавишу

#### Клавиша Enter (Ввод)

Клавиша enter • позволяет выполнить выбранную опера-

цию и завершить редактирование, а также отключает режим перемещения по меню.

Например, при выделенной клавише **Cancel** (Отмена) нажатие клавиши Enter позволить выйти из текущего окна.

#### Клавиша табуляции

Клавиша табуляции [4] позволяет выбирать средства управления.

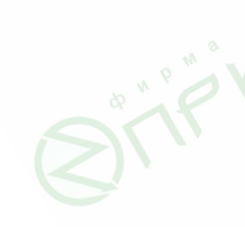

#### Буквенно-цифровая клавиатура

Буквенно-цифровая клавиатура позволяет вводить буквы, цифры и другие символы, такие как знаки пунктуации. При помощи клавиатуры можно произвести выбор опции и ввести данные либо в цифровом, либо в буквенно-цифровом режимах. Полевой коммуникатор модели 375 автоматически определяет режим в зависимости от характера вводимых данных конкретного поля. Для ввода текста в буквенно-цифровом режиме необходимо несколько раз нажать клавишу до появления необходимой буквы или цифры. Например, для ввода буквы Z необходимо нажать клавишу 9 четыре раза; см. рисунок 2-3.

Рисунок 2-3. Пример функций клавиши

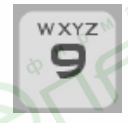

#### Клавиша регулировки яркости подсветки

Клавиша регулировки яркости подсветки СА позволяет регулировать яркость дисплея. Возможны четыре уровня яркости. Следует отметить, что яркость влияет на срок работы батарей коммуникатора. При высоком уровне яркости срок работы батарей снижается; информацию по регулировке подсветки см. в параграфе "Подсветка дисплея" на стр. 2-11.

#### Функциональная клавиша

Функциональная клавиша <sup>г</sup>ый позволяет изменять функции выделенных клавиш. Символы, нанесенные на клавиши серым цветом, указывают на их альтернативную функцию. При нажатии функциональной клавиши многофункциональный светодиод загорается оранжевым цветом, а на панели экранного ввода данных (SIP) выделяется соответствующая клавиша. Для отключения функциональной клавиши необходимо нажать на нее еще раз. Альтернативная функция клавиши табуляции и буквенно-цифровой клавиши 5 (insert - вставить) в текущей версии коммуникатора не работает и будет добавлена в следующие версии программного обеспечения полевого коммуникатора модели 375.

#### Многофункциональный светодиод

Многофункциональный светодиод позволяет определить состояние полевого коммуникатора модели 375; см. табли $uv$  2-1.

#### • Таблица 2-1. Многофункциональный светодиод

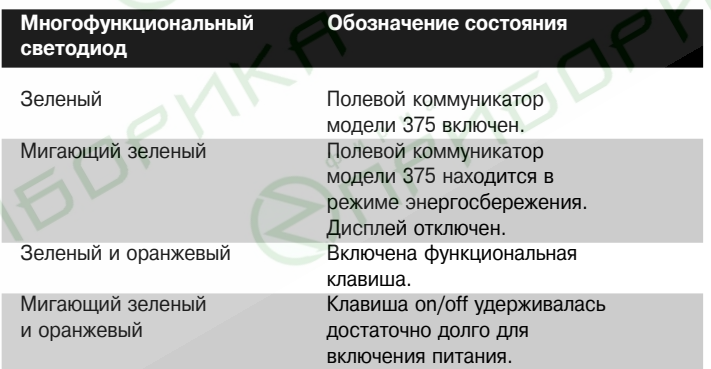

**Использование**  $c$ енсорного **экрана** 

Сенсорный экран позволяет выбирать и вводить текст путем прикосновения к дисплею. Нажмите на дисплей для выбора пункта меню или включения средства управления. Двойное нажатие позволит перейти на более высокий уровень меню.

#### **ПРИМЕЧАНИЯ**

Все инструкции данного руководства приведены для сенсорного экрана.

К сенсорному экрану можно прикасаться только тупыми предметами, предпочтительно стилем, поставляемым вместе с полевым коммуникатором модели 375. Использование острых инструментов, таких как отвертки, может привести к выводу сенсорного экрана из строя. Для ремонта сенсорного экрана необходимо заменять весь блок дисплея полевого коммуникатора модели 375, что возможно только в авторизированном сервисном центре.

Для возврата в предыдущее меню следует использовать клавишу со стрелкой «назад» **«** Для закрытия приложения следует использовать клавишу завершения  $\mathbf{X}$ , расположенную в правом верхнем углу сенсорного экрана.

#### Использование экранной клавиатуры (SIP)

Клавиатура, изображенная на экране, позволяет вводить буквенно-цифровые данные при помощи прикосновения стилем к сенсорному экрану. При необходимости ввода символов клавиатура SIP автоматически появляется на экране.

**NBOCMOTP OCHOBHOFO МЕНЮ МОДЕЛИ 375**

Основное меню полевого коммуникатора модели 375 позволяет запускать приложения HART и Foundation Fieldbus, меню настройки параметров, режим связи с ПК и приложение ScratchPad (Блокнот).

Рисунок 2-4. Основное меню полевого коммуникатора модели 375

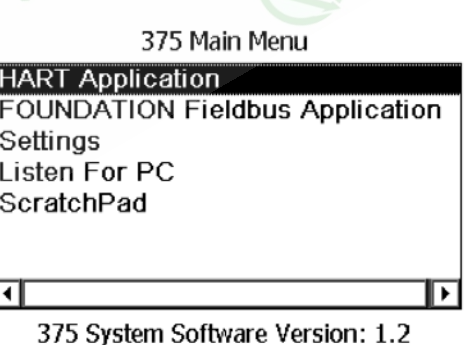

#### **Запуск** приложения **HART**

Приложение НАRT запускается путем двойного нажатия строки **HART Application** в основном меню коммуникатора модели 375. При запуске приложение НАRT автоматически зарегистрирует все подключенные устройства.

Приложение Foundation Fieldbus запускается путем двойного нажатия строки **Foundation Fieldbus Application** в основном меню коммуникатора модели 375.

Для вызова меню настройки параметров в основном меню коммуникатора модели 375 следует дважды нажать на строку Settings. Данное меню позволяет устанавливать начальные значения параметров работы полевого коммуникатора модели 375, а также просматривать характеристики системы и информацию об имеющихся лицензиях.

Для доступа к параметрам полевого коммуникатора модели 375 необходимо:

- 1. Выбрать в меню коммуникатора строку **Settings**.
- 2. Выбрать нужный параметр в меню.

#### Строка About 375 (Сведения о модели 375)

Строка About 375 позволяет просмотреть номера версий программного обеспечения полевого коммуникатора модели 375. Эти сведения понадобятся Вам в случае обращения к службе технической поддержки.

При инициализации флэш-памяти с системной карты автоматически переустанавливается программное обеспечение системы. Данная операция должна производиться только под руководством технического персонала производителя.

**Запуск** приложения **Foundation Fieldbus**

**Вызов меню настройки** параметров

#### **Backlight (Подсветка дисплея)**

Параметр подсветки позволяет регулировать яркость дисплея. Для увеличения яркости подсветки необходимо перетащить ползунок слева направо. После выбора подходящей яркости нажмите **ОК** при установке для текущего сеанса работы, **SET DEFAULT** для использования данной настройки в режиме по умолчанию или **CANCEL** для выхода без изменения параметра.

#### **Clock (×àñû)**

Данный параметр позволяет устанавливать дату и время на коммуникаторе. Дата вводится посредством выплывающего меню. Для конфигурации времени необходимо выделить соответствующее поле часов и при помощи стрелок выбрать нужную величину. Для сохранения данных и закрытия окна нажмите **ОК**.

#### **Contrast (Контрастность)**

Данный параметр позволяет регулировать контрастность ярких и темных областей экрана. Для повышения контрастности необходимо перетащить ползунок слева направо. Контрастность экрана будет автоматически изменяться при перемещении ползунка. После выбора подходящей контрастности нажмите ОК при установке для текущего сеанса работы, **SET DEFAULT** для использования данной настройки в режиме по умолчанию или **CANCEL** для выхода без изменения параметра.

#### ПРИМЕЧАНИЯ

Температура окружающей среды может повлиять на контрастность.

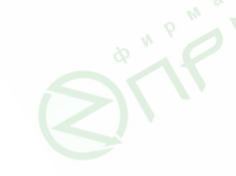

#### Event Capture (Запись событий)

Данный параметр позволяет включать и выключать функцию записи событий, а также удалять файлы записи событий (с расширением .rec). Функция записи событий представляет собой журнал регистрации сеансов связи, ввода данных и вывода данных на экран между коммуникатором и другим устройством.

1. Функция записи событий включается в меню параметров путем выбора нужной селективной кнопки. При выборе эта кнопка выделяется белым цветом. Для удаления функции записи событий нажмите на клавишу **DELETE EVENT FILE**.

При включенной функции записи событий запуск приложения HART выведет диалоговое окно записи событий, в которое нужно ввести имя файла. Введите имя файла и нажмите ОК. Данный файл будет сохранен в папку по умолчанию.

#### ПРИМЕЧАНИЯ

При включенной функции записи событий предупреждаю щие сообщения устройства не будут выводиться.

Записи событий играют важную роль в устранении неисправностей.

- 1. Создайте файл записи события.
- 2. Перешлите файл событий на ПК при помощи программной утилиты; дополнительную информацию по программной утилите можно получить в меню Help (Справка).
- 3. Отправьте файл событий по электронной почте в службу технической поддержки.

#### License (Информация о лицензиях)

Информация о приобретенных лицензиях выводится кратковременно при включении полевого коммуникатора модели 375, а также в меню License. Лицензия приложения HART входит в стандартную комплектацию полевого коммуникатора модели 375. Дополнительно могут быть также приобретены лицензии приложения FOUNDATION Fieldbus и Easy Upgrade (система самостоятельной модернизации). Запуск нелицезированных приложений невозможен.

#### **Memory (Память)**

Данное меню предоставляет информацию об имеющемся свободном объеме памяти на системной карте, внутренней флэш-памяти и блоке расширения (если он установлен).

#### **Power (Электропитание)**

Данное меню позволяет устанавливать режим управления электропитанием и просматривать состояние заряда батарей. Для установки режима управления электропитанием необходимо выбрать временной интервал во выплывающих меню. Режим энергосбережения отключает подсветку, дисплей и снижает энергопотребление до минимума. Зеленый мигающий многофункциональный светодиод сообщает о том, что коммуникатор находится в режиме энергосбережения. Для выхода из этого режима необходимо нажать любую клавишу или коснуться сенсорного экрана. После этого полевой коммуникатор модели 375 вернется к предыдущему рабочему режиму. Коммуникатор автоматически отключится по истечении указанного периода бездействия.

#### ПРИМЕЧАНИЯ

Во избежание случайной потери данных в ходе выполнения некоторых операций функция автоматического отключения может быть заблокирована.

После выбора нужного режима управления электропитания нажмите **ОК** для сохранения установки только для текущего сеанса работы, **SET DEFAULT** для использования данной настройки в режиме по умолчанию для текущего и всех будущих сеансов работы или **CANCEL** для выхода без изменения параметра. Внизу экрана выводится информация об источнике электропитания. При питании от батарей на экране появится индикатор, отображающий процент оставшегося заряда батарей. При питании от внешнего источника появится соответствующее сообщение.

Touch screen alignment (Настройка сенсорного экрана)

Меню настройки сенсорного экрана позволяет производить калибровку сенсорного экрана на дисплее. Нажмите стилем точно в каждое перекрестие, поочередно появляющееся на экране в разных его местах. Настройка сенсорного экрана будет сохранена по умолчанию.

#### Exit to 375 Main Menu (Выход в главное меню полевого **коммуникатора модели 375)**

Для перехода в основное меню полевого коммуникатора ìîäåëè 375 íàæìèòå äâàæäû **Exit to 375 Main Menu**.

#### Передача данных на ПК через интерфейс IrDA

Коммуникатор может быть соединен с персональным компьютером по технологии инфракрасной связи IrDA. Эта технология является единственным интерфейсом, поддерживаемым для связи с ПК, который позволяет передавать описания устройств, обновления программного обеспечения, конфигурации, записи событий и документы, созданные в приложении ScratchPad.

В Вашем ПК инфракрасный порт IrDA может либо быть встроен (IrDA как правило встраиваются в портативные компьютеры), либо обеспечиваться при помощи адаптера, подсоединяемого к порту USB или последовательному порту. См. руководство по эксплуатации IrDA интерфейса на Вашем компьютере. Скорость передачи данных по инфракрасной линии связи полевого коммуникатора модели 375 составляет приблизительно 4 кБ/с.

Максимальное рекомендуемое расстояние между устройством IrDA и ПК составляет 7 сантиметров.

**Связь с персональным КОМПЬЮТЕРОМ** 

### **Listen For PC (Управление с ПК)**

В режиме управления с ПК передача данных и конфигураций интеллектуальных устройств производится под управлением ПК. Для этого может использоваться одно из следующих приложений ПК:

- Пакет «AMS™: Intelligent Device Manager» (версия 6.2 или выше). Это программа для обслуживания КИПиА. В настоящее время AMS поддерживает только НАRT. Планируется, что в будущем данный программный пакет будет также поддерживать FOUNDATION Fieldbus.
- Утилита программирования полевого коммуникатора модели 375.

Для установки режима Listen for PC необходимо:

- 1. Выбрать в основном меню коммуникатора модели 375 **cTDOKY Listen for PC.**
- 2. Установить полевой коммуникатор модели 375 окошком интерфейса IrDA напротив окошка IrDA персонального компьютера так, чтобы они находились в прямой видимости друг друга на расстоянии не более 7 сантимет-DOB.
- 3. Произвести необходимую передачу данных при помощи утилиты программирования или пакета AMS; дополнительную информацию по утилите программирования можно получить в меню Help (Справка).
- 4. Для закрытия приложения Listen for PC нажмите **EXIT**.

При загрузке в системную карту полевого коммуникатора нового программного обеспечения произойдет обновление внутренней флэш-памяти.

#### Передача НАRТ конфигураций при помощи пакета AMS

Лицензируемая опция AMS (версия 6.2 или выше) «Интерфейс с портативным коммуникатором» позволяет использовать коммуникатор модели 375 с пакетом AMS для передачи файлов конфигураций HART-устройств.

- 1. Установите интерфейсы IrDA коммуникатора и ПК в одну линию и запустите режим "Listen for PC". В приложении "AMS: Intelligent Device Manager " появится значок полевого коммуникатора модели 375, при помощи которого можно просмотреть список конфигураций полевого коммуникатора.
- 2. Нажмите дважды значок полевого коммуникатора модели 375 в приложении "AMS: Intelligent Device Manager ". При этом появятся папки модуля расширения и флэшпамяти. После отображения на экране всех файлов конфигураций вы можете их копировать и перемещать.

#### Утилита программирования

Для добавления Device Descriptions (файлов описаний устройств, DDs) или обновления ПО необходимо, чтобы системная карта была снабжена опцией Easy Upgrade. Дополнительную информацию по программной утилите можно получить в меню Help (Помощь).

Стандартная комплектация всех полевых коммуникаторов модели 375 позволяет передавать записи событий и текстовые файлы.

**Использование** приложения **ScratchPad (Блокнот)** Для запуска этого приложения дважды нажмите **ScratchPad** в основном меню коммуникатора. Приложение ScratchPad представляет собой текстовый редактор, в котором можно создавать, открывать, редактировать и сохранять простые текстовые документы (.txt). С помощью утилиты можно передавать эти файлы между ПК и коммуникатором. Приложение ScratchPad поддерживает только базовое форматирование текста. ScratchPad можно также запустить из приложения HART путем нажатия значка ScratchPad  $\boxed{\color{black}$  в правом верхнем углу дисплея. Данная операция автоматически откроет приложение ScratchPad. В приложении ScratchPad можно выполнять следующие операции.

Рисунок 2-5. Открытие нового документа в ScratchPad

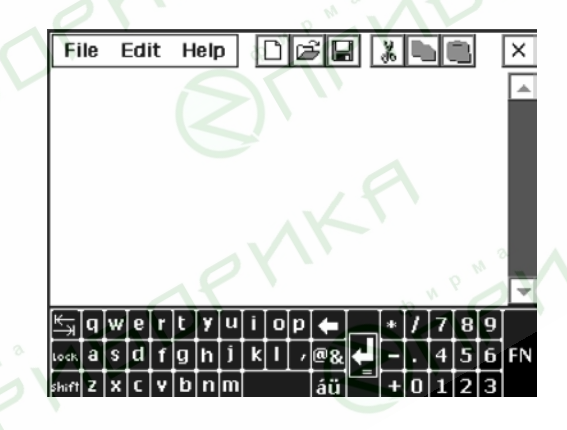

#### Создание нового документа

На главной странице приложения ScratchPad нажмите клавишу **NEW**. При этом на дисплее появятся пустое текстовое окно и экранная клавиатура. Теперь приложение готово к вводу текста.

Новый документ можно также создать в ScratchPad путем нажатия значка New  $\boxed{ }$  на панели инструментов или выб $pa$ в в меню строку File > New.

#### **Открытие существующего документа**

- 1. Для этого на главной странице приложения ScratchPad выберите в списке File Name необходимый документ.
- 2. Нажмите клавишу **OPEN**. При этом на дисплее появятся текстовое окно и экранная клавиатура. Теперь приложение готово к редактированию данного документа.

Документ можно также открыть, выбрав в меню строку **File** | **Open** или нажав на значок Open  $\mathbb{R}^2$  в панели инструментов.

#### **Ввод текста**

Нажимайте на соответствующие буквы на экранной клавиатуре при помощи стиля. При вводе с клавиатуры коммуникатора необходимо несколько ряд подряд нажать на нужную клавишу до появления соответствующей буквы или цифры.

#### **Выделение текста**

Для выделения проведите стилем по нужному тексту или выберите в меню Edit строку Select All....

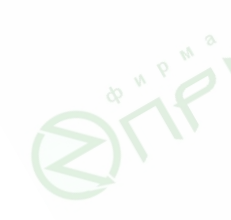

#### **Вырезать текст**

- 1. Выделите текст, который необходимо вырезать.
- 2. Нажмите **Edit** на панели меню.
- 3. Нажмите **Cut** в меню Edit.

Текст также можно вырезать путем его выделения и нажа-

тия значка  $\| \cdot \|$ на панели инструментов.

#### Копировать текст

- 1. Выделите текст, который необходимо копировать.
- 2. Нажмите **Edit** на панели меню.
- 3. Нажмите **Copy** в меню Edit.

Текст также можно копировать путем его выделения и нажа-

тия значка  $\left|\mathbb{B}\right|$  на панели инструментов.

#### **Вставить текст**

- 1. Скопируйте текст, который необходимо вставить.
- 2. Нажмите **Edit** на панели меню.
- 3. Нажмите **Paste** в меню Edit.

Текст также можно вставить путем копирования нужного тек

ста и нажатия значка **ña** на панели инструментов.

#### **Удалить текст**

- 1. В документе нажмите **Edit** на панели меню.
- 2. Нажмите **Undo** в меню Edit.

#### Сохранения документа

- 1. В документе нажмите **File** на панели меню.
- 2. Нажмите **Save** в меню File.
- 3. Введите название документа в диалоговом окне, если этот документ новый.
- 4. Нажмите **ОК**.

Документ можно также сохранить путем нажатия на значок

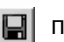

панели инструментов.

#### Сохранение копии документа

Для сохранения копии текущего документа под другим именем:

- 1. В документе нажмите **File** на панели меню.
- 2. Нажмите **Save As...** в меню File.
- 3. Введите название копии документа в диалоговом окне..

#### Удаление документа

Существует три способа удаления документа ScratchPad:

Crioco<sub>6</sub> 1

- 1. На главной странице ScratchPad выделите файл, который необходимо удалить.
- 2. Нажмите **DELETE**.
- 3. На дисплее появится предупреждающее сообщение, извещающее о том, что документ будет удален безвозвратно. Если вы действительно хотите удалить документ, íàæìèòå **Yes**.

 $C$ пособ $2$ 

- 1. Для удаления документа нажмите File > Delete.
- 2. На странице удаляемых документов выберите нужный для удаления документ.
- 3. Нажмите **ОК**.
- 4. На дисплее появится предупреждающее сообщение, извещающее о том, что документ будет удален безвозвратно. Если вы действительно хотите удалить документ, нажмите Yes.
- 5. После окончания удаления документов нажмите **EXIT**.

#### $C$  $\Gamma$  $\Omega$  $\Omega$   $\Omega$   $\Omega$

Удалите текстовый файл .txt из программной утилиты. Дополнительную информацию по программной утилите можно получить в меню Help (Справка).

#### Выход из приложения ScratchPad

- 1. В документе нажмите **File** на панели меню.
- 2. Нажмите **Exit** в меню File.
- 3. Нажмите **EXIT** на главной странице.

#### **УПРАВЛЕНИЕ** Система управления и хранением данных полевого комму-**ХРАНЕНИЕМ** никатора модели 375 позволяет просматривать содержимое ДАННЫХ памяти, производить передачу данных по технологии IrDA, передавать файлы конфигураций и поддерживать команды программной утилиты.

Типы памяти Память полевого коммуникатора модели 375 состоит из четырех компонентов:

- 1. Внутренняя флэш-память 32МБ энергонезависимое ОЗУ. В этой памяти можно сохранить:
- Двадцать пять конфигураций HART приборов. Дополнительный модуль расширения памяти (номер по каталогу 00375-0043-0001) позволяет сохранять большее количество конфигураций.
- Запись событий HART, статистика FOUNDATION Fieldbus и текстовые документы, создаваемые пользователем.
- Системное программное обеспечение полевого коммуникатора модели 375.
- 2. Системная карта (SC) внутренняя цифровая карта формата Secure Digital с энергонезависимой флэш-памятью. На каждой системной карте сохраняется установочная копия программного обеспечения полевого коммуникатора модели 375. Также на этой карте хранятся описания всех устройств HART и FOUNDATION Fieldbus.
- 3. Оперативная память (RAM) 32МБ используется только для выполнения программы.
- 4. Модуль расширения памяти (EM) дополнительный съемный блок памяти, который вставляется в порт расширения, расположенный сбоку коммуникатора. Модуль расширения памяти может сохранять конфигурации HART устройств.

#### **ТЕХНИЧЕСКОЕ ОБСЛУЖИВАНИЕ**

Любое техническое обслуживание, ремонт или замена комплектующих, не перечисленных ниже, должны выполняться специально обученным персоналом в авторизированных сервисных центрах. Вы можете самостоятельно производить следующие виды технического обслуживания коммуникатора модели 375:

- Очистка наружной поверхности прибора. Используйте только сухое полотенце без волокон или полотенце, увлажненное в слабом растворе воды и мыла,
- Зарядка, снятие и замена батарейного блока,
- Снятие и замена системной карты,
- Снятие и замена модуля расширения или заглушки порта расширения,
- Снятие и замена опорной рамки,
- Обеспечение надлежащей затяжки всех наружных вин-TOB.
- Обеспечение чистоты коммуникационных клемм.

Информация об аккумуляторных батареях

#### Проверка оставшегося заряда батарей

Для проверки оставшегося заряда батарей используйте меню Settings; см. параграф "Электропитание" на стр. 2-13.

Оставшийся заряд батарей можно также проверить перед установкой батарейного блока в коммуникатор.

- 1. Снимите батарейный блок с полевого коммуникатора модели 375; см. параграф "Снятие системной карты и батарейного блока" на стр. 2-23.
- $2.$ Переверните батарейный блок и нажмите кнопку индикатора заряда батарей. В зависимости от заряда батарей загорятся соответствующие лампочки. Каждая лампочка соответствует 20% заряда. Если горят все лампочки, то батареи полностью заряжены.

### Зарядка батарей

Батареи могут заряжаться как внутри полевого коммуникатора модели 375, так и отдельно.

Если батареи полностью заряжены, на зарядном устройстве будет гореть зеленая лампочка, во время зарядки – оранжевая, при импульсной зарядке – попеременно зеленая и оранжевая, при невозможности зарядки – красная. Запрещается заряжать батарейный блок в опасных зонах.

Для зарядки батарей полевого коммуникатора модели 375:

- 1. Подключите зарядное устройство/источник питания к сети питания.
- 2. Подключите зарядное устройство/источник к полевому коммуникатору модели 375. В процессе заряда батарей с коммуникатором можно работать.

#### Снятие системной карты и батарейного блока

Для снятия системной карты и батарейного блока:

- 1. Положите коммуникатор лицевой частью вниз на ровную поверхность.
- 2. Выкрутите крепежные винты батарейного блока таким образом, чтобы головки винтов были заподлицо с верхней частью батарейного блока.

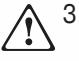

3. Вытащите батарейный блок из полевого коммуникатора, потянув его вдоль корпуса. Не вытягивайте батарейный блок вверх, поскольку это может привести к повреждению разъема источника питания.

Возьмите системную карту и вытяните ее из коммуникатора. Не вытягивайте системную карту вверх, поскольку это может привести к повреждению гнезда системной карты.

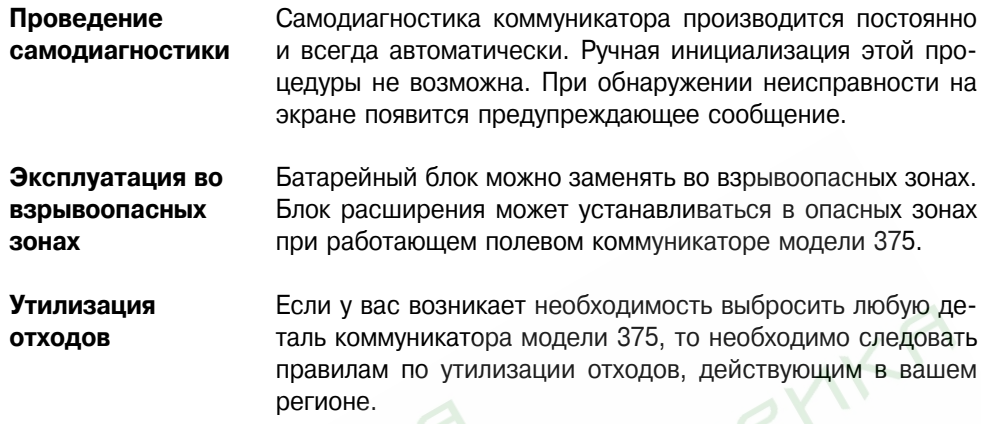

**BITTEDPY BITTEDPYNY** 

**HELL BULLY**
### Раздел 3 Функциональные возможности коммуникационного протокола HART

**OE3OP** В данном разделе представлено описание основных функциональных возможностей коммуникационного протокола НАRТ полевого коммуникатора модели 375. Графическое изображение меню HART полевого коммуникатора модели 375 в виде иерархического дерева скоро будет опублико-BAHO HA BAD-CAЙTA WWW fieldcommunicator com

УКАЗАНИЯ ПО Операции и инструкции, приводимые в данном техническом **ТЕХНИКЕ** руководстве, могут потребовать соблюдения особых мер **БЕЗОПАСНОСТИ** предосторожности для обеспечения безопасности обслуживающего персонала. Рядом с информацией, затрагивающей вопросы техники безопасности, приводится символ «Внимание!». Перед началом выполнения операций, имеющих такое обозначение, следует ознакомиться с приведенными ниже указаниями по технике безопасности. Другие предупреждающие сообщения приведены в разделе «Устранение неисправностей» данного руководства

# А ВАЖНОЕ УВЕДОМЛЕНИЕ

Если Вы отклоните отображение всех сообщений о статусе полевых устройств, то при этом никакие сообщения не будут выводиться на экран - ни информационные. ни аварийные.

# А ВАЖНОЕ УВЕДОМЛЕНИЕ

Показания напряжения приводятся только в качестве справочной информации. Не следует принимать важных решений по управлению процессом, ОСНОВЫВАЯСЬ НА ЭТИХ ПОКАЗАНИЯХ

## **ОСНОВНЫЕ** ХАРАКТЕРИСТИ-КИ И ФУНКЦИИ

## Описание значка HART

Когда полевой коммуникатор модели 375 производит обмен данными с действующим устройством HART, на дисплее появляется значок в виде контура бьющегося сердца. Этот значок заменяется значком закрашенного бьющегося сердца, когда коммуникатор подключен к контуру HART с одним устройством в режиме ускоренной передачи данных (burst). При отсутствии соединения на дисплее появляется логотип **HART** 

## **ПРИМЕЧАНИЕ**

Этот символ обычно появляется, когда на экране коммуникатора отображаются статические параметры.

Для запуска приложения HART:

- 1. Включите полевой коммуникатор модели 375. На дисплее появится основное меню модели 375 с приложением HART, используемым по умолчанию.
- 2. Дважды нажмите HART Application. Если к полевому коммуникатору модели 375 подключено действующее устройство HART, то в главном меню приложения HART автоматически появятся основные параметры подключенного устройства. Если устройство не подключено, главное меню приложения HART появится на дисплее через несколько секунд. Для возврата в главное меню модели 375 нажмите клавишу со стрелкой «назад». В главном меню приложения HART можно выбрать Offline (работа в автономном режиме), Online (работа в оперативном режиме) или вспомогательные функции. Оставшаяся часть данного раздела будет посвящена меню и функциям приложения HART.

Использование клавиш быстрого перемещения представляет собой последовательность нажатия цифровых клавиш, соответствующих пунктам меню, которые позволяют перейти к необходимой задаче. Использование клавиш быстрого перемещения модели 375 идентично данной функции полевого коммуникатора модели 275. Подробную информацию об использовании клавиш быстрого перемещения см. в документации вашего полевого устройства.

## ЗАПУСК **ПРИЛОЖЕНИЯ HART**

Использование клавиш быстрого перемещения

## **Установка функции клавиш** быстрого вызова

Меню Hot Key (клавиши быстрого вызова) составляется пользователем и может содержать до 20 комбинаций клавиш быстрого вызова часто выполняемых задач. Например, при частом изменении тэга устройства или демпфировании вы можете внести эти функции в меню Hot Key (клавиши быстрого вызова). При работе в оперативном режиме значок клавиш быстрого вызова автоматически появится на панели инструментов. Для добавления функций в меню клавиш быстрого вызова необходимо:

- 1. В открытом меню Online или любом другом подменю выберите задачу, которую вы хотите добавить в меню Hot Key.
- 2. Нажмите и удерживайте клавишу Hot Key  $\gg$ . В окне конфигурации Hot Key появится новая функция, которую вы хотите добавить.
- 3. Нажмите **ADD**.
- 4. Нажмите **ALL** для добавления данной функции для всех устройств, поддерживаемых коммуникатором, или нажмите **ONE** для добавления функции клавиши быстрого вызова только для устройства, с которым в данный момент соединен коммуникатор.
- 5. Если появляется сообщение "Mark as read only variable on Hot Key menu" (Пометить в меню Hot Key данную переменную только для чтения), выберите один из двух вариантов:
	- **YES (ДА**): Значение данной переменной будет доступно только для чтения, причем пользователи смогут просматривать эту переменную, но не смогут изменить ее значение.
- **NO** (HET): Вы сможете просматривать и изменять дан-HOE 3HAYEHME.
- 6. Для ответа на сообщение "Display value of variable on Hot Key menu?" (Отобразить значение переменной в меню клавиш быстрого вызова?) выберите один из двух вариa<sub>HTOB</sub>:
- **YES (ДА**): Значение этой переменной появится в меню клавиш быстрого вызова.
- **NO** (**HET**): В меню клавиш быстрого вызова появится только название переменной, а не ее значение.

7. Для выхода в исходное меню нажмите клавишу EXIT в конфигурационном окне клавиш быстрого вызова. Новая функция будет добавлена в меню клавиш быстрого вызова.

## Использование клавиш быстрого вызова

Для использования клавиш быстрого вызова необходимо должным образом подключить коммуникатор к устройству. Переход к меню Hot Key может осуществляться из любого оперативного окна. Для использования функций клавиш быстрого вызова необходимо:

- 1. Подсоединить полевой коммуникатор модели 375 к контуру HART или устройству.
- 2. Нажать клавишу Hot Key. На дисплее появится меню клавиш быстрого вызова.
- 3. Дважды нажать на нужную функцию.

## Удаление одной функции быстрого вызова

Для удаления отдельных функций быстрого вызова:

- 1. Нажмите и удерживайте клавишу Hot Key >>. На дисплее появится окно конфигурации клавиш быстрого вызова.
- 2. Выделите строку меню, которую необходимо удалить.

## **ПРИМЕЧАНИЕ**

Функция изменений диапазона измерения является предустановленной опцией и не может быть удалена из меню. Данная опция обеспечивает быстрый доступ для просмотра и изменения диапазона измерения (шкалы) устройства.

- 3. Нажмите клавишу DEL.
- 4. По завершению данной операции нажмите **EXIT** для закрытия конфигурационного окна клавиш быстрого вызова.

Для удаления всех сконфигурированных функций быстрого вызова:

- 1. Дважды нажмите Utility в главном меню HART.
- 2. Дважды нажмите Configure HART Application в меню утилиты HART.
- 3. Дважды нажмите Storage Cleanup в меню Configure HART Application.
- 4. Дважды нажмите Hot Key Menu в меню Storage Cleanup.
- 5. Нажмите YES, если вы действительно хотите удалить все пункты в меню Hot Key.

## Удаление всех функций клавиш быстрого вызова

## **OFFLINE (PABOTA** В АВТОНОМНОМ РЕЖИМЕ)

Меню Offline позволяет создавать конфигурации приборов в автономном режиме (без подключения к физическому устройству), просматривать и изменять конфигурации устройств, сохраненные в памяти полевого коммуникатора модели 375.

Существует два типа конфигураций: конфигурация устройства и пользовательская конфигурация. Конфигурация HART, созданная для устройства HART, будет сохранена как конфигурация устройства. Конфигурация HART, созданная в автономном режиме, будет сохранена как пользовательская конфигурация. Конфигурация HART, переданная в полевой коммуникатор модели 375 из другой программы, будет сохранена как пользовательская конфигурация. Редактирование конфигурации устройства в полевом коммуникаторе модели 375 переведет ее в разряд пользовательских конфигураций.

Коммуникатор модели 375 не поддерживает частичные или стандартные конфигурации. Все конфигурации являются полными.

Создание новой конфигурации позволяет выполнить пользовательскую конфигурацию для определенного устройства и его характеристик. Для создания новой конфигурации устройства НАRТ в автономном режиме:

- 1. Дважды нажмите Offline в главном меню HART Application.
- 2. Дважды нажмите New Configuration в меню Offline. На дисплее появится список загруженных описаний устройств, отсортированный по производителям.
- 3. Для отображения списка устройств дважды нажмите на наименование нужного производителя. На дисплее появятся модели устройств данного производителя.
- 4. Для отображения списка версий устройств дважды нажмите на нужную модель. На дисплее появятся все версии данной модели.
- 5. Дважды нажмите на необходимую версию устройства.

Создание новых конфигураций в автономном режиме

- 6. При появлении предупреждающего сообщения внимательно прочитайте его; нажмите CONT. для принятия сообщения и продолжения работы или **EXIT** для прекращения создания новой пользовательской конфигурации.
- 7. Пометьте конфигурационные переменные, которые вы хотите отправить в устройство HART. Дважды нажмите **Mark all > ОК** для того, чтобы пометить все переменные. Для того чтобы отменить выделение всех переменных дважды нажмите Unmark all > OK. Метка к отправке обозначается значком "+". Символ "\*" означает, что параметр редактировался. Для выделения и редактирования отдельных переменных:
	- а. Дважды нажмите Edit individually для конфигурации отдельных переменных перед их отправкой в устрой-CTBO.
	- b. Прокрутите список переменных и выберите те, которые вы хотите пометить или редактировать.
	- с. Для изменения значения выделенной переменной нажмите **EDIT**, измените значение и нажмите **ENTER**.
	- d. Для того, чтобы пометить нужную переменную нажмите **MARK**. Метка к отправке обозначается значком "+". Символ "\*" означает, что параметр редактировался.
	- е. При необходимости повторите шаги b d для других переменных и нажмите **EXIT** после завершения данной операции.
- 8. Для сохранения новой конфигурации дважды нажмите Save as... (Клавиша SAVE позволит автоматически перейти в меню Save as...)
	- а. Для изменения устройства, в котором сохранена конфигурация дважды нажмите Location, выберите нужное устройство и нажмите **ENTER**.
	- b. Для указания имени конфигурации дважды нажмите **Name.** введите имя и нажмите **ENTER**.
	- с. Нажмите **SAVE**.

**Открытие** конфигураций,  $c$ охраненных в **автономном** режиме.

После открытия сохраненную конфигурацию можно редактировать, копировать, пересылать, удалять, переименовывать и сравнивать с другими конфигурациями. Для открытия сохраненной конфигурации:

- 1. Дважды нажмите **Offline** в главном меню Application.
- 2. Дважды нажмите **Saved Configuration** в меню Offline.
- 3. Дважды нажмите на устройство, в котором вы сохранили конфигурацию – внутренняя флэш-память или конфигурационный модуль расширения.
- 4. Дважды нажмите на нужную конфигурацию для открытия меню. Кнопка FILTR позволяет открыть меню, которое предоставляет возможность сортировки по типу и номеру тэга. Данная возможность позволяет выбрать способ поиска сохраненных конфигураций устройств. Сортировка позволяет группировать и отображать конфигурации устройств по имени, номеру тэга или описательной информации.

Фильтр номеров тэга позволяет классифицировать группу устройств по параметрам, которые были введены в фильтр, путем нахождения соответствующих символов в названии устройства, номере тэга или описательной информации. При использовании фильтра можно применять два специальных символа: точку (.) и звездочку (\*). Точка заменяет один знак любого значения. Звездочка используется для замены ряда буквенно-цифровых символов любого значения. Например, для поиска всех конфигураций с тэгом или именем от Р - 001 до Р – 300 в фильтр необходимо ввести "Р - \*". Для поиска конфигураций с тэгом или именем, начинающимся с Р- 0 и заканчивающимся 7, введите в фильтр Р - 0.7.

Кнопка XPAND позволяет просматривать номер тэга, наименование производителя, тип устройства, описательную информацию и тип конфигурации.

Для возврата к предыдущему сжатому окну нажмите **CMPRS**.

В данном меню можно выбрать следующие пункты:

## Edit a saved configuration Offline (Редактирование сохра**ненной конфигурации в автономном режиме)**

Для редактирования сохраненной конфигурации в автономном режиме:

- 1. Дважды нажмите **Edit** в меню Saved Configuration.
- 2. При появлении предупреждающего сообщения внимательно прочитайте его; нажмите **CONT**. для принятия сообщения и продолжения работы или **EXIT** для прекращения создания новой конфигурации устройства.
- 3. Пометьте конфигурационные переменные, которые вы хотите отправить в устройство HART. Дважды нажмите  $Mark$   $all$  >  $OK$  для того, чтобы пометить все переменные. Для того, чтобы отменить выделение всех переменных дважды нажмите Unmark all > OK. Для выделения и редактирования отдельных переменных:
	- a. Дважды нажмите **Edit individually** для конфигурации отдельных переменных перед их отправкой в устрой-**CTRO**
	- b. Прокрутите список переменных и выберите те, которые вы хотите пометить или редактировать.
	- с. Для изменения значения выделенной переменной нажмите **EDIT**, измените значение и нажмите **ENTER**.
	- d. Для того, чтобы пометить нужную переменную, нажмите **MARK**. Метка к отправке обозначается значком "+". Символ "\*" означает, что параметр редактировался.
	- e. При необходимости повторите шаги b d для других переменных и нажмите EXIT после завершения данной операции.
- 4. Нажмите **SAVE** для возврата в меню Contents.

## Copy a saved configuration Offline (Копирование сохра**ненной конфигурации в автономном режиме)**

Функция Сору to... позволяет скопировать сохраненную конфигурацию в новое устройство хранения данных.

- 1. Дважды нажмите **Copy to...** в меню Saved Configuration.
- 2. Дважды нажмите на устройство, в котором вы сохранили конфигурацию – внутренняя флэш-память или конфигурационный модуль расширения и нажмите **ENTER**.
- 3. Дважды нажмите **Name** и введите имя конфигурации.
- 4. Нажмите **SAVE** для копирования конфигурации в новое устройство.

## Send a saved configuration Offline (Передача конфигурации, сохраненной в автономном режиме)

Данная функция позволяет отправить выбранную конфигурацию на подключенное устройство. Дважды нажмите **Send** в меню Saved Configuration. После этого коммуникатор отправит данную конфигурацию на подключенное устройство, совместимое с данной конфигурацией.

## Delete a saved configuration Offline (Удаление конфигурации, сохраненной в автономном режиме)

Данная функция позволяет удалять конфигурации. Для удаления одной конфигурации из памяти коммуникатора:

- 1. Дважды нажмите **Delete** в меню Saved Configuration.
- 2. Для подтверждения удаления нажмите Yes.

Rename a saved configuration Offline (Переименование конфигурации, сохраненной в автономном режиме)

Данная функция позволяет изменять название сохраненной конфигурации. Для переименования сохраненной HART конфигурации:

- 1. Дважды нажмите **Rename** в меню Saved Configuration.
- 2. Дважды нажмите на документ, который вы хотите переименовать
- 3. Введите новое название документа и нажмите **ENTER**.
- 4. Íàæìèòå **SAVE**.

**Compare two saved configurations Offline (Сравнение двух** конфигураций, сохраненных в автономном режиме) Можно сравнить две любые конфигурации. Однако для срав-

нения двух конфигураций одного полевого устройства необходимо выполнить следующие условия:

- Тип устройства (включая производителя), характеристики устройства и DD должны полностью совпадать. Если конфигурации различны, то на дисплее появится диалоговое окно с соответствующим сообщением. Однако, пользователю не будут сообщены различия.
- Могут сравниваться только конфигурации с одинаковым набором переменных. Если данное условие не выполняется, то коммуникатор сообщит об этом.

Формат хранения данных должен также полностью совпадать. Если данное условие не выполняется, то коммуникатор сообщит об этом.

- 1. Дважды нажмите **Compare** в меню Saved Configuration.
- 2. Выберите устройство хранения данных внутренняя флэш-память или конфигурационный модуль расшире-**НИЯ И НАЖМИТЕ ENTER.**
- 3. Дважды нажмите **Name** для выбора конфигурации.
- 4. Дважды нажмите на документ, который необходимо сравнить.
- 5. Для сравнения конфигураций нажмите **COMP**.
- 6. После окончания просмотра сравнения нажмите **ОК**.

## **WORKING ONLINE (PAGOTA B) ONEPATUBHOM PEXIME**)

В оперативном режиме отображается информация о HART устройстве, к которому подключен коммуникатор. В меню «Online» (Оперативный режим) отображается самая важная и самая последняя информация о процессе, которая непрерывно обновляется, включая основные параметры настройки устройства, первичную переменную (PV), аналоговый выход (AO), значения нижнего (LRV) и верхнего (URV) пределов диапазона. Информация, касающаяся искробезопасных соединений, представлена в Приложении В "Сертификаты безопасности".

Конфигурация HART, создаваемая на основе данных от подключенного устройства, будет сохранена как конфигурация устройства. Последующее редактирование этой конфигурации в коммуникаторе переведет ее в разряд пользовательской конфигурации.

Полевой коммуникатор модели 375 может осуществлять обмен данными с датчиком, будучи подключенным к токовой петле (контуру) из аппаратного помещения (из щитовой или кроссового шкафа), или непосредственно на месте установки прибора, или из любой другой точки, где можно подключиться к токовой петле.

## Подключение к **контуру HART**

Подключите коммуникатор при помощи поставляемых с ним кабелей к токовой петле параллельно контрольно-измерительному прибору или нагрузочному сопротивлению. Полярность подключения не имеет значения. Для правильной работы коммуникатора сопротивление токовой петли должно составлять как минимум 250 Ом.

## ПРИМЕЧАНИЕ

Динамические переменные, отображаемые во время нахождения коммуникатора в оперативном режиме, показывают цифровые данные, посылаемые устройством.

В верхней части полевого коммуникатора модели 375 имеются три клеммы. Две из них красного цвета и одна черного. Каждая красная клемма является положительным соединением для своего цифрового протокола, тогда как черная клемма является общей для обоих протоколов. Имеется шторка, обеспечивающая доступ в один момент времени только к одной паре клемм, см. рисунок 3-1. Маркировки на корпусе указывают пользователю на принадлежность каждой пары клемм определенному протоколу.

Рис 3-1. Шторка для доступа к клеммам HART

## Маркировка клемм HART

На рисунке 3-2 приведен метод подключения полевого коммуникатора модели 375 к контуру HART.

Рисунок 3-2 Подключение к контуру HART

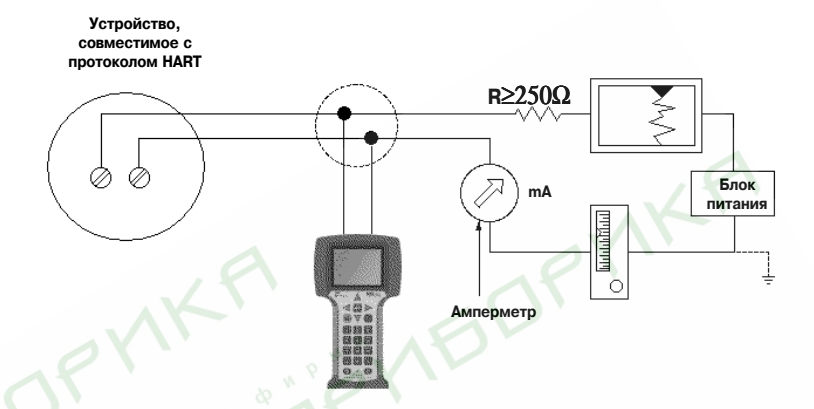

На рисунке 3-3 приведен метод подключения полевого коммуникатора модели 375 непосредственно к клемма устройства HART.

Рисунок 3-3 Непосредственное подключение к устройству HART

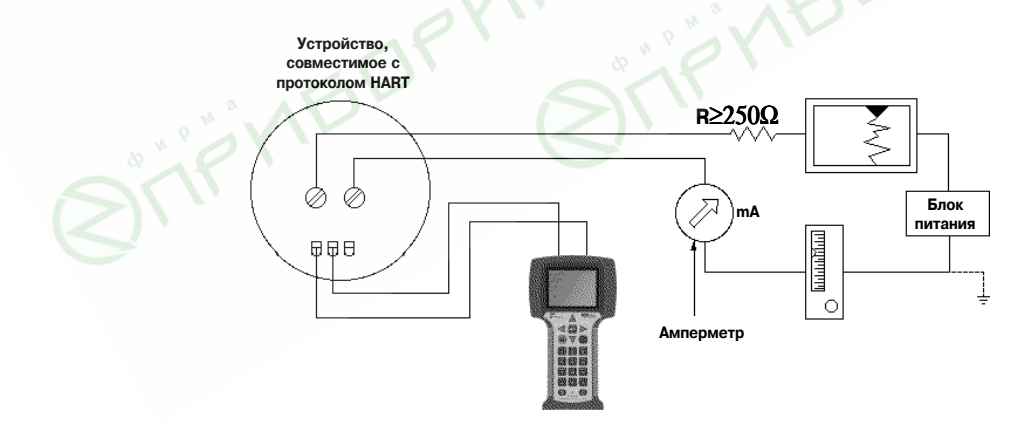

На ниже представленной схеме показан способ подключения дополнительно резистора на 250 Ом. Подключение такого резистора необходимо при сопротивлении в контуре  $HART$  менее 250  $OM$ 

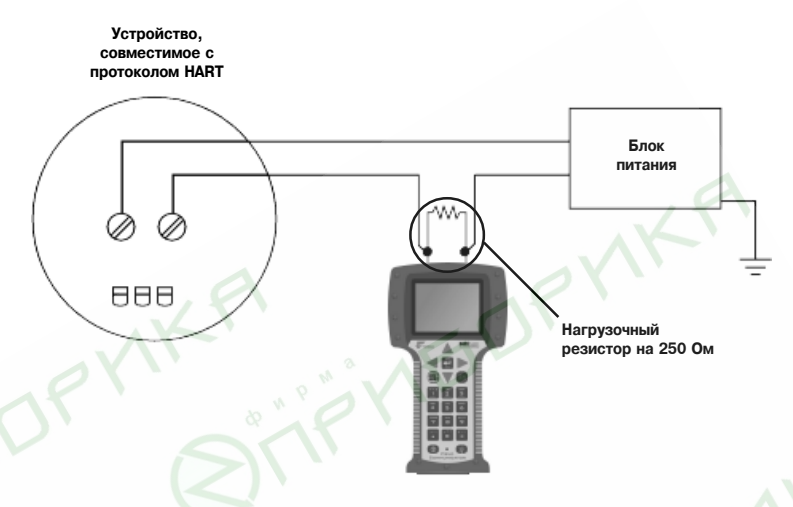

Для временной установки нагрузочного резистора на 250 Ом:

- 1. Вставьте нагрузочный резистор в разъемы соединительного кабеля.
- 2. Разомкните контур для последовательного подключения резистора.
- 3. Замкните контур при помощи разъемов кабеля.

## **NPOCMOTP MEHIO ONLINE**

Меню Online будет первым меню, которое появится после подключения коммуникатора к устройству, совместимому с протоколом HART. Это меню построено таким образом, чтобы предоставлять всю необходимую информацию о подключенном устройстве. В меню отображается самая важная и самая последняя информация об устройстве, включая первичную переменную, аналоговый выход, значения нижнего и верхнего пределов диапазона. Более подробную информацию см. в руководстве пользователя по эксплуатации полевого устройства.

Ввиду важности информации, предоставляемой в меню Online некоторые меню обеспечивают немедленный доступ к этому окну. При возможности доступа на дисплее появляется клавиша НОМЕ, которая позволяет осуществить быстрый переход к меню Online.

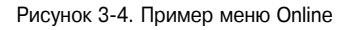

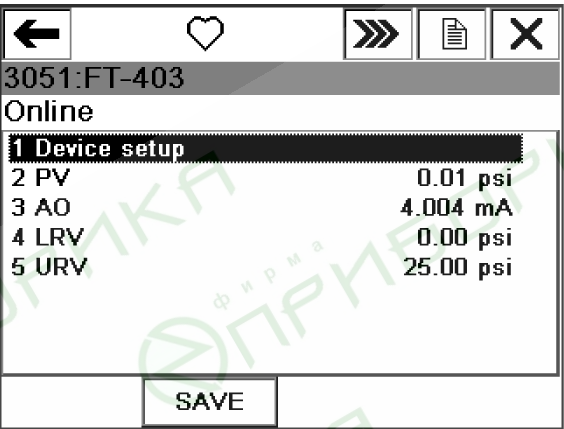

После изменения параметров их можно отправить на устройство. Если параметр не был отправлен, то рядом с его именем появится звездочка.

Конфигурации параметров отдельных устройств различны и определены в описании этих устройств.

Более подробную информацию см. в руководстве по эксплуатации соответствующего прибора. Для просмотра рабочей информации о подключенном устройстве:

- 1. Подключите коммуникатор к контуру НАRТ или непосредственно к устройству.
- 2. Нажмите на кнопку on/off для включения полевого коммуникатора модели 375.
- 3. Дважды нажмите HART Application. На дисплее автоматически появится меню Online.
- 4. Вы можете просматривать эти параметры путем выбора следующих пунктов в меню Online:

## Просмотр подменю Device **Setup (настройка устройства)**

Меню Device Setup обеспечивает доступ ко всем конфигурируемым параметрам подключенного устройства. Дважды нажмите **Device setup** для просмотра рабочих переменных, диагностики, технического обслуживания, базовой установки, полной установки и проверьте:

## **Process Variables (PV) (Технологические переменные)**

В меню PV представлены все технологические переменные и их значения, которые постоянно обновляются, если данное окно открыто.

## Diagnostics and Service (Диагностика и техническое обслуживание)

Меню Diagnostics and Service предлагает тестирование устройства и контура, а также калибровку. Диагностические операции и техническое обслуживание отдельных устройств различны и определены в описании этих устройств.

В меню Test device показано состояние устройства, а также предоставлена возможность инициировать самотестирование. Функция Test device позволяет проводить текущую диагностику устройства и сообщать о неисправностях электронных блоков, а также о неполадках, которые могут повлиять на работу устройства.

Функция Loop test используется для установки выходного сигнала устройства на заданную величину, что может быть использовано для проверки целостности контура, работы индикаторов, записывающих устройств и других подобных устройств, установленных в контуре.

Функция Calibration используется для проведения подстройки сенсора и цифрово-аналоговых преобразователей.

Mеню Basic setup позволяет обеспечивать быстрый доступ к ряду конфигурируемых параметров, включая тэг, единицы измерения, пределы диапазона и демпфирование. Меню Basic setup представляет основные задачи, которые применимы к данному устройству. Эти задачи входят в состав функций, предлагаемых в меню Detailed setup.

Буквенно-цифровой тэг определяет уникальное имя устройства. Изменение единиц измерения влияет на инженерные единицы, в которых отображается измеряемая технологическая переменная. Изменение рабочего диапазона изменяет масштабирование (шкалу) аналогового выходного сигнала. Изменение демпфирования влияет на время отклика датчика и зачастую используется для сглаживания выходного сигнала при быстрых изменениях входного (измеряемого) сигнала.

## Detailed setup (детальная настройка)

Меню Detailed setup позволяет обеспечивать быстрый доступ ко всем редактируемым параметрам и функциям устройства.

Меню Detailed setup изменяется в зависимости от использования того или иного устройства, совместимого с протоколом HART. Данное меню может включать такие задачи, как линеаризация, конфигурирование и настройка сенсоров и выходного сигнала.

## Review (Просмотр параметров)

В меню Review представлены все статические параметры, получаемые от подключенного устройства, включая информацию о подключенном устройстве (тэг, материалы конструкции, версия программного обеспечения устройства).

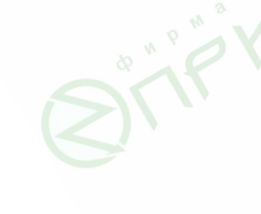

**Primary Variable (PV)** (Первичная переменная) В меню Online отображается важная технологическая информация, которая постоянно обновляется. Если строка первичной переменной и соответствующих инженерных единиц слишком длинная, то она будет обрезана на экране. Для просмотра такой усеченной переменной нажмите дважäû **PV**.

**Analog Output (AO) (Àíàëîãîâûé выход)** 

Аналоговый выход представляет собой сигнал в диапазоне 4–20 мА, который соответствует первичной переменной. Это цифровое значение посылается с полевого устройства. Для просмотра в меню Online усеченных значений аналогового выхода и соответствующих инженерных единиц дважды нажмите **PV AO**.

**Lower Range Value (LRV)** (Значение **нижнего предела** диапазона) **Upper Range Value (URV)** (Значение **верхнего предела** диапазона) **INDOCMOTP MEHIO UTILITY (УТИЛИТА)** 

Конфигурирова**ние приложения HART**

Для просмотра в меню Online значения нижнего предела диапазона и соответствующих инженерных единиц дважды **НАЖМИТЕ PV LRV.** 

Для просмотра в меню Online значения верхнего предела диапазона и соответствующих инженерных единиц дважды нажмите **PV**.

Меню Utility позволяет задавать режим опроса, изменять количество игнорируемых диагностических сообщений, просматривать описания устройств, производить операции имитирования и диагностику приложения HART.

## Изменение режима опроса устройств HART

Изменение режима опроса позволяет настроить коммуникатор для автоматического поиска всех или отдельных подключенных устройств. В большинстве случаев в одном контуре HART присутствует только одно устройство, которое обладает нулевым адресом.

Для установки в один контур большего количества устройств необходимо подключить эти устройства параллельно и перевести их в многоканальный режим (multidrop). Данный режим активизируется при изменении адреса с нулевого на число от 1 до 15. После включения этого режима аналоговые выходные сигналы устройств фиксируются на уровне 4 мА и более не отражают текущее значение первичной переменной.

Для изменения функции опроса:

- 1. Дважды нажмите Utility в главном меню HART.
- 2. Дважды нажмите **Configure HART Application**.
- 3. Дважды нажмите **Polling**.
- 4. Выберите одну из следующих опций функции:
- **Never Poll (Не проводить опрос)** подключение к устройству с адресом 0, если устройство не найдено, опрос не будет произведен.
- Ask Before Polling (Запрашивать перед проведени**ем опроса)** -- подключение к устройству с адресом 0, если устройство не найдено, коммуникатор выведет запрос о продолжении опроса устройств по адресам 1-15.
- **Always Poll (Всегда проводить опрос) -- подключение** к устройству с адресом 0, если устройство не найдено, коммуникатор автоматически проведет опрос устройств по адресам  $1-15$ .
- **Digital Poll (Цифровой опрос)** опрос по адресам 0– 15, независимо от того, было ли найдено устройство по адресу 0. Для определения адресов отдельных устройств используйте эту функцию для поиска всех подключенных к контуру устройств и сортировки их по номеру тэга.
- **Poll Using Tag (Опрос с использованием тэга)** позволяет вам ввести тэг устройства для поиска. При запуске приложения HART появится подсказка для ввода номера тэга.
	- Poll Using Long Tag (Опрос с использованием полного тэга) - позволяет вводить полный тэг устройства. При запуске приложения HART появится подсказка для ввода номера тэга. (поддерживается только в устройствах с приложением HART Universal версия 6.) Для отображения полного тэга нажмите дважды на усеченный тэг.
- 5. Нажмите Enter.

Для получения подробной информации по изменению адреса опроса устройства см. руководство по эксплуатации устройства.

## Changing ignored status messages (Изменение непринятых сообщений статуса)

Полевой коммуникатор модели 375 отображает сообщения статуса всех подключенных HART устройств. Функция Ignore Status позволяет указать количество непринятых сообщений статуса полевых устройств, увеличивая интервал отображения сообщений.

Данное количество по умолчанию составляет 50 сообщений. При выборе отклонения всех сообщений статуса полевых устройств никакие сообщения не будут приниматься. Для изменения количества непринятых сообщений статуса:

- 1. Дважды нажмите Utility в главном меню HART.
- 2. Дважды нажмите **Configure HART Application**.
- 3. Дважды нажмите **Ignore Status**.
- 4. Введите количество сообщений статуса, которые не следует принимать перед появлением следующего сообщения. Данное количество может составлять от 50 до 500.
- 5. Нажмите **ENTER**. Все сообщения статуса полевых устройств не будут приниматься, пока не будет достигнуто количество, указанное в данном параметре.

## **Storage Cleanup (Очистка памяти)**

Меню Storage Cleanup позволяет очистить следующие устройства хранения данных:

- **Внутренняя флэш-память** нажатием клавиши YES вы удалите все конфигурации, сохраненные во внутренней флэш-памяти.
- Конфигурационный модуль расширения нажатием клавиши YES вы удалите все конфигурации, сохраненные в конфигурационном модуле расширения.
- **Меню Hot Key (Клавиши быстрого вызова)** нажатием клавиши YES вы удалите все функции меню Hot Key.

Просмотр **ДОСТУПНЫХ описаний VCTDOЙСТВ** 

Описания устройств HART позволяют полевому коммуникатору модели 375 распознавать и конфигурировать отдельные устройства, совместимые с протоколом НАRT. Для просмотра текущих описаний HART устройств:

- 1. Дважды нажмите **Utility** в главном меню HART.
- 2. Дважды нажмите **Available Device Descriptions**. На дисплее появится перечень производителей установленных описаний устройств.
- 3. Для расширения списка устройств дважды нажмите на наименование нужного производителя. На дисплее появятся модели устройств данного производителя.
- 4. Для расширения списка дважды нажмите на нужную модель. На дисплее появятся характеристики требуемой модели.

**Имитация оперативного** соединения с **HART устройством** 

Полевой коммуникатор модели 375 обладает режимом, который позволяет имитировать оперативное соединение с НАRТ устройством без фактического подключения к этому устройству. Имитация является обучающим инструментом, позволяющим ознакомиться устройствами до их реального конфигурирования. Имитационные конфигурации могут сохраняться.

Для имитации оперативного соединения с HART устройством:

- 1. Дважды нажмите Utility в главном меню HART.
- 2. Дважды нажмите **Simulation**. На дисплее появится перечень производителей с описанием устройств, установленных на полевой коммуникатор модели 375.
- 3. Для расширения списка устройств дважды нажмите на наименование нужного производителя. На дисплее появятся модели устройств данного производителя.
- 4. Для расширения списка дважды нажмите на нужную модель. На дисплее появятся характеристики требуемой модели
- 5. Дважды нажмите на необходимую характеристику устройства.

6. При появлении предупреждающего сообщения внимательно прочитайте его; нажмите **CONT**. для принятия сообщения и продолжения работы или **EXIT** для прекращения создания новой конфигурации. (Данное сообщение не появится, если устройство находится в режиме тестирования.) На дисплее появится оперативное меню имитируемого устройства. Теперь полевой коммуникатор модели 375 может использоваться, как если бы он был подключен к выбранному устройству, и выполнять любую задачу в оперативном реæèìå.

## **Диагностика HART устройств**

Измерение напряжения постоянного тока (НАRT клеммы) Для проверки напряжения устройства:

- 1. Дважды нажмите Utility в главном меню HART.
- 2. Дважды нажмите **HART Diagnostics**.
- 3. Дважды нажмите **DC Voltage Measurement**. На дисплее появятся показания напряжения постоянного тока. После окончания просмотра показаний нажмите ОК. Выйдите из меню HART Terminal Voltage и войдите снова для обновления окна. Показания напряжения приведены только в качестве справочной информации.

Перед отсоединением коммуникатора необходимо:

## **Отключение от HART устройства**

- Сохранить конфигурацию, если необходимо.
- Убедиться, что все завершены все процедуры (например, калибровка или тестирование контура).
- Отправить на устройство все неотправленные данные.

## РАЗДЕЛ 4 ФУНКЦИОНАЛЬНЫЕ ВОЗМОЖНОСТИ **FOUNDATION FIELDBUS**

**ВВЕДЕНИЕ** В данном разделе представлены инструкции по использованию основных функций приложения FOUNDATION Fieldbus (FF).

## **VKA3AHUS NO ТЕХНИКЕ KE30NACHOCTU**

Операции и инструкции, приводимые в данном техническом руководстве, могут потребовать соблюдения особых мер предосторожности для обеспечения безопасности обслуживающего персонала. Рядом с информацией, затрагивающей вопросы техники безопасности, приводится символ «Внимание!» (  $\land$  ). Перед началом выполнения операций, имеющих такое обозначение, следует ознакомиться с приведенными ниже указаниями по технике безопасности.

# *A* ПРЕДУПРЕЖДЕНИЕ

Существует вероятность рассогласования данных. Если работа выполняется с приборами, подключенными к главной системе, то изменения, сделанные при помощи коммуникатора модели 375, могут не вноситься в базу данных главной системы управления. Убедитесь в том, что были соблюдены все меры предосторожности и рабочие инструкции. Проверьте изменения в базе данных.

# А ПРЕДУПРЕЖДЕНИЕ

Возможно нарушение контроля за ходом технологического процесса. Изменение параметров устройств может негативно сказаться на контроле технологического процесса.

Убедитесь в том, что были соблюдены все меры предосторожности и рабочие инструкции. Перед внесением каких-либо изменений установите режим работы контура регулирования в положение "Ручной/Нерабочий (Manual/Out of service)". Перед тем, как вернуть устройство в режим "Авто (Auto)", проверьте выходной сигнал. Невыполнение этого может привести к порче оборудования, гибели или серьезным травмам персонала.

## **ОСНОВНЫЕ** ХАРАКТЕРИСТИ-КИ И ВЫПОЛНЯЕ-МЫЕ ФУНКЦИИ

**Активный** планировшик связей (Link **Active Scheduler,** LAS)

Для каждого сегмента шины может быть только один активный планировщик связей (АПС). АПС выступает в качестве арбитра шины для данного сегмента. Полевой коммуникатор модели 375 настроен так, что он всегда является последним узлом, поэтому для сегмента он становится АПС. Устройства, имеющие возможность брать на себя функции АПС, называются задатчиками связей. Все прочие устройства обозначаются как базовые. При первоначальном запуске сегмента или при отказе действующего АПС, устройства-задатчики связей, имеющиеся на данном сегменте, направляют запросы на исполнение ими функций АПС. Получивший разрешение задатчик связей (т.е. устройство с наименьшим адресом) берет на себя функции АПС сразу же по завершении процедуры запроса. Задатчики связей, не ставшие АПС, могут выполнять функции резервных АПС, отслеживая при этом сегмент на предмет отказа действующего АПС; при обнаружении ими отказа АПС они посылают запрос о принятии на себя его функций. Одновременно передавать сообщения может только одно устройство. Разрешение на передачу сообщений по шине контролируется маркерами, централизованно передаваемыми АПС между устройствами. Передавать сообщения может только то устройство, которое получило маркер. АПС поддерживает перечень всех устройств, требующих доступ к шине, который называется "Список действующих узлов" ("Live List"); см. "Отображение списка действующих узлов (Live Device List)" на стр. 4-11.

**Возможность СОВМАСТНОЙ работы устройств разных** производителей

Полевой коммуникатор модели 375 разработан с учетом возможности совместной работы с широким рядом устройств, поддерживающих технологию FOUNDATION fieldbus различных производителей. Такая возможность достигается за счет применения технологии языка описания устройств (Device Description Language, DDL), поддерживаемого организацией Fieldbus Foundation. Базовые испытания выполняются для всех служб описаний устройств. Кроме того, каждому производителю требуется подтвердить, что были выполнены всесторонние испытания их устройств при помощи полевого коммуникатора модели 375. Если такое подтверждение не получено, то при попытке доступа к неиспытанному устройству будет выдаваться предупредительное сообщение.

**Работа коммуникатора с другими ГЛАВНЫМИ системами** 

При подключении коммуникатора к рабочему сегменту шины fieldbus и главной системе, он входит в состав этого сегмента, но не в качестве АПС. Это означает, что хотя и существует возможность просмотра и редактирования параметров устройств при помощи коммуникатора, контроль за данным сегментом все-таки принадлежит узлу, назначенному в качестве АПС этого сегмента. Также возможен просмотр и редактирование параметров и при смене АПС на другое устройство. Перед тем, как выполнять действия по подключению к главной системе, ознакомьтесь с Руководством по проведению испытаний полевого коммуникатора модели 375, размешенным на www.fieldcommunicator.com.

**ST\_REV <sup>₹</sup> ST**\_REV является параметром блока, увеличивающимся всякий раз при изменении конфигурации блока. Все время, пока на экране отображается список параметров блока, полевой коммуникатор модели 375 непрерывно считывает значения параметра ST\_REV этого блока. При обнаружении им увеличения параметра ST\_REV, коммуникатор определяет, что в конфигурацию блока были внесены изменения, и автоматически выполняет обновление (считывание) всех параметров блока. За счет этого сводится к минимуму время, проходящее между внесением изменений в блок, произведенное с другого компьютера, и отображением этих изменений на экране коммуникатора модели 375.

**Режимы Блок ресурсов, преобразователя и все функциональные бло**ки в устройстве имеют заданные режимы работы. Режимы управляют работой блока. Каждый блок поддерживает режимы автоматической работы (AUTO) и нерабочий (out of service, OOS). Кроме того, могут поддерживаться и другие режимы.

## **Типы режимов**

Для лучшего понимания процедур, описанных в настоящем руководстве, будет полезным немного подробнее рассмотреть следующие режимы работы:

## **AUTO (ABTO)**

Функции исполняются блоком непрерывно. Если блок имеет какие-либо выходные сигналы, они продолжают обновляться. Обычно это нормальный рабочий режим.

## **Out of Service, OOS (Нерабочий)**

В этом режиме блок прекращает исполнять свои функции. Если блок имеет какие-либо выходные сигналы, то они не обновляются и статус всех величин, передаваемых следующим блокам, изменяется на "ВАD" («плохой»). Перед внесением любых изменений в конфигурацию блока, необходимо сменить режим его работы на OOS. После завершения внесения изменений установите режим обратно на AUTO.

## **MAN (Ручной)**

При данном режиме работы данные, передаваемые блоком, могут быть вручную изменены в тестовых целях.

## Прочие типы режимов

Другими типами режимов являются Cas, RCas, ROut, IMan и LO. За более подробной информацией обращайтесь к Техническому руководству по функциональным блокам Emerson Process Management, Rosemount Division, документ<sup>1</sup> 00809-0100-4783.

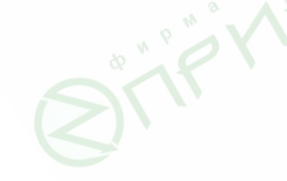

## Определение местонахождения параметров режима

Для блоков ресурсов и преобразователя параметры рабочих режимов обычно находятся в меню Process (Процесс). Для всех остальных функциональных блоков их можно найти в меню Common Config. (Общая конфигурация). Кроме того, параметры рабочих режимов включаются в Перечень всех параметров, см. "Работа с блоками устройств" на стр. 4-13.

## Изменение режима работы

Предупредительное сообщение появляется каждый раз, когда режим работы любого блока заносится в список изменений параметров, отправляемый на устройство. Нажмите YES (Да) для отправки изменений или NO (Нет) для отказа от отправки. Для того, чтобы изменить режим работы, установите значение параметра MODE\_BLK.TARGET на требуемый режим. После некоторого промежутка времени значение параметра MODE\_BLOCK.ACTUAL должно отобразить смену режима, если при этом блок работает нормально.

## Разрешенные режимы

Существует возможность предотвратить несанкционированное внесение изменений в режим работы блока. Для этого необходимо сконфигурировать параметр MODE\_BLOCK.PERMITTED, разрешающий только определенные им режимы работы. Рекомендуется всегда устанавливать режим запрета функционирования ООS в качестве одного из разрешенных режимов работы.

## **GAINCK** ПРИЛОЖЕНИЯ **FIELDBUS**

При запуске приложения Fieldbus может быть выдано пре**а**дупредительное сообщение, если коммуникатор найдет на подключенном сегменте АПС. В этом случае для перехода к списку действующих узлов необходимо выбрать YES (Да). Выбор NO (Нет) позволяет вернуться в главное меню полевого коммуникатора, а нажатие HELP (Справка) позволяет получить справочную информацию по данному сообщению. Для запуска приложения Fieldbus:

- 1. Включите полевой коммуникатор модели 375. При этом на его экране появится главное меню коммуникатора; см. рисунок 4-1.
- 2. Äâà ðàçà íàæìèòå **FOUNDATION Fieldbus Application**. Если какое-либо действующее устройство полевой шины FF соединено с полевым коммуникатором, то отобразится меню приложения Fieldbus, вскоре за которым появится список действующих узлов.

При обнаружении устройством недостаточно высокого напряжения, появится следующее сообщение: "No FF Segment Voltage Detected. Press OK to go to the FF Main Menu" («Отсутствие напряжения в сегменте полевой шины FF. Для возврата в главное меню FF нажмите ОК»). Для перехода в главное меню приложения Fieldbus нажмите ОК.

## Рисунок 4-1. Пример экранного меню приложения Fieldbus

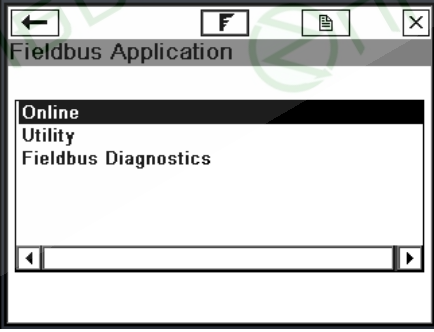

При обнаружении отсутствия коммуникации появится предупредительное сообщение. Это означает, что АПС не был найден сегментом шины, что обычно происходит при подключении коммуникатора к одиночному устройству. Для возврата в главное меню коммуникатора модели 375, нажмите

кнопку с обратной стрелкой. Из главного меню приложения Fieldbus можно выбрать опции Online (Оперативный режим), Utility (Служебные функции) или Fieldbus Diagnostic (Диагностика Fieldbus). В оставшейся части данного раздела рассматриваются меню и функции приложения Fieldbus. Ввиду чувствительности цифровой передачи данных к электрическому шуму необходимо следовать соответствующим инструкциям по проводке линий связи.

## **PAEOTA R ONEPATUBHOM PF***KH***MF**

Меню «Online» (Оперативный режим) содержит информацию об устройстве, к которому коммуникатор подключен в настоящий момент. В меню «Online» отображается самая важная и самая последняя информация о процессе, включая список действующих узлов сегмента, список блоков и функциональность параметров. Информация, касающаяся искробезопасных соединений, представлена в Приложении В "Сертификаты безопасности".

## ПРИМЕЧАНИЕ

Чем больше объем передаваемых данных, тем большее время требуется на выполнение процесса передачи данных. Это время зависит от количества устройств на сегменте и от того, каким образом сконфигурирован алгоритм управления.

## Подключение к полевой шине **FF**

Подключите коммуникатор при помощи соответствующих соединителей параллельно контрольно-измерительному прибору. Вследствие наличия измерительных цепей внутри коммуникатора, подключение к полевой шине должно производиться с соблюдением полярности. При неправильной полярности отобразится сообщение об ошибке.

## ПРИМЕЧАНИЕ

Динамические переменные, отображаемые во время нахождения устройства в оперативном режиме, показывают цифровые данные, посылаемые с устройства.

В верхней полевого коммуникатора модели 375 имеются три клеммы. Две из них красного цвета и одна черного. Каждая красная клемма является положительным соединением для своего цифрового протокола, тогда как черная клемма является общей для обоих протоколов. Имеется шторка, обеспечивающая доступ в один момент времени только к одной паре клемм, см. рисунок 4-2. Маркировки на корпусе указывают пользователю на принадлежность каждой пары клемм определенному протоколу.

Рисунок 4-2. Шторка для доступа к клеммам Fieldbus

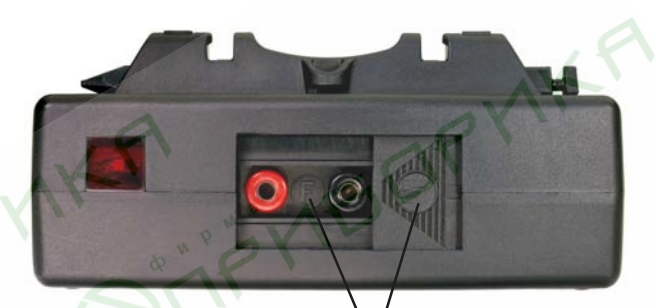

Маркировка клемм FIELDBUS

## Стендовая схема подключения

На рисунке ниже приведен один из методов стендового подключения полевого коммуникатора модели 375.

При ограниченных размерах сегментов шины, устройство стабилизирования электропитания и терминаторы могут находиться в пределах одного блока.

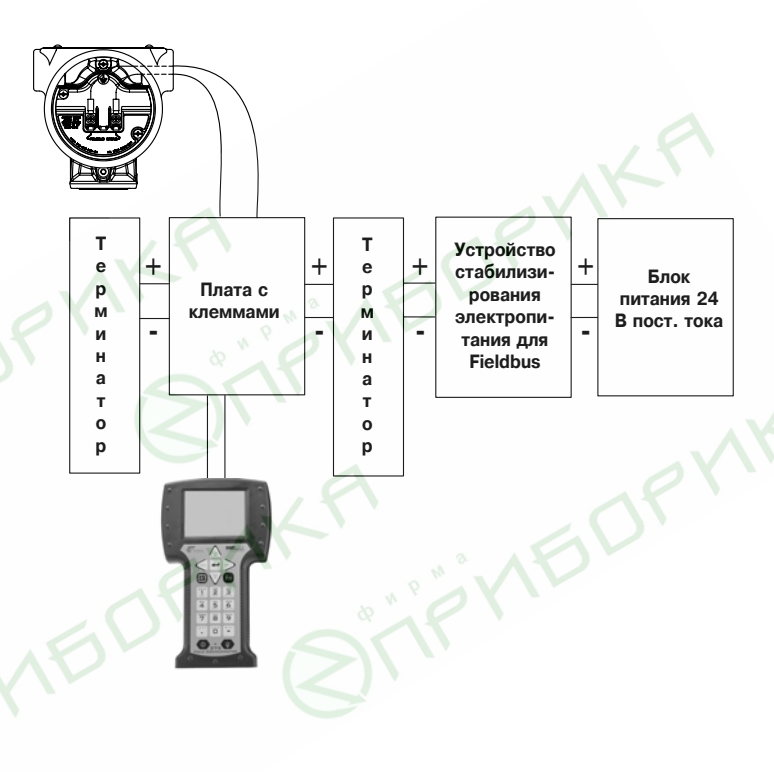

## Схема полевого подключения

На рисунке ниже приведен один из методов подключения полевого коммуникатора модели 375 к сегменту шины fieldbus. Полевой коммуникатор может быть подключен к шине (ее сегменту) в любом удобном месте. В полевых условиях подключение обычно производится к устройству (измерительному прибору) или к распределительной коробке полевой шины fieldbus

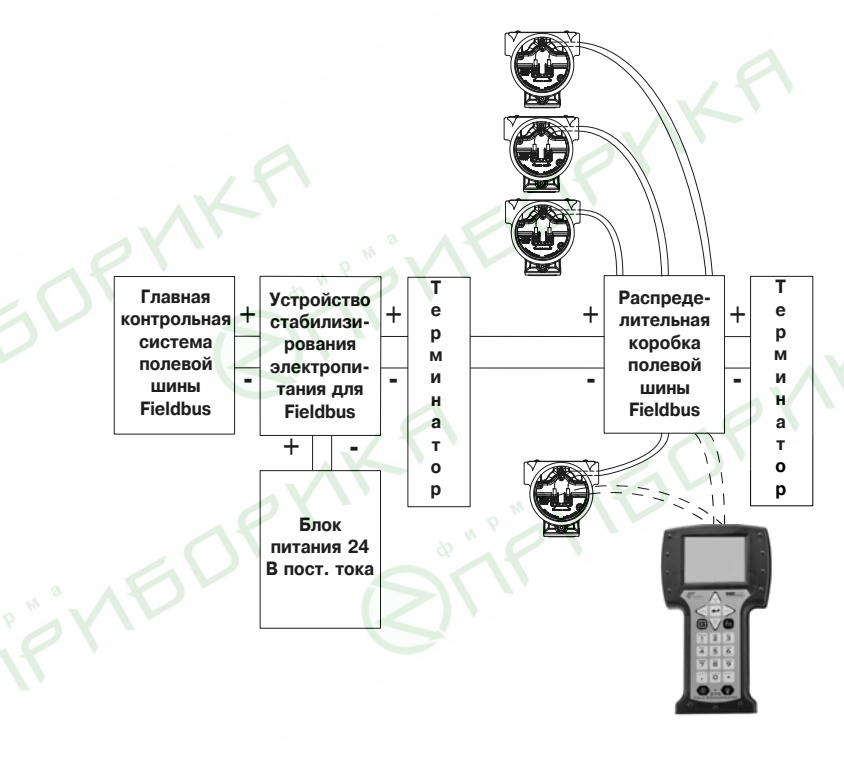

**Отображение списка действующих V3Л0В** Для отображения списка активных устройств на одном из сегментов полевой шины Fieldbus (списка действующих узлов): 1. Подключите коммуникатор к одному из сегментов шины

- FF.
- 2. Включите коммуникатор.
- 3. В главном меню дважды нажмите **FOUNDATION Fieldbus Application**.
- 4. В меню Fieldbus Application выберите **Online** (Оперативный режим). На экране появится список действующих узлов. Если действующее устройство шины FF подключено к главному компьютеру, выполняющему функции АПС, то список действующих узлов будет автоматически отображен с основными параметрами этого подключенного устройства. Если существующая главная система управления или устройство, которое может выполнять функции АПС, не было подключено, полевой коммуникатор модели 375 будет выступать как временный АПС для данного сегмента и выдаст предупредительное сообщение. После прочтения и выполнения содержащихся в нем инструкций, нажмите **ОК** для отображения списка действующих узлов.

Рисунок 4-3. Пример вида экрана со списком действующих узлов

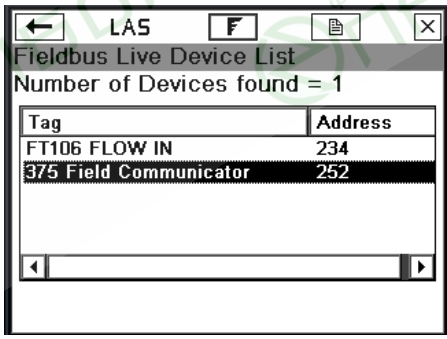

**Отображение списка блоков** В списке блоков указаны метка, тип и текущий режим блоков устройства, кроме того, в нем приводится информация о расписании исполнения (Schedule), а также расширенная (Advanced) и подробная (Detail) информация, находящаяся в отдельном устройстве. Для получения более подробной информации о блоках обращайтесь к техническому руководству для этих устройств и полевой шины Fieldbus Foundation. В ближайшее время списки пунктов меню FOUNDATION fieldbus будут размещены на сайте www.fieldcommunicator.com. Для просмотра списка блоков:

- 1. В меню Fieldbus Application (приложение Fieldbus) выберите Online (Оперативный режим). На экране появится список действующих узлов Fieldbus.
- 2. Дважды нажмите на обозначение устройства, с которым необходимо работать. В нижней части экрана появится строка, отражающая статус процесса подключения.

Рисунок 4-4. Пример вида экрана со списком блоков

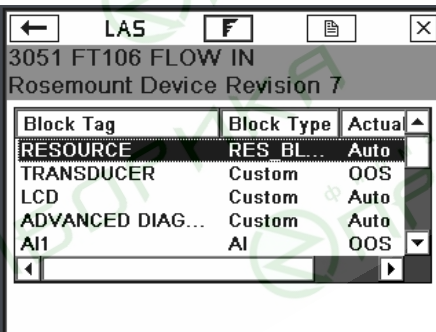

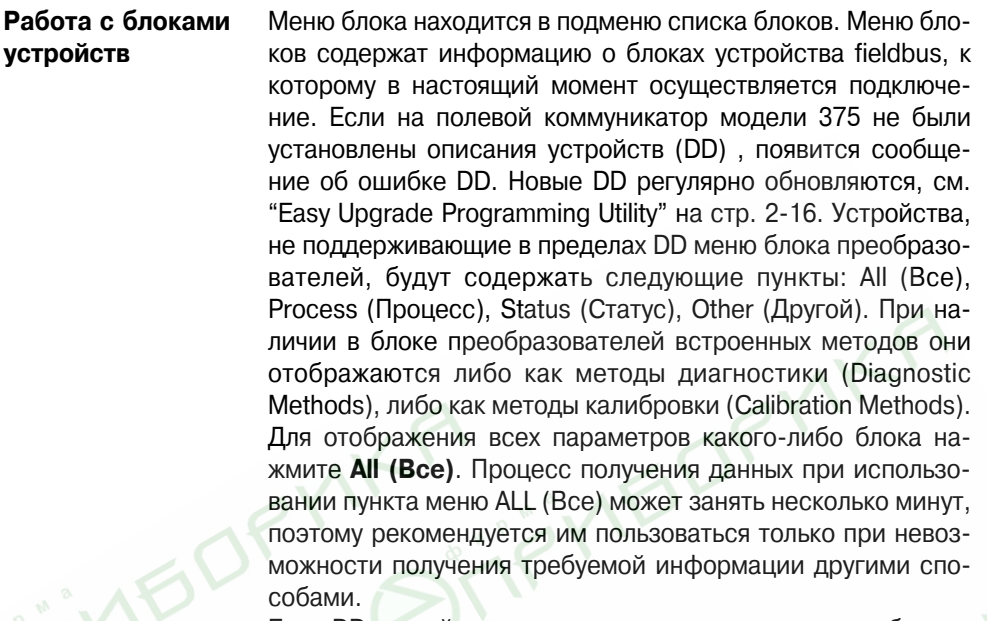

Если DD устройства поддерживает меню, то для отображе ния меню блока требуется выполнить следующее:

- 1. Отобразить список блоков, см. стр. 4-12.
- 2. Дважды нажать на обозначение требуемого блока, после чего на экране появится меню блока.
- 3. В меню блока дважды нажать на обозначение требуемой группы параметров блока.

## Возможности работы с параметрами

Значения, которые невозможно изменить, показываются затененными областями. В первоначальных версиях приложения Fieldbus существует возможность редактирования только блоков ресурсов, преобразователей и ввода/вывода. Допускается открывать и просматривать все остальные типы блоков, при этом их редактирование невозможно.

## Измененные параметры

Рядом с измененным, но не отправленным на устройство параметром появляется звездочка (\*).

## Отображение параметров блоков устройств полевой шины fieldbus

Для отображения параметров блоков устройств полевой шины fieldbus<sup>.</sup>

- 1. Отобразите список действующих узлов, см. стр. 4-11.
- 2. Для просмотра блоков, содержащихся в какомлибо устройстве, дважды нажмите на обозначение этого устройства в списке действующих узлов.
- 3. Дважды нажмите на обозначение требуемого блока
- 4. Дважды нажмите на обозначение требуемой группы параметров. При этом на экране появятся параметры и их текущие значения. Значения, которые невозможно изменить, показываются затененными областями.

## Изменение и отправка значений параметров

Для изменения значений параметров:

- 1. Отобразите параметры устройства полевой шины fieldbus, см. стр. 4-14.
- 2. Дважды нажмите на обозначение требуемого параметра.
- 3. Измените значение параметра. Для просмотра описания параметра нажмите HELP (Справка).
- 4. Для подтверждения изменения значения параметра нажмите ОК. При необходимости повторите эти шаги для других параметров. Символ "\*" показывает, что параметр был изменен.
- 5. Для отправки произведенных изменений на подключенное устройство полевой шины fieldbus нажмите SEND (Отправить).

## **ПРИМЕЧАНИЕ**

Для принятия изменений параметров блок должен находиться в соответствующем режиме работы. Обычно такими режимами являются MAN (Ручной) или OOS (нерабочий).
#### Выполняемые методы (напр. калибровки, настройка датчика, диагностика и т.п.)

Выберите соответствующие пункты подменю. Различные устройства имеют разные связанные с ними методы, соответственно меняется и выбор пунктов меню.

- 1. Отобразите список действующих узлов, см. стр. 4-11.
- 2. В списке действующих узлов дважды нажмите на обозначение требуемого устройства.
- 3. Дважды нажмите на обозначение требуемого блока (обычно методы выполняются в блоке преобразователей).
- 4. Дважды нажмите на Methods (Методы).
- 5. Дважды нажмите на обозначение метода, который необходимо выполнить, например, калибровка, диагностика. Для выполнения метода следуйте экранным инструкциям.

#### **Отображение статуса устройств**

Для отображения статуса устройства:

- 1. Отобразите список действующих узлов, см. стр. 4-11.
- 2. В списке действующих узлов дважды нажмите на обозначение требуемого устройства.
- 3. Дважды нажмите на обозначение требуемого блока.
- 4. Дважды нажмите на **Status** (Статус) . На экране появятся параметр(ы) статуса.

## Меню Detail (Подробно)

Для просмотра меню Detail (Подробно):

- 1. Отобразите список действующих узлов, см. стр. 4-11.
- 2. Дважды нажмите на обозначение устройства, с которым необходимо работать.
- 3. Прокрутите вниз список блоков, и дважды нажмите Detail (Подробно).

Дважды нажмите на одну из следующих опций:

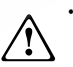

Physical Device Tag (Тэг физического устройства) указывает имя полевого устройства в системе. Не рекомендуется вносить изменения в тэг устройства, пока оно подключено к системе управления. Изменение тэга у физического устройства, находящегося в составе действующего сегмента шины, может иметь непредсказуемые последствия.

Выбор из списков прочих **блоков** 

- 
- Address (Адрес) является узловым адресом устройства для канального уровня. АПС автоматически назначает устройству адрес, когда оно подключается к сегменту шины. Изменение адреса при выполнении функций АПС в данном сегменте не коммуникатором, а другим устройством, может иметь непредсказуемые последствия. Не рекомендуется вносить изменения в адрес устройства, пока оно подключено к системе управления.
- **ID (Идентификатор)** устройства является уникальным числовым обозначением для каждого устройства. Данный параметр устанавливается производителем устройства и не может быть изменен.
- **Revision (Версия)** устройства представляет собой номер версии производителя. Она используется средствами интерфейса для назначения файла DD для данного ресурса и не может быть изменена.
- 4. При помощи экранной клавиатуры введите новую информацию. Нажмите **ОК**.

#### Изменение расписания исполнения блоков в/в Для изменения порядка исполнения:

- 1. Отобразите список действующих узлов, см. стр. 4-11.
- 2. Дважды нажмите на обозначение устройства, с которым необходимо работать.
- 3. Прокрутите вниз список блоков, и дважды нажмите Schedule (Расписание исполнения). На экране появится расписание исполнения блока в/в. Изменение расписания исполнения блока в/в устройства, находящегося на действующем сегменте шины, может иметь непредсказуемые последствия.
	- 4. В падающем меню выберите соответствующее значение макроцикла (MacroCycle) (1, 2, 5, или 10 секунд).
	- 5. Отметьте квадратики рядом с блоками в/в, расписание исполнения которых требуется назначить.
	- 6. Нажмите **ОК**. После этого будет назначено расписание исполнения блоков, и их режим работы будет установлен на Auto (Автоматический).
	- 7. После прочтения появившегося сообщения нажмите **ОК** для того, чтобы подтвердить, что блоку (блокам) В/В было успешно назначено расписание исполнения.

#### Отображение расширенной информации

Для просмотра расширенной информации, включая параметры сети:

- 1. Отобразите список действующих узлов, см. стр. 4-11.
- 2. Дважды нажмите на обозначение устройства, с которым необходимо работать.
- 3. Прокрутите вниз список блоков, и дважды нажмите **Advanced (Расширенные возможности)**. Для просмотра значения требуемого параметра метки дважды нажмите на его обозначение.

Для облегчения поиска и устранения неисправностей сети возможно сохранение этих значений в электронном файле. Эти файлы могут быть переданы на ПК при помощи утилиты Easy Programming Utility.

**УТИЛИТЫ** В меню Utility (Утилиты) отображается информация о механизме опросов, а также описания устройств (DD), установленные на полевом коммуникаторе модели 375.

#### Механизм опросов

V(FUN) является первым не опрошенным адресом узла. V(NUN) показывает число не опрашиваемых адресов. Адреса между V(FUN) и V(NUN) опрашиваются. Отметка в квадратике для системы DeltaV показывает, что полевой коммуникатор модели 375 будет использовать такой же механизм опросов, как и DeltaV.

Введите требуемые значения адресов опросов в соответствующие поля. Уменьшение числа опрашиваемых устройств приводит к сокращению времени обновления списка действующих узлов.

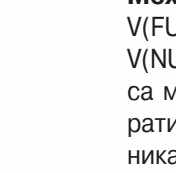

## Просмотр установленных описаний устройств Fieldbus

Для просмотра установленных на коммуникаторе описаний устройств:

- 1. В меню приложения Fieldbus выберите и дважды нажмите Utility (Утилиты).
- 2. Âûáåðèòå è äâàæäû íàæìèòå **Device Descriptions List**  (Список описаний устройств). На экране появится список производителей устройств для полевой шины Fieldbus, установленных на коммуникаторе.
- 3. Для просмотра выберите и дважды нажмите на обозначение требуемого производителя устройства. На экране появится перечень поддерживаемых моделей данного производителя.
- 4. Для просмотра описания устройства для требуемой модели дважды нажмите на ее обозначение. На экране появится перечень версий устройства, имеющихся для данной модели.

## **ДИАГНОСТИКА FIELDBUS**

Диагностика Fieldbus служит для поиска и устранения неисправностей сетей fieldbus. Для просмотра меню диагностики Fieldbus:

- 1. В меню приложения Fieldbus дважды нажмите **Diagnostics** (Диагностика Fieldbus).
- 2. При появлении предупредительного сообщения прочтите его и для подтверждения нажмите ОК.
- 3. Для проведения замеров отметьте квадратики рядом с требуемыми опциями. Для просмотра результатов диагностики нажмите **START** (Старт).

Если в экране диагностики Fieldbus не было выбрано автоматическое повторное тестирование (Auto Re-test), то для его одиночного повторного проведения нажмите RETEST (Повторное тестирование).

Рисунок 4-5. Примеры вида экрана диагностики Fieldbus

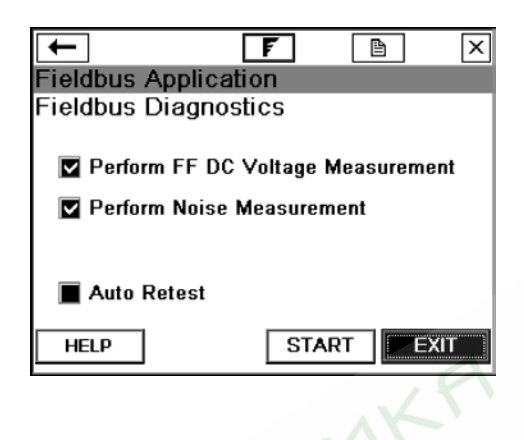

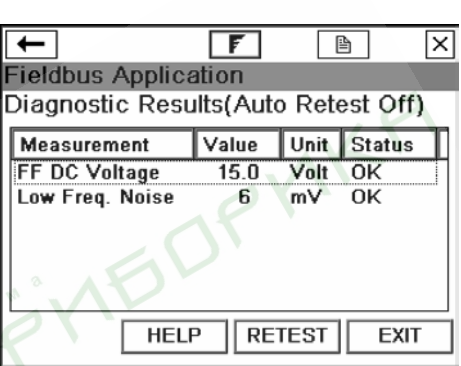

Отключение от полевой шины **Fieldbus** 

Перед тем, как отсоединить или выключить коммуникатор необходимо проверить следующее:

- Убедиться в завершении выполнения методов (напри- $\bullet$  . мер, калибровки).
- Отправить на устройство полевой шины все не отправленные данные.

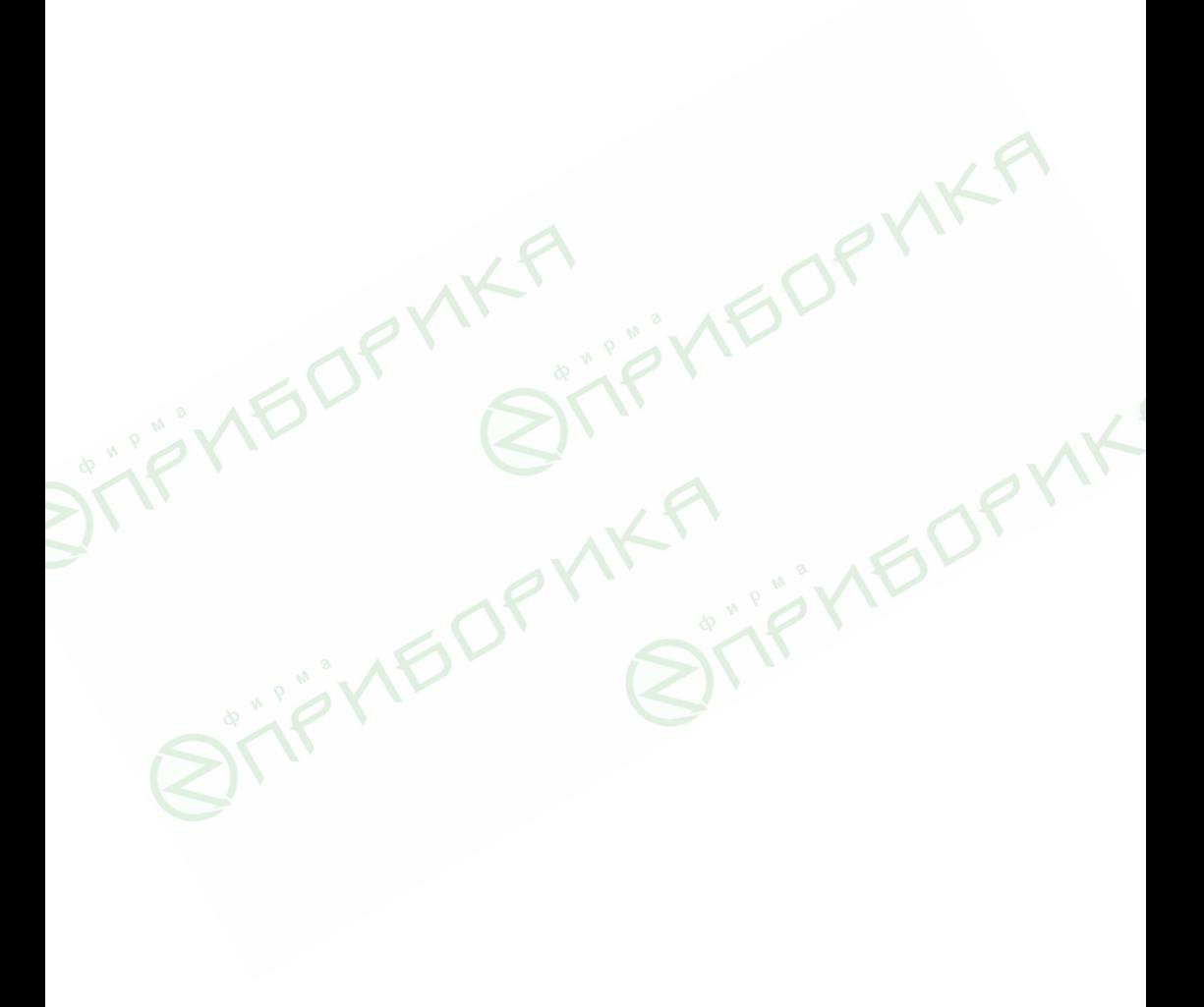

## Раздел 5. Поиск и устранение неисправностей

**ОБЗОР** В данном разделе представлены основные методы поиска и устранения неисправностей, связанных с работой полевого коммуникатора модели 375.

> Кроме того, ниже приводятся методы поиска и устранения неисправностей сетей с протоколом HART при проблемах связи между полевым устройством и коммуникатором.

**Рекомендации ПО ПОИСКУ И устранению неисправностей**  Перед тем, как обратиться в службу технической поддержки, найдите ответы на вопросы, представленные ниже и ознакомьтесь с Таблицей 5-4 "Поиск и устранение неисправностей".

- Имеется ли у системы управления возможность передачи сообщений по протоколу HART?
- Установлена ли ее текущая конфигурация для передачи сообщений по протоколу HART? Если да, то не появляются ли сообщения об ошибках связи? Если сообщений об ошибках нет, прекратите на системе управления процесс передачи сообщений по протоколу НАRТ и вновь проверьте связь при помощи полевого коммуникатора модели 375.
- Установлен ли в системе барьер искрозащиты?
- Присутствует ли у барьера возможность передачи сигнала по протоколу HART?

#### Контуры

Проверьте значения силы тока в контуре HART и напряжения на полевом устройстве. Для нормальной работы практически всех полевых устройств необходим ток 4 мА и напряжение 12 В пост. тока.

При наличии многопараметрических приборов на многоточечном контуре необходимо перевести коммуникатор в цифровой режим опроса устройств.

Часто проблемы выявляются в ходе проверки электрических цепей. Нормальным считается заземление экранирования кабеля только с одной стороны контура, и производится оно обычно со стороны системы управления.

Проверьте, что сопротивление контура составляет, как минимум, 250 Ом. Если в контуре нет внешнего сопротивления, то обычно суммарное сопротивление в контуре - это сопротивление измерительного устройства, снимающего показания из токовой петли.

Значение сопротивления контура прибора можно узнать из его руководства по эксплуатации. Если значение его сопротивления неизвестно, можно определить его по величине тока в данном контуре и падению напряжения на этом приборе.

Величину сопротивления можно вычислить по формуле: Сопротивление = Падение напряжения / Ток. Для замера падения напряжения на устройстве можно использовать коммуникатор, см. "Измерение напряжения постоянного тока (НАRТ клеммы)" на стр. 3-22.

#### Ориентировочные значения

Ток в контуре и минимальные падения напряжения для нагрузки 250 Ом.

- $4<sub>M</sub>A$ 1 Вольт
- 2 Вольта 8 мA
- $12<sub>MA</sub>$ З Вольта
- 16 мА 4 Вольта
- $20<sub>M</sub>A$ 5 Вольт

Если величина падения напряжения на приборе, отображающем технологические параметры, превышает перечисленные выше значения для данного тока в контуре, это значит, что внутреннее сопротивление прибора составляет, по крайней мере, 250 Ом. Если же падение напряжения при данной силе тока меньше указанных в таблице величин, то возникает необходимость в дополнительных сопротивлениях для этого контура.

При наличии осциллографа его можно использовать для обнаружения шума в контуре. Во избежание заземления одной из сторон контура необходимо применять осциллографы, имеющие режим дифференциального включения, либо с питанием от батарей (изолированный прибор). Наибольший интерес представляют шумы с частотой от 500 до 10000 Гц, поскольку в этом диапазоне находятся частоты, используемые HART (1200 и 2200 Гц).

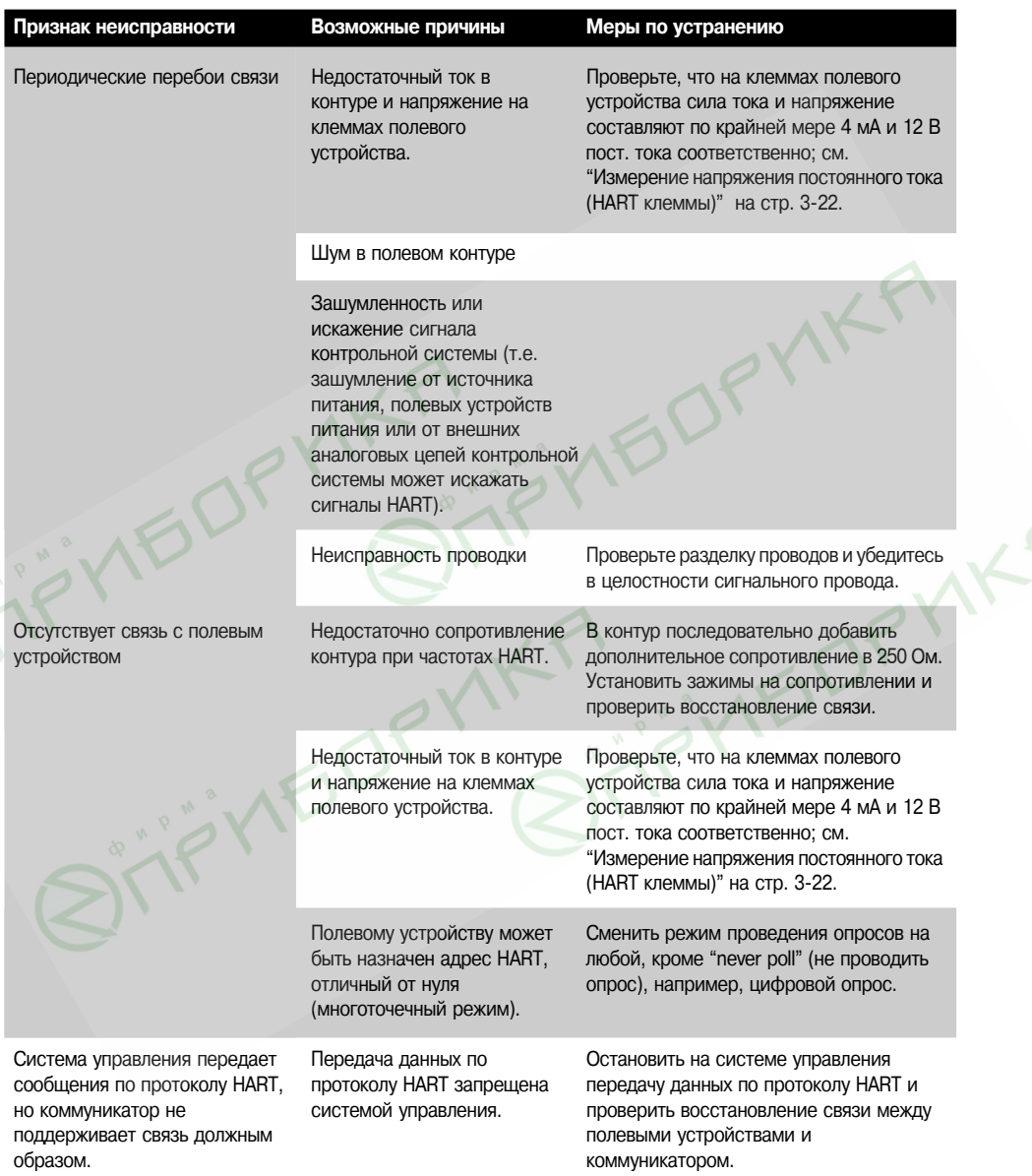

Таблица 5-1. Поиск и устранение неисправностей систем передачи данных по протоколу HART

#### СООБШЕНИЯ ОБ **ОШИБКАХ И CTATYCE**

#### **Обшие сообшения об ошибках**

License file check failed - error code x. Please contact service center to resolve this problem. Press **OK** to turn off.

Ошибка проверки файла лицензии – код ошибки х. Обратитесь в сервисный центр. Для отключения прибора нажмите **ОК**. (Где x показывает неудавшуюся проверку.)

Battery power is less than 5%. You must recharge the 375 battery, switch to a spare battery При пусковой проверке блока питания pack, or use external power. Press **OK** to turn off.

Заряд батарей блока питания составляет менее 5%. Необходимо перезарядить блок питания коммуникатора, либо установить комплект запасных батарей, либо воспользовать- тов при работе на них. ся внешним источником питания. Для отключения коммуникатора нажмите ОК.

Battery power is less than 20%. You may need to recharge the 375 battery, switch to a spare Ilpи пусковой проверке блока питания battery pack, or use external power.

Заряд батарей блока питания составляет менее 20%. Необходимо перезарядить блок тарей составляет менее 20%, а при рапитания коммуникатора, либо установить комплект запасных батарей, либо воспользоваться внешним источником питания.

Communication circuit is not responding. Коммуникационный контур не отвечает.

Warning: System incompatibility detected - error code x. You may start Listen for PC and use Несовместимая операционная система the 375 Programming Utility to resolve this. Or You may turn off your 375 and contact service или версия аппаратных средств. center to resolve this. (Where is an error code indicating what the incompatibility detected was or related errors.)

Предупреждение: Обнаружена системная несовместимость - код ошибки х. Для устранения ошибки можно запустить Listen для ПК и воспользоваться программной утилитой коммуникатора модели 375. Либо отключите коммуникатор и свяжитесь с сервисным центром. (х - код ошибки, указывающий тип обнаруженной несовместимости или связанные с этим ошибки).

Installation file is corrupt - error code x. Please call service center to resolve this problem. Press Перед попыткой запуска установщика OK to turn off. (Where x is an error code indicating which cab file size is bad, getting file size программ произошла ошибка при проtailure (which means tile is missing), TAZrev.xml tile checksum tailure, or other related errors.) верке размера саb-файлов либо ошиб-Инсталляционный файл поврежден – код ошибки х. Для решения проблемы обратитесь в ка проверки контрольной суммы файсервисный центр. Для отключения коммуникатора нажмите ОК. (x - код ошибки, показы- ла IAZrev.xml. вающий, что размер одного из сар-файлов некорректен, произошла ошибка размера файла (что означает отсутствие файла), произошла ошибка при проверке контрольной суммы файла TAZrev.xml, либо иная ошибка).

The 375 needs to update its software. Battery power must be more than 20% to allow for this Данное сообщение появляется при поupdate. You must recharge the 3/5 battery, switch to a spare battery pack, or use external пытке запуска установщика программ power. Press OK to turn off.

Коммуникатор модели 3/5 нуждается в обновлении своего программного обеспечения. батарей составляет менее 20%. Для выполнения обновления необходимо, чтобы заряд батарей составлял как минимум 20%. Необходимо перезарядить блок питания коммуникатора, либо установить комплект запасных батарей, либо воспользоваться внешним источником питания. Для отключения êîììóíèêàòîðà íàæìèòå **OK**.

#### This 375 is not licensed for HART.

Данный полевой коммуникатор модели 375 не имеет лицензии для работы с НАRT.

#### This 375 is not licensed for FOUNDATION Fieldbus.

Данный полевой коммуникатор модели 375 не имеет лицензии для работы с FOUNDATION Fieldbus.

The 375 does not detect a System Card. Please make sure your System Card is properly Данное сообщение появляется, когда installed in its slot. Press OK to turn off.

Полевой коммуникатор модели 375 не обнаружил системную карту. Убедитесь, что системная карта соответствующим образом вставлена в свой паз. Для отключения коммуникатора нажмите ОК

Во время запуска произошла ошибка проверки файла лицензии.

**Описание** 

обнаружено, что остаточный заряд ба-Taneй coctaвляет менее пяти процен-

обнаружено, что остаточный заряд баботе на них будет больше или равен 5%.

Во время запуска обнаружено, что CDC He otreyaet.

при работе на батареях, причем заряд

Отсутствует лицензия, позволяющая воспользоваться функциональными возможностями HART.

Отсутствует лицензия, позволяющая воспользоваться функциональными возможностями полевой шины FOUNDATION fieldbus.

системная карта не установлена должным образом в свой паз.

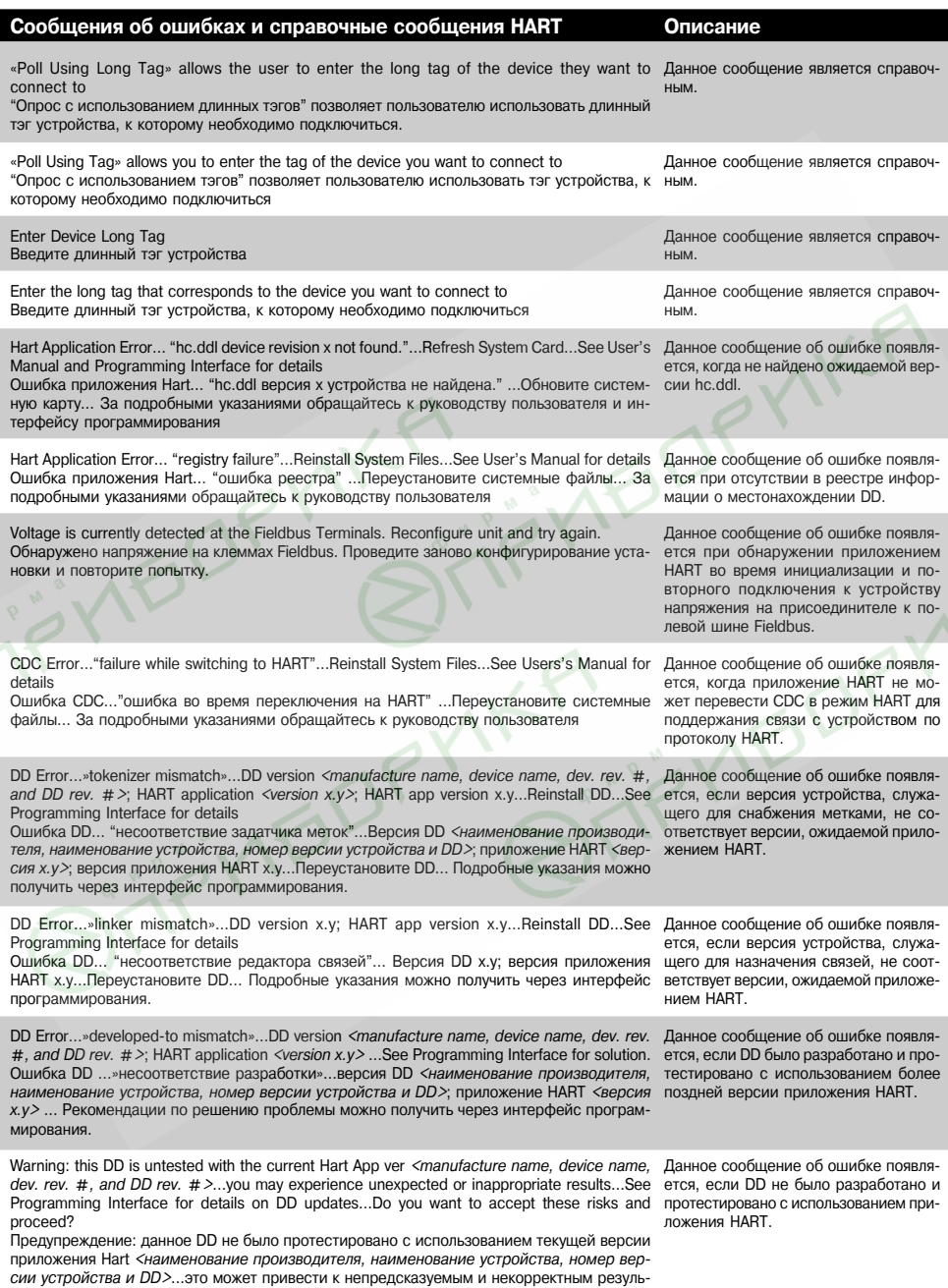

татам ...Подробное описание обновлений DD можно получить из интерфейса программи-

рования …Хотите ли вы принять на себя риск и продолжить?

*and DD rev. #>*; HART application *<version x.y>*; HART app version x.y…See Programming Interface for solution Ошибка DD ...»несоответствие последовательности тестирования»...версия DD <наименование производителя, наименование устройства, номер версии устройства и DD>; приложение HART <версия *x.y>*; версия приложения HART x.y... Рекомендации по решению проблемы можно получить через интерфейс программирования. DD Error…»developed-to mismatch»…DD version *<manufacture name, device name, dev. rev. #, and DD* Данное сообщение об ошибке появляется, *rev. #>*; HART application *<version x.y>*; HART app version x.y…Reinstall DD…See Programming Interface for details Ошибка DD ...»несоответствие разработки»...версия DD <наименование производителя, наименова*ние устройства, номер версии устройства и DD>*; приложение НАRT <*версия x.y>* ... версия приложения НАRT x.y... Переустановите DD... Подробные указания можно получить через интерфейс проmаммировани**я** DD Error…»DD header file corrupted»…Reinstall Device version *<manufacture name, device name, dev. rev. #, and DD rev. #>*; HART application *<version x.y>* …See Programming Interface for details Ошибка DD ...»заголовочный файл DD поврежден»...Переустановите устройство с версией <наиме*нование производителя, наименование устройства, номер версии устройства и DD>*; приложение НАRT *<версия x.y>* ... Подробные указания можно получить через интерфейс программирования. Hart Application Error…»data compression dll is missing»…Reinstall System Files…See User's Manual for details Ошиока приложения Нагt …»отсутствует оиолиотека dll для сжатия данных»…Переустановите сис- сжатия данных. темные файлы... Подробности см. в техническом руководстве пользователя. нагt Application Error…»data compression dll is corrupted»…Reinstall System Files…See User's Manual for Данное сообщение об ошибке появляется details Ошибка приложения Hart …» библиотека dll для сжатия данных повреждена»… Переустановите системные файлы... Подробности см. в техническом руководстве пользователя. Memory Error…»data compression memory allocation error»…Restart Unit…See User's Manual for further details Ошибка памяти...»ошибка определения объема памяти при сжатии файлов»...Перезапустите установку...Дальнейшие подробности см. в техническом руководстве пользователя. DD Error…»failure while opening DD»…Reinstall Device Type x Device Rev x dd Rev x…See Programming Interface for details Ошибка DD …»ошибка при открытии DD»…Переустановите устройство Тип х Версия устройства х Версия dd x… Подробные указания можно получить через интерфейс программирования. DD Error…»failure while uncompressing DD»…Reinstall Device revision <*manufacture name, device name,* Данное сообщение об ошибке появляется, *dev. rev. #, and DD rev. #>* …See Programming Interface for details Ошибка DD ...»ошибка при разархивировании файла DD»...Переустановите устройство с версией <иаименование производителя, наименование устройства, номер версии устройства и DD>... Подробные указания можно получить через интерфейс программирования. Communication Error…»unexpected return value»…See User's Manual for solution Ошибка связи...»некорректное возвращаемое значение»...Указания по разрешению проблемы см. в техническом руководстве пользователя DD Error…»DD file corrupted»…Reinstall Device revision *<manufacture name, device name, dev. rev. #, and DD rev. #>*…See Programming Interface for details Ошибка DD ...»файл DD поврежден»... Переустановите устройство с версией <наименование производителя, наименование устройства, номер версии устройства и DD>... Подробные указания можно получить через интерфейс программирования. Forward Compatibility Blocked…DD Device Type x Device Rev x dd Rev x cannot be used in forward compatibility mode…x… Do you wish to proceed in forward compatibility mode? Заблокирована совместимость снизу вверх ...Тип устройства DD x Версия устройства x Версия dd x не могут оыть использованы в режиме совместимости снизу вверх…х…Продолжить раооту в режиме - ти снизу вверх и оонаруживает, что DD заосовместимости снизу вверх? DD Not Installed...DD device type x device rev x is not installed on the System Card...See Programming Interface for details on DD updates…Do you wish to proceed in forward compatibility mode? DD не установлено...Тип устройства DD х версия устройства х не установлено на системной карте...подрооности по ооновлению DD можно получить через интерфеис программирования... Продолжить мние. работу в режиме совместимости снизу вверх? если DD было протестировано предшествующей, а не текущей версией приложения **HART** если DD было разработано с использованием более поздней версии приложения HART. Данное сообщение об ошибке появляется ...<br>при ошибке проверки контрольной суммы заголовочного файла DD. Данное сообщение об ошибке появляется, когда не удается найти компоненты для при отсутствии требуемых функциональных возможностей по сжатию данных. Данное сообщение об ошибке появляется при невозможности приложением HART получить память, достаточную для сжатия данных. Данное сообщение об ошибке появляется, .<br>когла система не может открыть файл DD. если во время разархивирования DD обнаружена ошибка. Данное сообщение об ошибке появляется при некорректном значении, которое возвращается функцией. Данное сообщение об ошибке появляется при несоответствии контрольной суммы DD значению, указанному в заголовочном файле DD. Данное сообщение об ошибке появляется. если приложение HART пытается использовать DD для работы в режиме совместимослокировано для работы в таком режиме. Данное сообщение об ошибке появляется при отсутствии в установке DD для устройства, к которому производится подключе-

DD Error…»tested-to sequence mismatch»…DD version *<manufacture name, device name, dev. rev.* #, Данное сообщение об ошибке появляется,

#### Сообщения об ошибках и справочные сообщения шины Fieldbus Описание

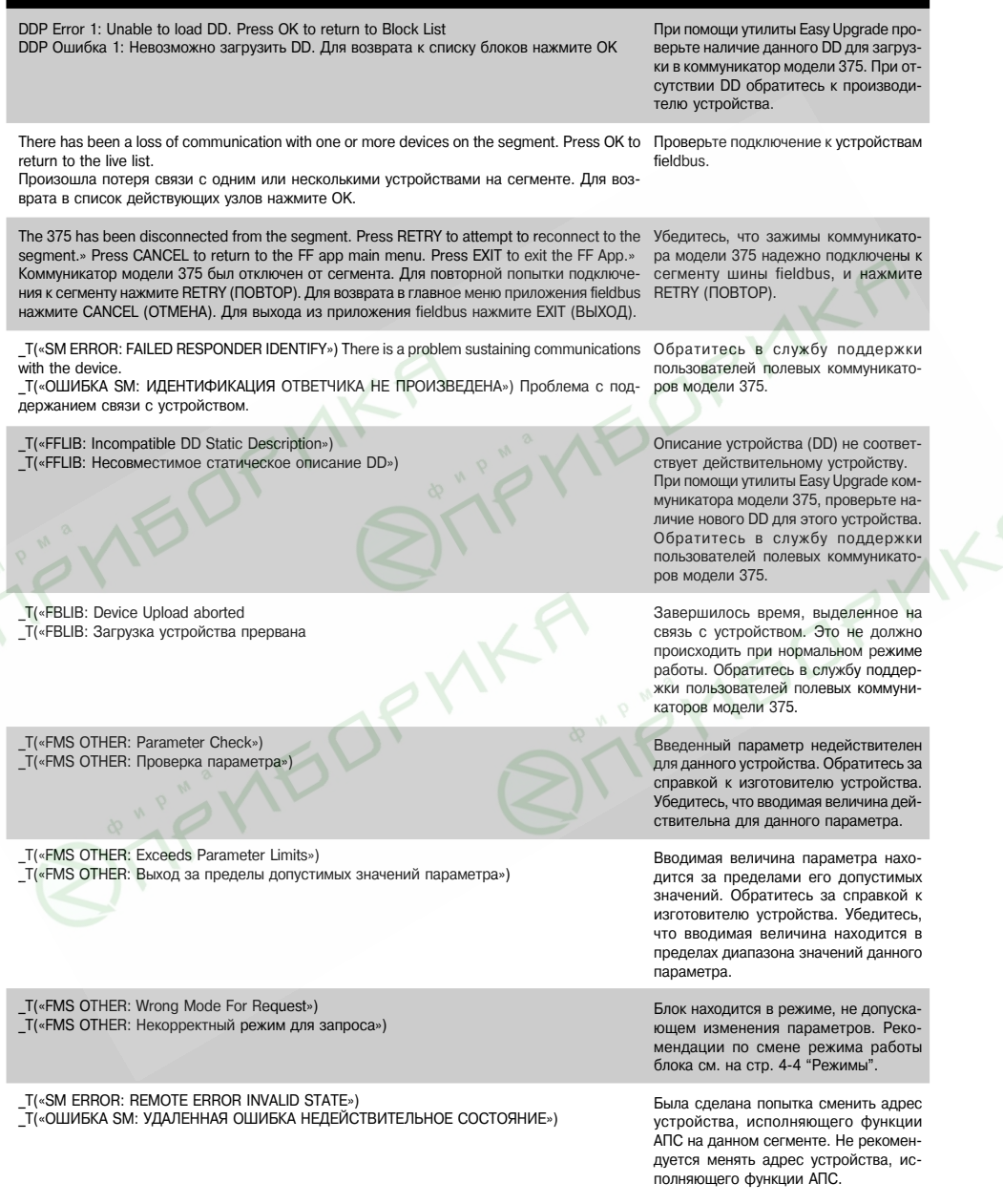

## ИНФОРМАЦИЯ, **НЕОБХОДИМАЯ** ДЛЯ СЛУЖБЫ **ТЕХНИЧЕСКОЙ** ПОДДЕРЖКИ

Перед тем, как обратиться в службу технической поддержки, постарайтесь составить подробное описание неполадок, включая следующую информацию (если это возможно):

- Производитель и модель системы управления (если возможно)
- Номер версии системного программного обеспечения коммуникатора
- Идентификационный номер производителя (ID), либо наименование и версия модели полевого устройства (Как отображается на экране коммуникатора, по возможности с точным написанием по буквам.)
- Имеется ли в наличии руководство пользователя на полевое устройство.
- Передаются ли сообщения по протоколу HART когда определенные устройства или процессы не работают?
- Какова суммарная длина кабелей от клеммной коробки до полевого устройства?
- Какое сообщение появляется на экране коммуникатора при попытке установить связь с полевым устройством (например, device not found - устройство не найдено)?
- Серийный номер коммуникатора, имеющего проблемы СО СВЯЗЬЮ.
- Находится ли устройство в режиме ускоренной передачи данных (burst)?
- Каково значение импеданса (величина сопротивления) измерительного контура?
- Может ли полевой коммуникатор модели 375 принимать и отправлять сообщения на полевое устройство?
- Может ли AMS Suite: Intelligent Device Manager принимать и отправлять сообщения на полевое устройство?
- Установлен ли адрес полевого устройства на «0» (ноль)?
- Присутствует ли в измерительном контуре более одного устройства?
- Присутствует ли в измерительном контуре другое главное устройство HART (первичный или вторичный)? (например, система управления или мультиплексор)
- Поддерживает ли система управления передачу данных по протоколу HART?
- При использовании мультиплексора НАRT, укажите его  $\bullet$  . производителя и модель.
- $\ddot{\phantom{0}}$ Укажите ориентировочную длину контура полевого устройства (длину проводов).
- Отображаются ли какие-либо сообщения об ошибках?
- Укажите задачу, которая выполнялась когда возникли проблемы со связью.
- Возникают ли проблемы со связью с многопараметри- $\ddot{\phantom{0}}$ ческими полевыми устройствами?

#### Контактная информация для обращения в службу технической поддержки

Для получения списка центров технической поддержки обращайтесь к поставщику устройства или по адресу www.fieldcommunicator.com

# ПРИЛОЖЕНИЕ А СПРАВОЧНАЯ ИНФОРМАЦИЯ

**ТЕХНИЧЕСКИЕ ХАРАКТЕРИСТИ-КИ ПРОЦЕССОРА U TIAMATH** 

**Микропроцессор** 133 МГц Hitachi ® SH3

Память **Внутренняя флэш-память** 32 мегабайт

> Системная карта Карта Secure Digital 128 мегабайт (или больше)

Оперативное запоминающее устройство (RAM) 32 мегабайт

Модуль расширения Карта Secure Digital 32 мегабайт (или больше)

**ФИЗИЧЕСКИЕ ХАРАКТЕРИСТИ-K** 

**Вес** Приблизительно 950 грамм, включая батареи

**Дисплей 1/4 VGA (240 на 320 пиксел) монохромный тактильный экран** с размерами видимой части приблизительно 6 см на 8 см (10 см по диагонали) Толщина стеклянной основы 1,1 мм. Стекло с антибликовым покрытием Размеры 92 мм х 71,1 мм х 10 мм

#### Клавиатура

Двадцать пять клавиш, включая четыре фукциональных, двенадцать буквенно-цифровых, четыре клавиши для многоклавишеых комбинаций, кнопку вкл./выкл. и четыре навигационные клавиши (со стрелками); мембранной конструкции с тактильной обратной связью

## ХАРАКТЕРИСТИ-**КИ ИСТОЧНИКА ПИТАНИЯ**

#### Напряжение питания

 $6.0 B$ 

#### Батареи

Пять перезаряжаемых NiMh аккумуляторов типоразмера AA Обслуживанию не подлежат.

## Бремя работы аккумуляторов до перезарядки

Десять часов при нормальной нагрузке

#### Блок питания/Зарядное устройство

90-240 В перем. тока, 50/60 Гц, вилки шнура питания по стандартам US/UK/EU входят в комплект поставки

## **ХАРАКТЕРИСТИКИ ПРИСОЕДИНЕНИЙ**

## Зарядное устройство

Круглый штекер 2,5 мм

#### Коммуникационные разъемы HART и Fieldbus

Три 4 мм однополюсных присоединительных подпружиненных (типа «банан») штепселя (один общий разъем и для HART, и для полевой шины FOUNDATION fieldbus.)

# Для персонального компьютера

Порт IrDA, поддерживающий скорость передачи данных до 115 кбит/с

Максимальный рекомендуемый угол от осевой линии  $\pm$  15°. Максимальное рекомендуемое расстояние от осевой линии 7 сантиметров.

Требуется операционная система Windows<sup>®</sup> 2000 или Windows XP

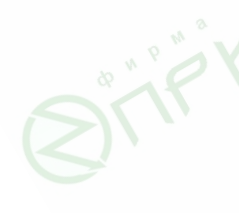

**ТРЕБОВАНИЯ К УСЛОВИЯМ ОКРУЖАЮЩЕЙ СРЕДЫ** 

#### Эксплуатация

От -10°С до +50°С От 0% до 95% относит. влажности (без конденсации) при температурах от 0°С до +50°С

Зарядка От 0°С до +40°С

#### Хранение

От -20°С до +55°С с установленными батареями (не более одного месяца)

#### Хранение без батарей

От -20℃ до +60℃

## Класс защиты корпуса

IP51 (передняя часть)

#### Удары

Выдерживает падение с 1-метровой высоты на бетонную поверхность.

## **ИНФОРМАЦИЯ** ДЛЯ ЗАКАЗА

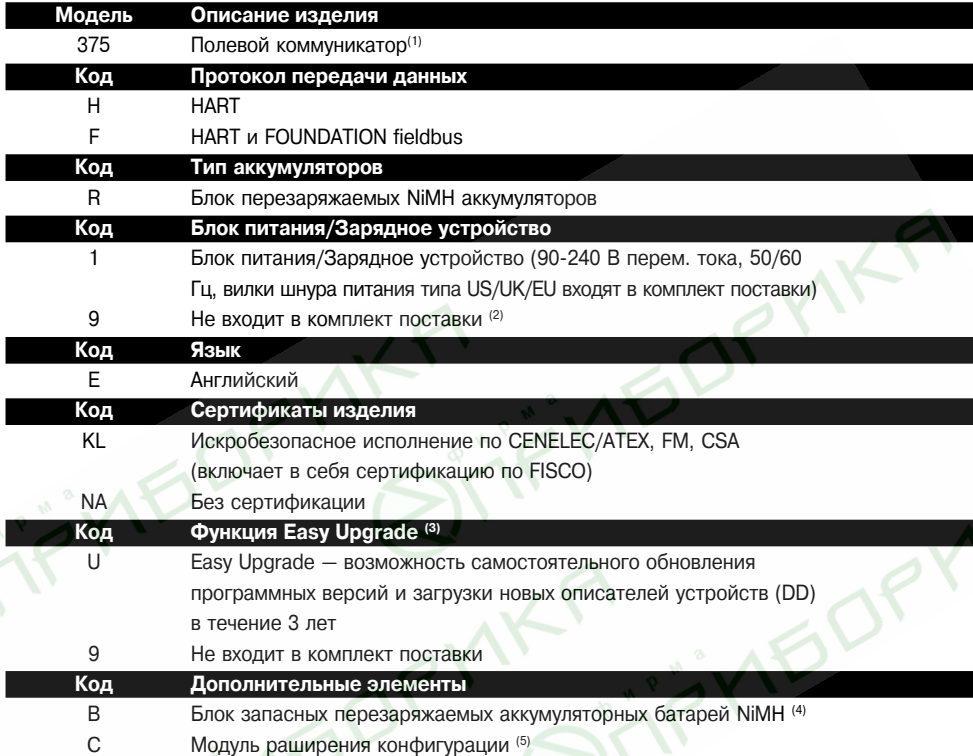

- (1) Базовая комплектация полевого коммуникатора модели 375 включает: блок полевого коммуникатора, системную карту, комплект проводов с присоединителями, чехол для переноски, краткое руководство по эксплуатации, техническое руководство пользователя, CD с программным обеспечением для коммуникатора модели 375, стиль и ремни.
- (2) Данную опцию следует рассматривать, только если пользователь уже имеет блок питания/зарядное устройство для коммуникатора модели 375. Внимание: с блоком аккумуляторных батарей коммуникатора модели 375 допускается использовать только блок питания/зарядное устройство модели 375.
- (3) Функция Easy Upgrade дает пользователю возможность добавлять новое системное программное обеспечение и описания устройств (DD) в коммуникатор модели 375. Чтобы обновить системное ПО или загрузить новые DD без наличия данной опции, системная карта должна быть отправлена в сервисный центр.
- (4) Полностью заряженный комплект аккумуляторных батарей способен снабжать прибор электроэнергией в течение 8 часов обычой работы в полевых условиях. При необходимости большей продолжительности работы рекомендуется использовать дополнительный блок аккумуляторных батарей.
- (5) Полевой коммуникатор модели 375 способен сохранять в базовой памяти до 25 конфигураций. Для увеличения возможностей сохранения используйте модуль расширения конфигурации, который способен хранить свыше 500 конфигураций.

#### **Перечень** запасных частей

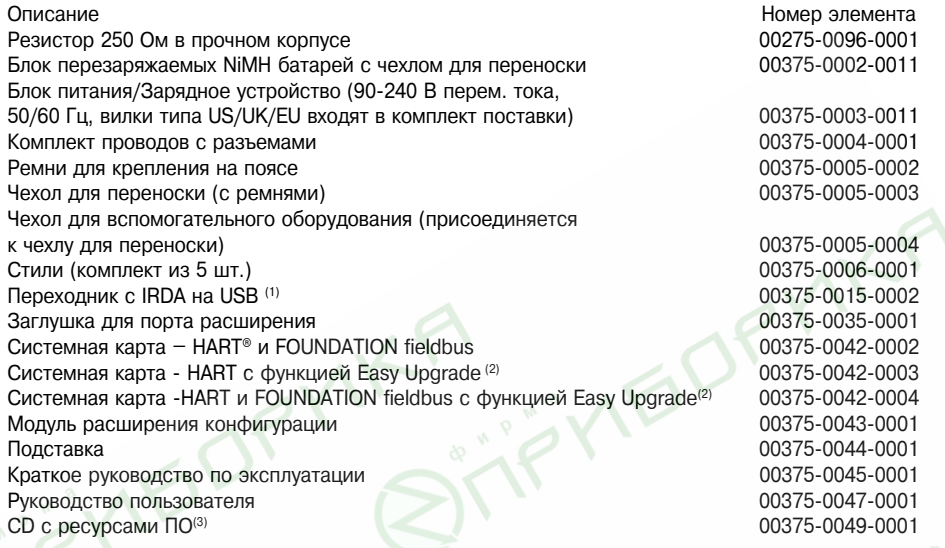

- *(1) Для использования с интерфейсом AMS/375 или программной утилитой (Programming Utility) êîììóíèêàòîðà ìîäåëè 375.*
- *(2) Âêëþ÷àåò íåîãðàíè÷åííîå îáíîâëåíèå ñèñòåìíîé êàðòû â òå÷åíèå 3 ëåò.*
- (3) Содержит программную утилиту (Programming Utility) и системное программное обеспечение/ базу данных DD. Данный компакт-диск обновляется ежеквартально.

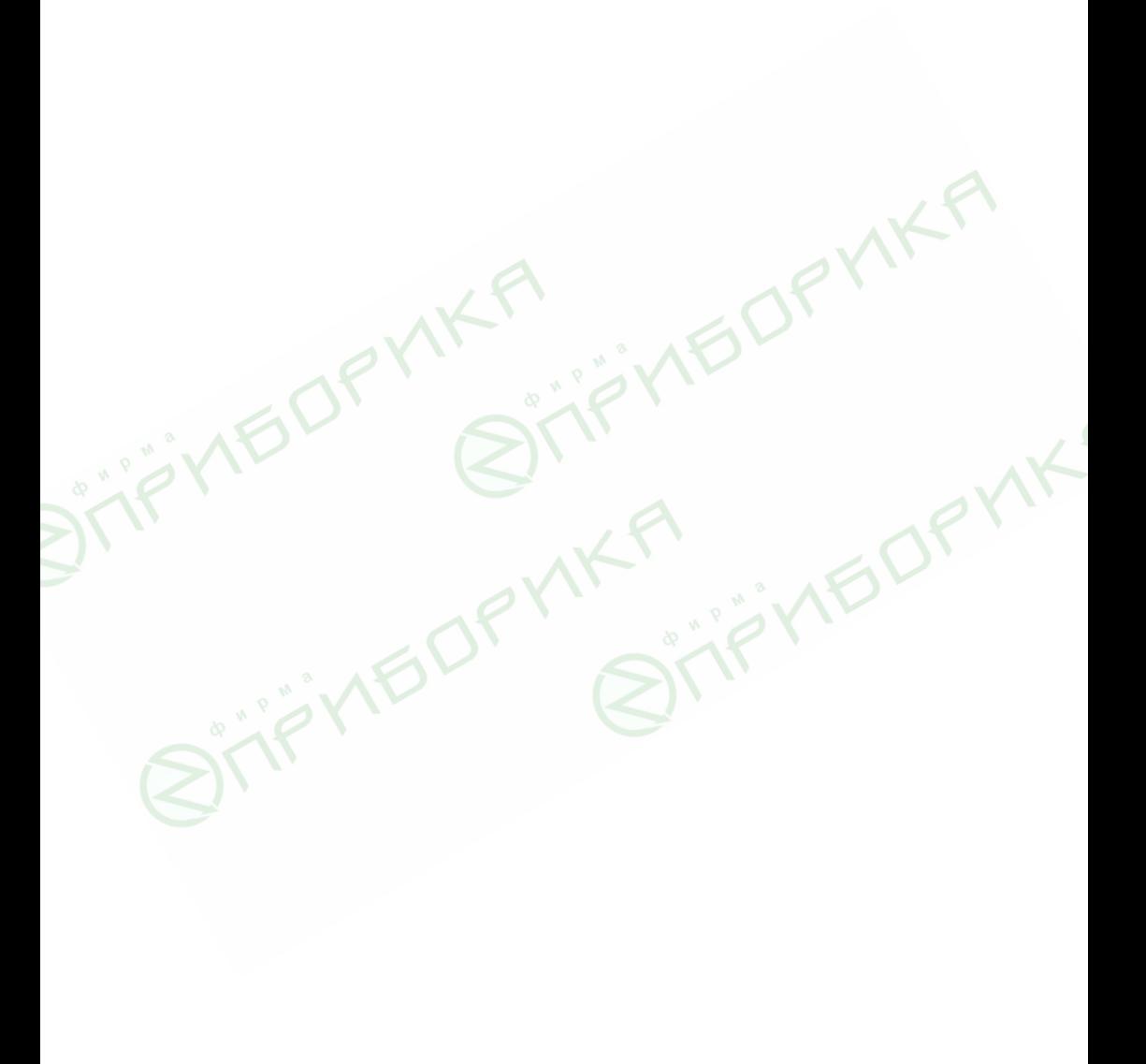

# ПРИЛОЖЕНИЕ В СЕРТИФИКАЦИЯ

**ОБЗОР** В данном Приложении содержится информация о местонахождении аттестованного производства, о европейских требованиях, сертификации для опасных зон и сертификационные чертежи.

**МЕСТОНАХОЖДЕНИЕ ATTECTOBAHHOFO** ПРОИЗВОДСТВА

г. Колон, Германия

**ИНФОРМАЦИЯ О ЕВРОПЕЙСКИХ ТРЕБОВАНИЯХ** 

#### Электромагнитная совместимость (89/336/EWG)

Проверено на соответствие требованиям EN 61000-6-3 и EN 61000-6-2

#### Директива ATEX (94/9/EC) (только вариант исполнения **KL)**

Emerson Process Management выполняет директиву ATEX. Конкретная информация о директиве АТЕХ приведена в этом документе и Руководстве по эксплуатации полевого коммуникатора модели 375.

Соответствие нормам СЕ по стандартам EN 50014, EN 50020 и EN 50284.

#### Прочие важные указания

Следует использовать только новые оригинальные детали. Не допускается зарядка аккумуляторных батарей в опасных зонах.

Неполадки должны устраняться только квалифицированным персоналом.

В качестве источника питания и зарядного устройства разрешается использовать только блок питания полевого коммуникатора модели 375.

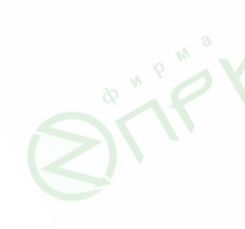

### СЕРТИФИКАЦИЯ **ДЛЯ ОПАСНЫХ ЗОН (ТОЛЬКО BAPUAHT ИСПОЛНЕНИЯ KL)**

Североамериканские сертификаты Все полевые коммуникаторы модели 375 поставляются с маркировкой основного блока (см. Рисунок В-1). У искробезопасных коммуникаторов (вариант исполнения KL) имеется дополнительная маркировка напротив основной маркировки (см. Рисунок В-2). Если у коммуникаторов не имеется такой дополнительной маркировки (вариант исполнения NA), то такой прибор должен рассматриваться как неискробезопасный

## **Factory Mutual (FM)**

Искробезопасен при использовании в опасных зонах класса 1, разделения 1, A, B, C и D, и класса I, зона 0, AEx ia IIC  $T4$  (Ta = 50 °С), при подключении согласно контрольному чертежу 00375-1130. См. контрольный чертеж относительно входных и выходных параметров.

#### Канадская ассоциация по стандартизации (CSA)

Искробезопасен при использовании в опасных зонах класса I, зона 0, Ex ia IIC T4 при подключении согласно контрольному чертежу 00375-1130. См. контрольный чертеж относительно входных и выходных параметров.

## **Европейские** сертификаты

## Искробезопасность по **ATEX**

Сертификация<sup>1</sup> DMT 03 ATEX Е 031  $\textcircled{\tiny{\textcircled{\tiny{1}}}}$  II 2 G (1 GD) EEx ia IIC T4 (-10 °C  $1$  Ta  $1 +50$  °C)  $CE 0158$ 

#### Электрические параметры искробезопасных цепей **HART**

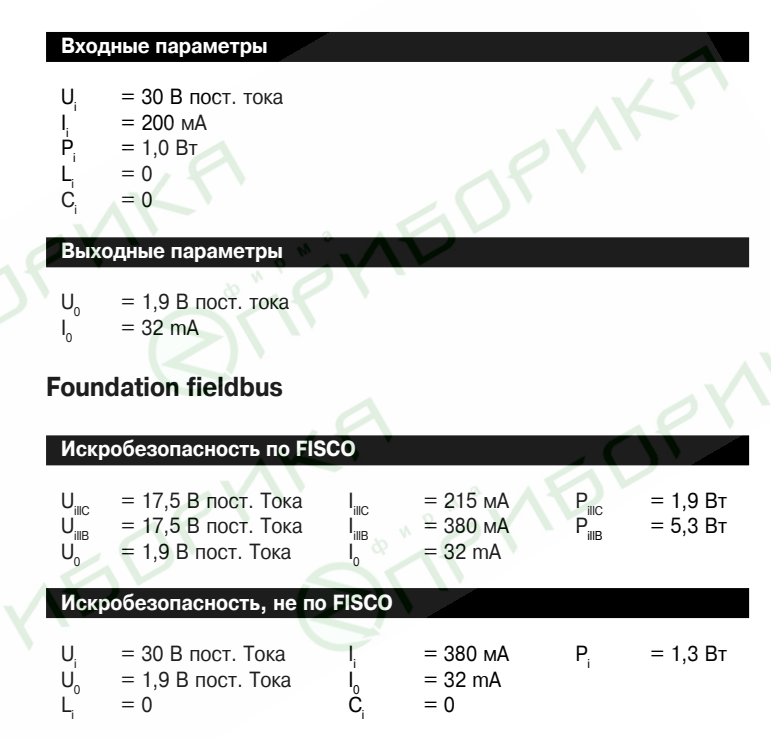

## **ЧЕРТЕЖИ ТАБЛИЧЕК**

Рисунок В - 1. Все полевые коммуникаторы модели 375 оснащены табличками, сходными с приведенной ниже.

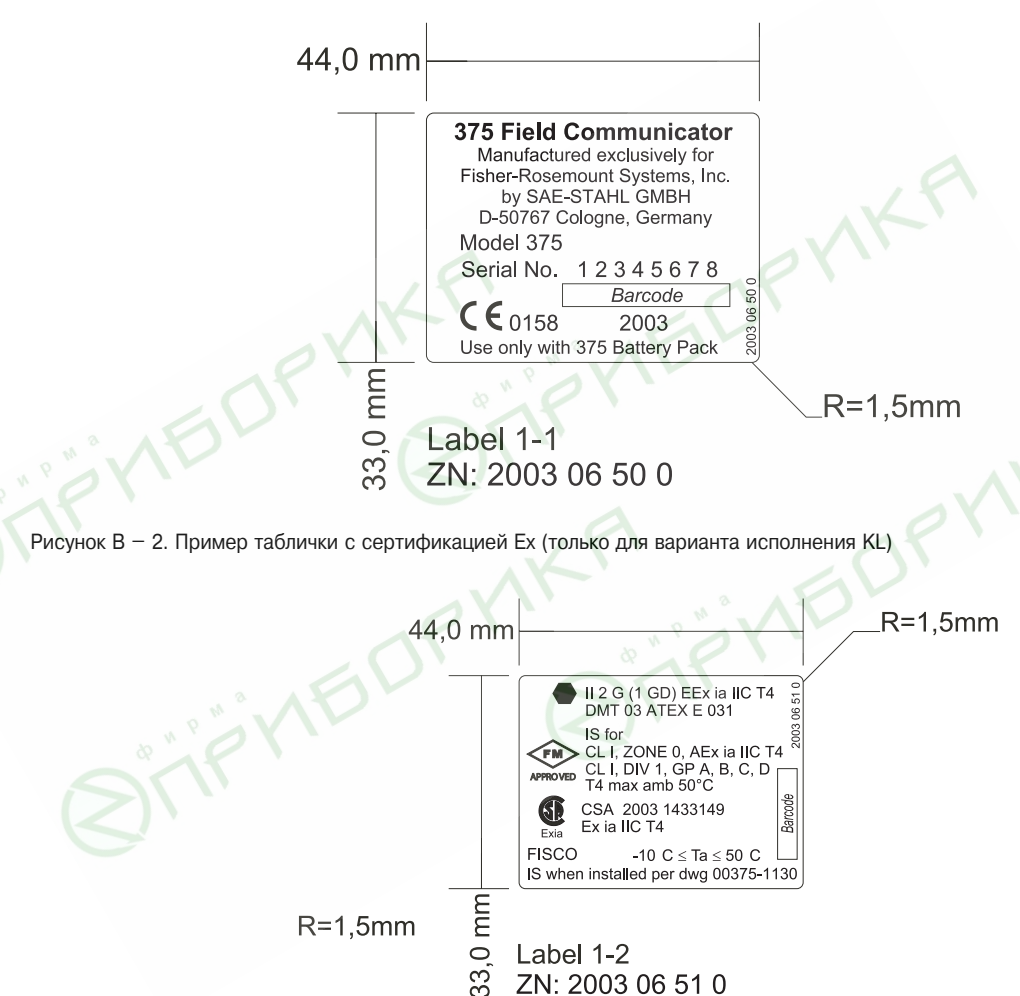

Рисунок В - 3. Пример таблички для блока аккумуляторных батарей (все)

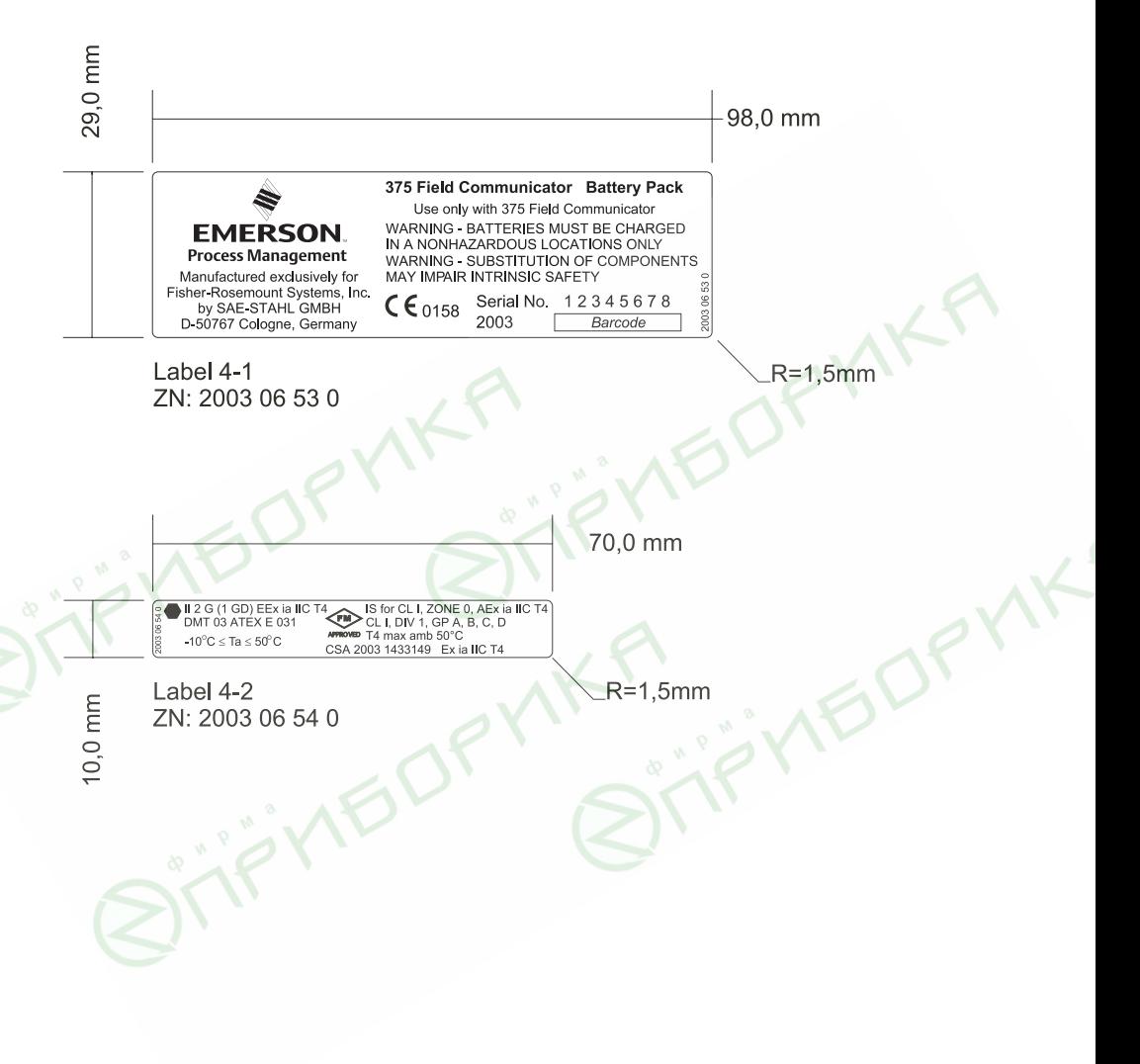

## СЕРТИФИКАЦИ-ОННЫЙ ЧЕРТЕЖ

Данный сертификационный чертеж можно также найти на сайте www.fieldcommunicator.com

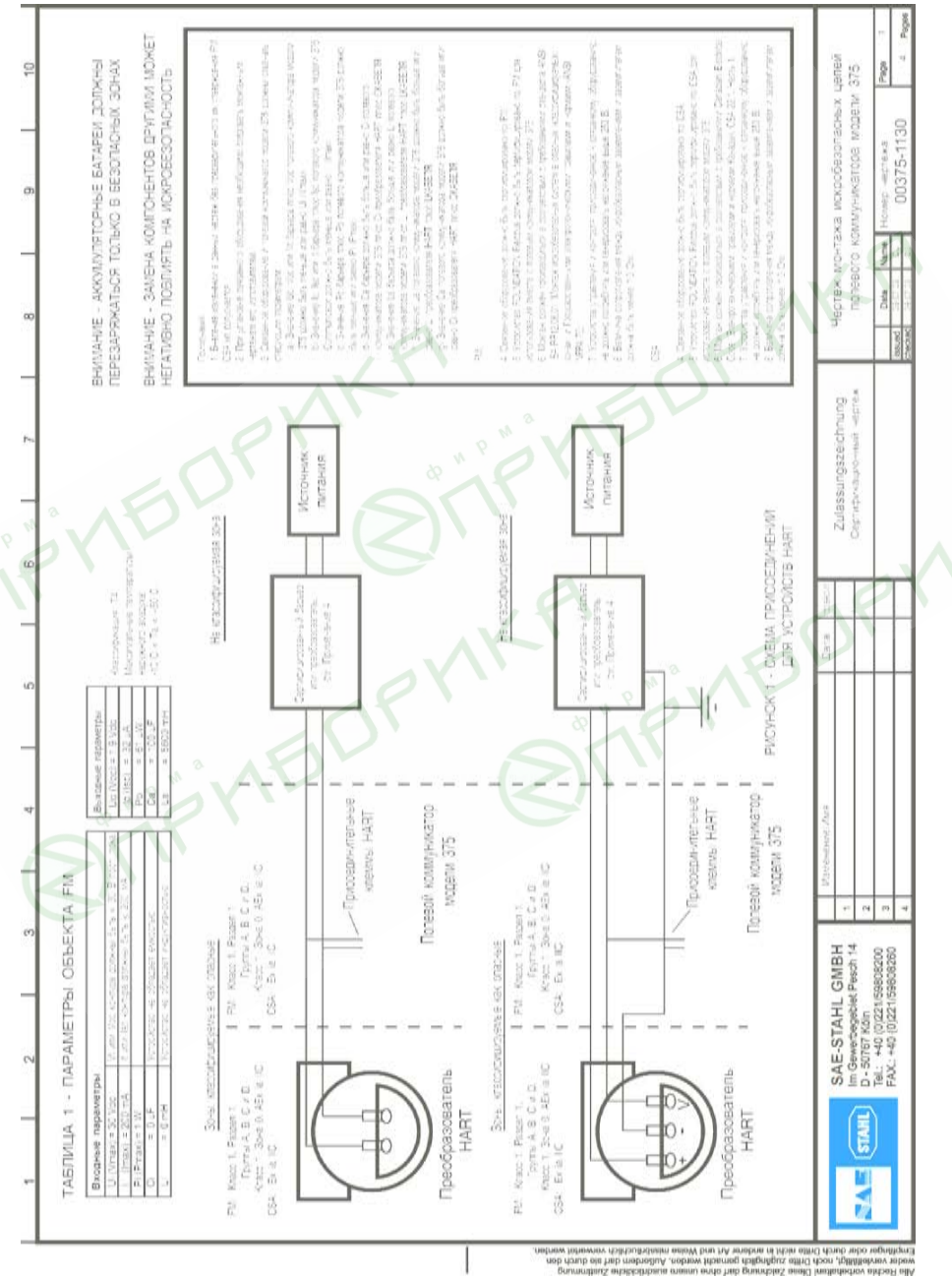

#### Сертификация

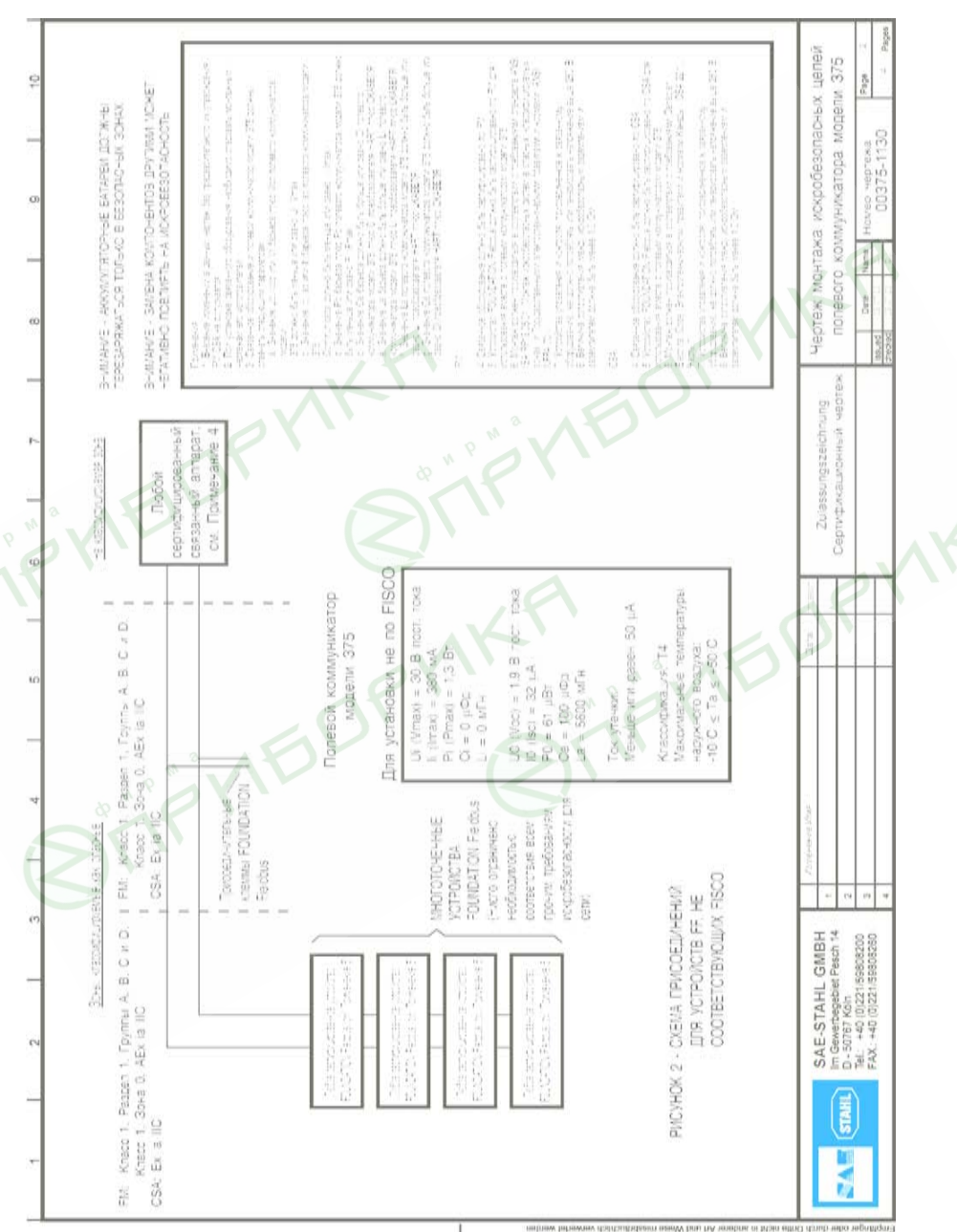

picta in anderer Art friid Welsen medidentificin verweiter werder<br>Ito zugänglich gemaßt werden. Außerden darf ihr dirtich den<br>Italien sichnung der sitter untern erustrateleche Zunimmung

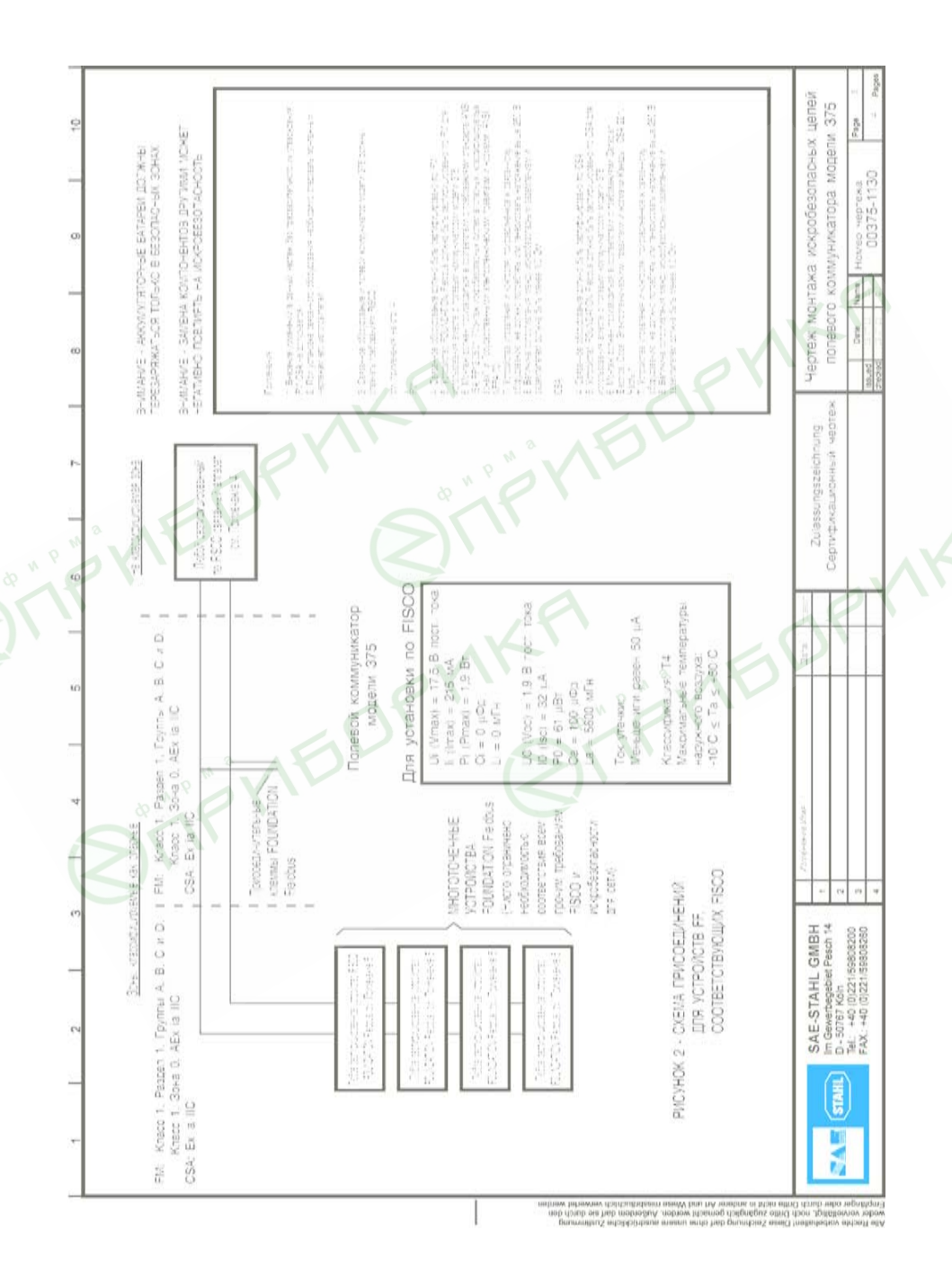

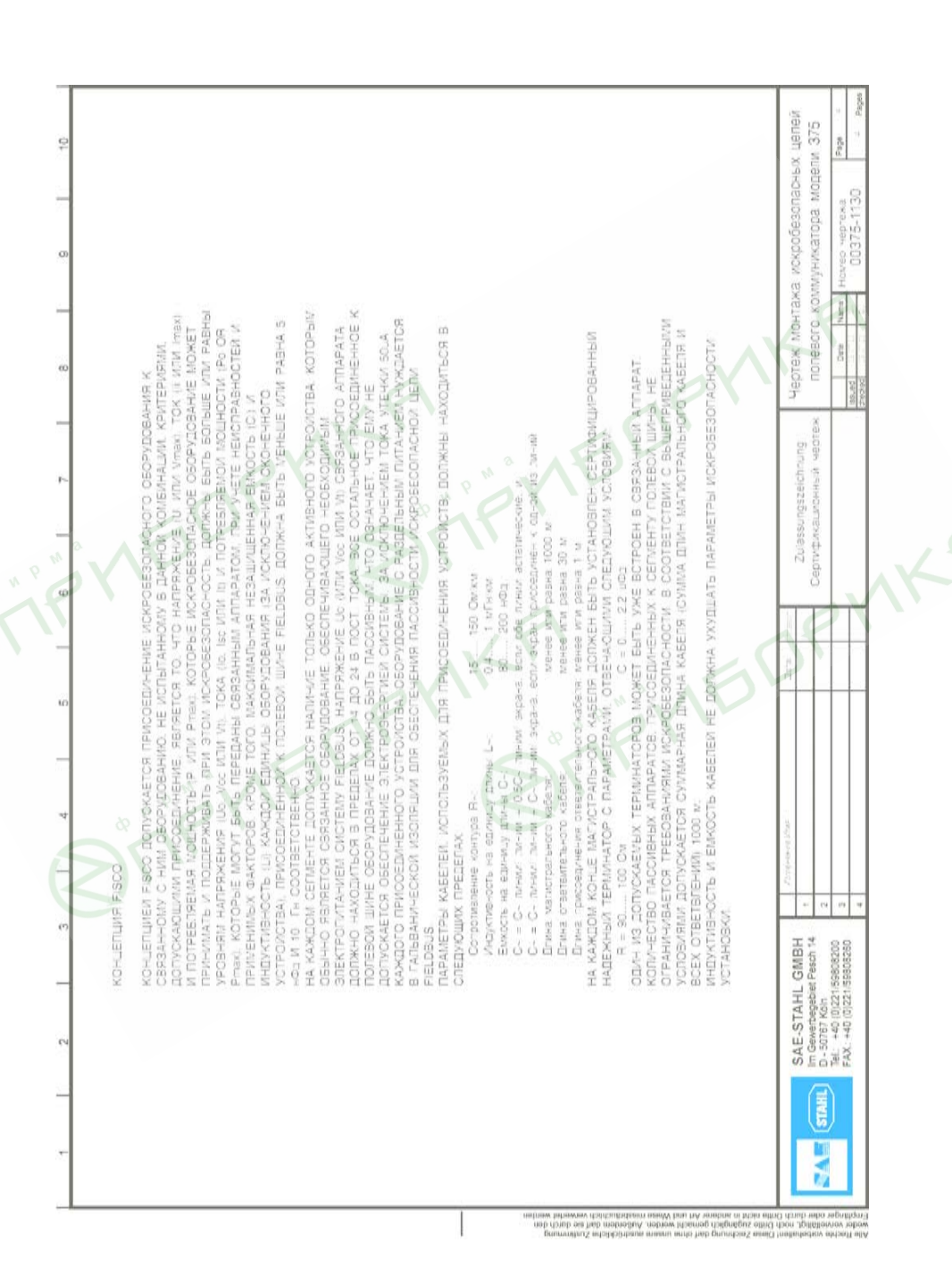

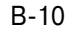

JIF'YIEDPYIKA GIFYIKA

**BITFYIEDPYIKA** 

# **ГЛОССАРИЙ**

#### **Буквенно-цифровой**

Набор символов, содержащий как буквы, так и цифры, а также обычно и прочие символы, например, знаки препинания.

#### Комплект программного обеспечения AMS: Менеджер интеллектуальных ус**тройств**

Программное обеспечение для удаленного управления интеллектуальными полевыми устройствами (автономно или в оперативном режиме) с использованием существующих сетей HART или FOUNDATION fieldbus. AMS может использоваться для наблюдения за параметрами, конфигурирования устройств, а также для хранения результатов калибровок, запуска программ диагностики и архивного хранения данных.

## **CDC**

Контур диагностики обмена данными – Communication Diagnostic Circuitry

## **CENELEC**

Европейский комитет по электротехнической стандартизации

#### Время соединений для обмена данными (Data Link Time)

Время соединений для обмена данными является информацией о времени сети. периодически распространяемая АПС для синхронизации отсчета времени всеми устройствами полевой шины.

#### Конфигурация устройства

Параметры, определяющие физические и рабочие характеристики устройства. Динамические данные не входят в их число.

## **Описание устройства (Device Description, DD)**

Набор инструкций, написанных на языке описания устройств (Device Description Language) для HART или FOUNDATION fieldbus, в котором определяются параметры, команды и методы, используемые ведущей прикладной системой для обмена данными с полевым устройством HART или FOUNDATION fieldbus.

## **DDL**

Device Description Language – язык описания устройств. Специализированный язык программирования, используемый для составления описаний полевых устройств, совместимых с HART или FOUNDATION. См. также Описание устройства (Device Description).

## $M$ одуль расширения (Expansion Module, EM)

Дополнительная съемная карта памяти, подключаемая к порту расширения, расположенного на боковой поверхности корпуса полевого коммуникатора модели 375. Имеющиеся типы модуля приведены в разделе «Информация по составлению заказа».

#### Полевое устройство

Полевые устройства, кроме цифрового сигнала обмена данными HART, могут так же выдавать или принимать аналоговый сигнал.

## **Fieldbus Foundation**

Организация, разрабатывающая и осуществляющая поддержку технологии FOUNDATION fieldbus, являющегося международным стандартом для обмена данными между устройствами разных производителей в системах автоматизированного контроля и управления технологическими процессами. Членами организации являются производители, поставщики и конечные пользователи таких систем. В поддержку стандарта входит обучение персонала, испытания на взаимную совместимость устройств и их соответствие, испытания инструментов и разработка программного обеспечения.

## **FOUNDATION fieldbus**

Одна из технологий полевых шин, разрабатываемая и поддерживаемая компанией Emerson Process Management и другими членами независимой организации Fieldbus Foundation. Технологией Foundation Fieldbus используются так называемые описания устройств (Device Descriptions) и функциональные блоки, при помощи которых обеспечивается исполнение интеллектуальными полевыми устройствами функций управления, традиционно исполняемыми распределенными системами управления.

### **Óñòðîéñòâî HART**

Устройство, использующее для обмена данными протокол HART.

## **Контур HART**

Сеть обмена данными, в которой главное и подчиненные устройства являются HARTинтеллектуальными или HART-совместимыми.

## Протокол **HART**

Протокол обмена данными с адресацией удаленного преобразователя по магистрали данных (Highway Addressable Remote Transducer). Стандартный промышленный протокол для улучшенного цифрового обмена данными 4–20 мА с интеллектуальными полевыми устройствами.

## **Tar HART**

Поле из 8 знаков, служащее для идентификации. При использовании устройств с версией 6 протокола HART Universal, возможно применение 32-х значных длинных тэгов. Данное поле хранится устройством HART и может изменяться.

#### **Инсталлирование**

Некоторые из устройств FOUNDATION fieldbus поддерживают инсталляцию функциональных блоков в устройство. Это значит, что допускается отправка команды на такое устройство, создающей или устанавливающей в нем дополнительные функциональные блоки. Будучи установленными, эти функциональные блоки будут работать так же, как и все остальные блоки данного устройства. В настоящее время полевой коммуникатор модели 375 не обладает способностью установки функциональных блоков устройств fieldbus. Однако, полевой коммуникатор модели 375 имеет доступ к функциональным блокам, установленным другими внешними средствами.

#### Внутренняя флэш-память

Долговременная память, служащая для хранения прикладного программного обеспечения ОС, внутренних конфигураций устройств, фиксированных событий, статистики полевой шины и созданных пользователями текстовых файлов.

#### Искробезопасность

Принцип разработки контуров, целью которого является ограничение количества энергии, потребляемого или подаваемого на полевые устройства до значений, меньших величин энергии, требуемых для воспламенения конкретных типов опасных материалов в рабочих и аварийных условиях.

Кроме того, это метод обеспечения безопасной работы электронных контрольноизмерительных устройств, расположенных в опасных зонах, например, пожароопасных. В искробезопасных системах поддерживается такой уровень электрической энергии, который не может вызвать возгорание в опасных окружающих усло-RMAX

#### Искробезопасный барьер

Физическое устройство, служащее для ограничения электрического тока и напряжения в опасных зонах для обеспечения соответствия требованиям искробезопасности.

#### **IrDA**

Ассоциация передачи данных в инфракрасном диапазоне (Infrared Data Association), некоммерческая организация, устанавливающая стандарты передачи данных в инфракрасном диапазоне между такими устройствами, как персональными компьютерами, принтерами и портативными устройствами.

## Активный планировщик связей, АПС (Link Active Scheduler, LAS)

Арбитр шины для данного сегмента. АПС распознает и добавляет новые устройства к соединению, удаляет не отвечающие устройства из соединения, а также распределяет (Data Link, DL) и планирует (Link Scheduling, LS) связи на соединении

#### Задатчик связей

Устройство, выполняющее функции задатчика связей, контролирует доступ устройств к полевой шине fieldbus и выполняет запланированные связи, синхронизируя таким образом обмен данными с исполнением функциональных блоков в пределах полевой шины. Плата Н1 или любое другое полевое устройство, поддерживающее функциональные возможности задатчика связей, может выполнять функции задатчика связей. Одновременно на сегменте полевой шины fieldbus может находиться только один задатчик связей. Такое устройство называется активным планировшиком связей (LAS).
#### Время планирования связи

Время планирования связи является характеристикой соединения, показывающей смещение от времени связи для обмена данными. Используется для отображения периода времени, когда АПС на каждом соединении начинает и повторяет запланированную передачу данных. Управление системой использует данную характеристику для синхронизации исполнения блоков с обменом данными, запланиро- $R$ анным  $A \Pi C$ .

### Персональный компьютер (ПК)

Синонимично микропроцессорной электронной вычислительной машине, компьютер, предназначенный для работы на нем одного пользователя в офисе или дома. ПК составляют большую часть имеющихся на сегодня компьютеров.

### Onpoc

Метод последовательного опроса сети с целью определения присутствующих в ней устройств.

# Технологический параметр (Process variable, PV)

Измеряемый или контролируемый технологический параметр (например, уровень, расход, температура, масса или плотность).

# Сегмент (только применительно к полевой шине Fieldbus)

Участок полевой шины fieldbus, ограниченный характерным полным сопротивлением. При помощи ретрансляторов сегменты соединяются и образуют полевую шину Fieldbus.

#### Системная карта

Внутренняя карта типа Secure Digital с долговременной флэш-памятью. На каждой системной карте имеется копия инсталлируемого прикладного программного обеспечения для полевого коммуникатора модели 375 A. Кроме того, в памяти системной карты хранятся все описания устройств HART и FOUNDATION fieldbus.

#### Файл с данными пользователя

Текстовый (.TXT) файл, создаваемый пользователем на ПК или при помощи приложения ScratchPad полевого коммуникатора модели 375. Файл с пользовательскими данными может передаваться между программной утилитой коммуникатора модели 375 и самим полевым коммуникатором.

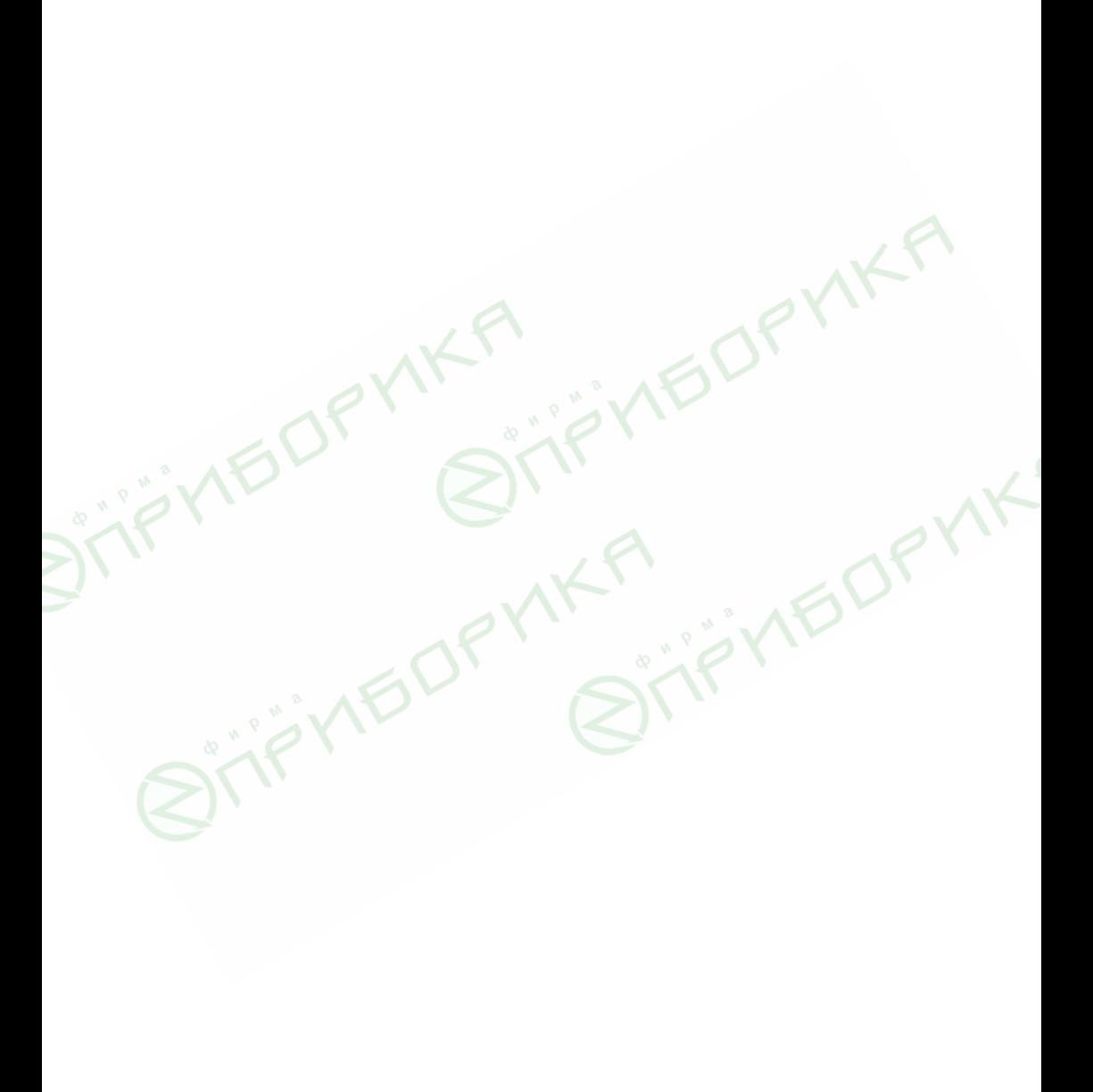

 $\mathbb{Z}^3$ 

# **АЛФАВИТНЫЙ УКАЗАТЕЛЬ**

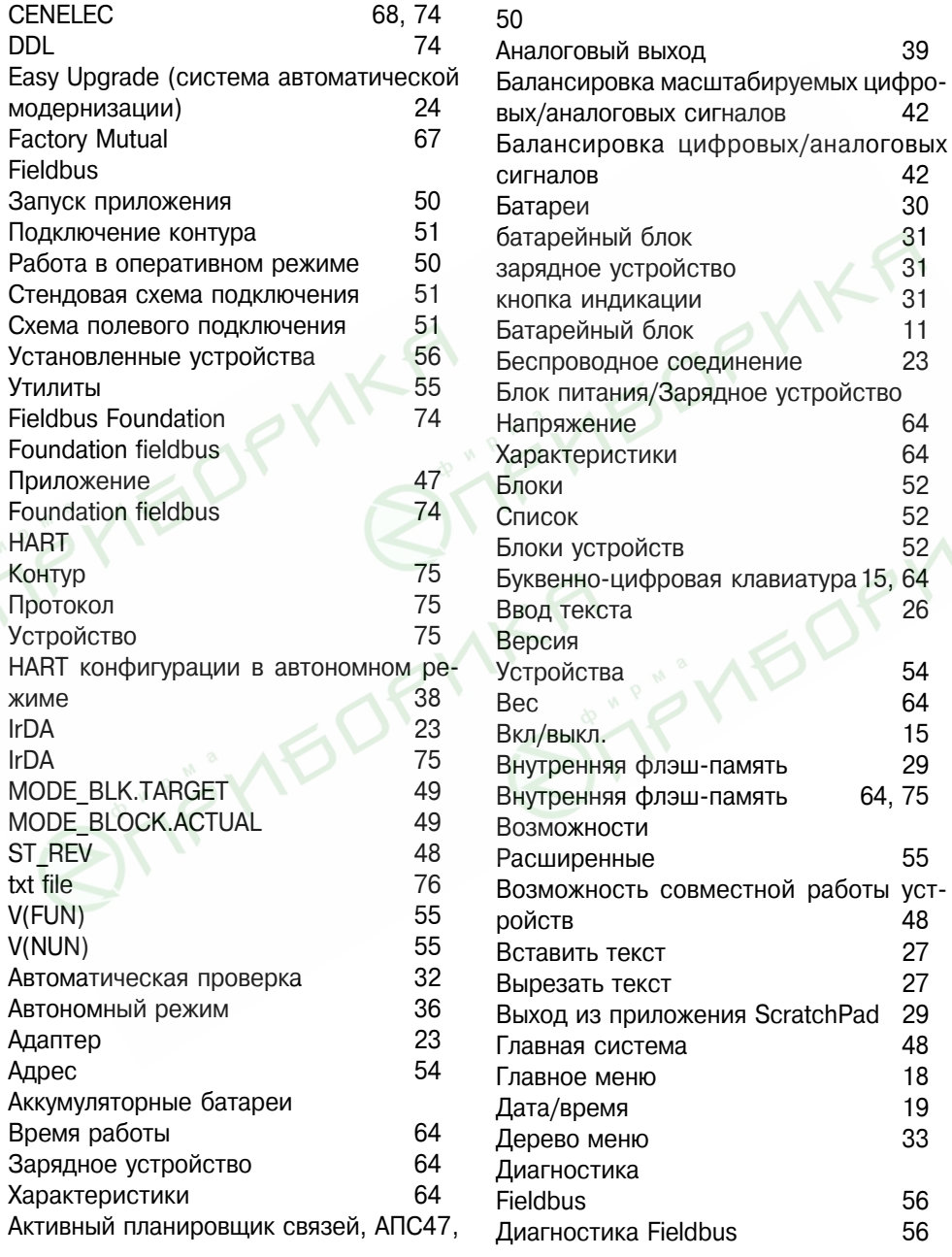

www.fieldcommunicator.com

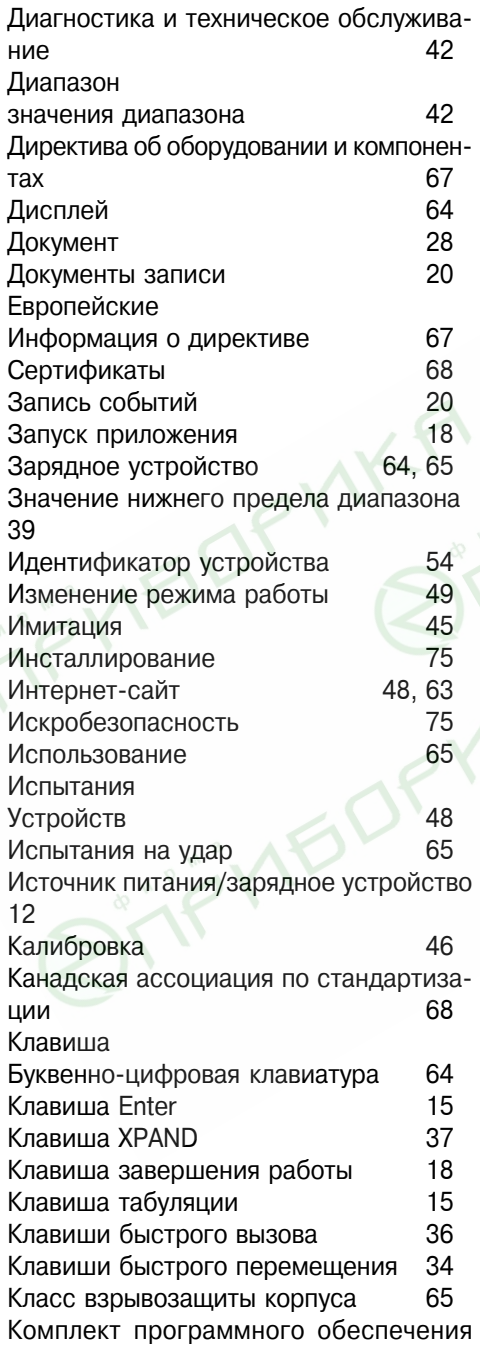

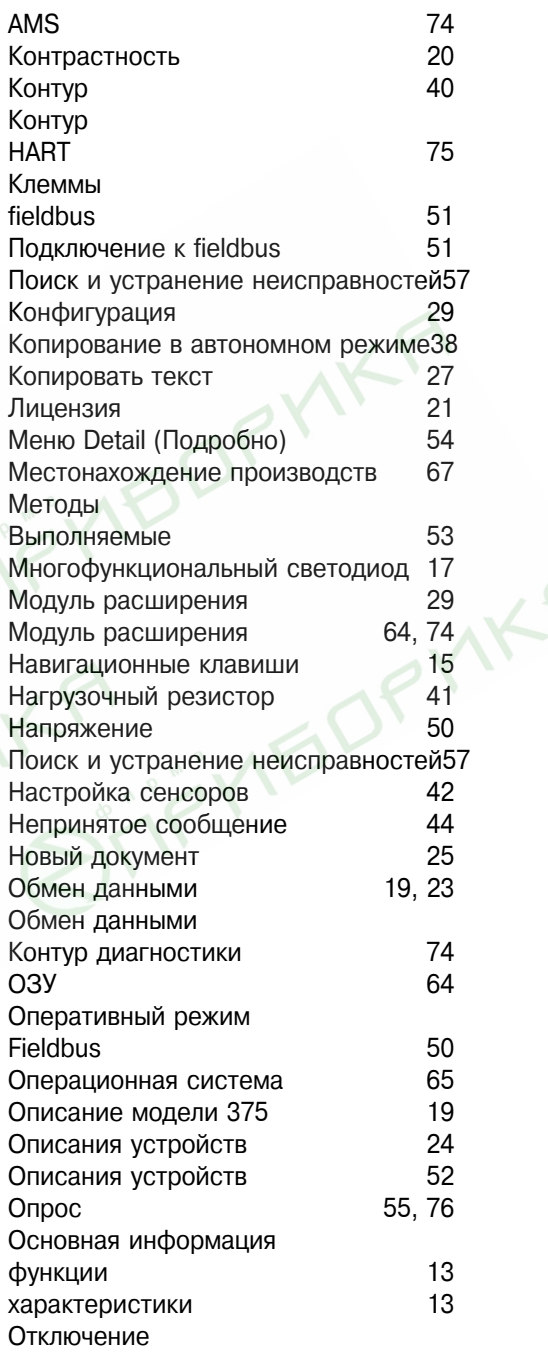

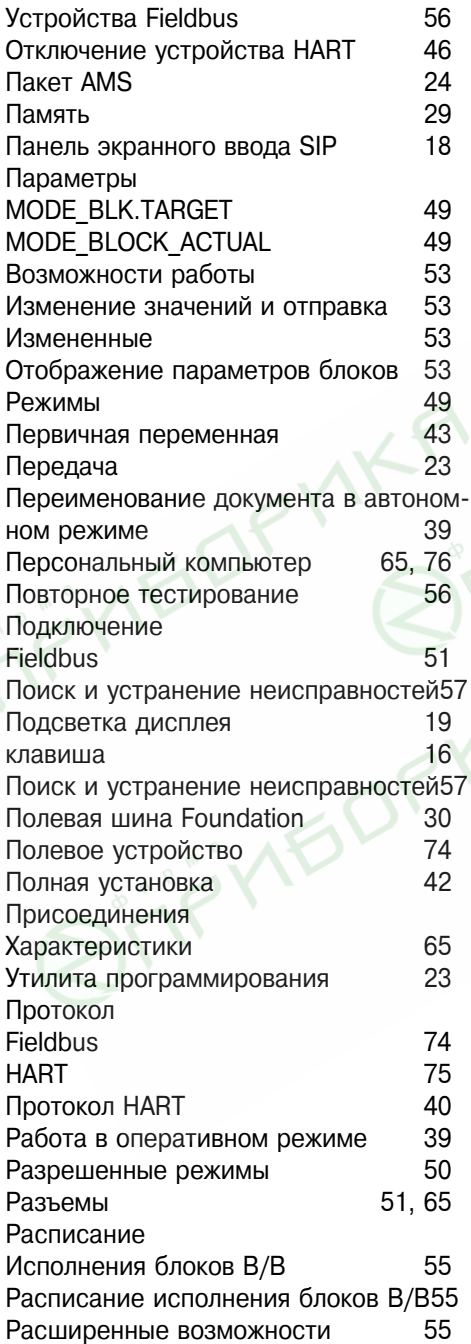

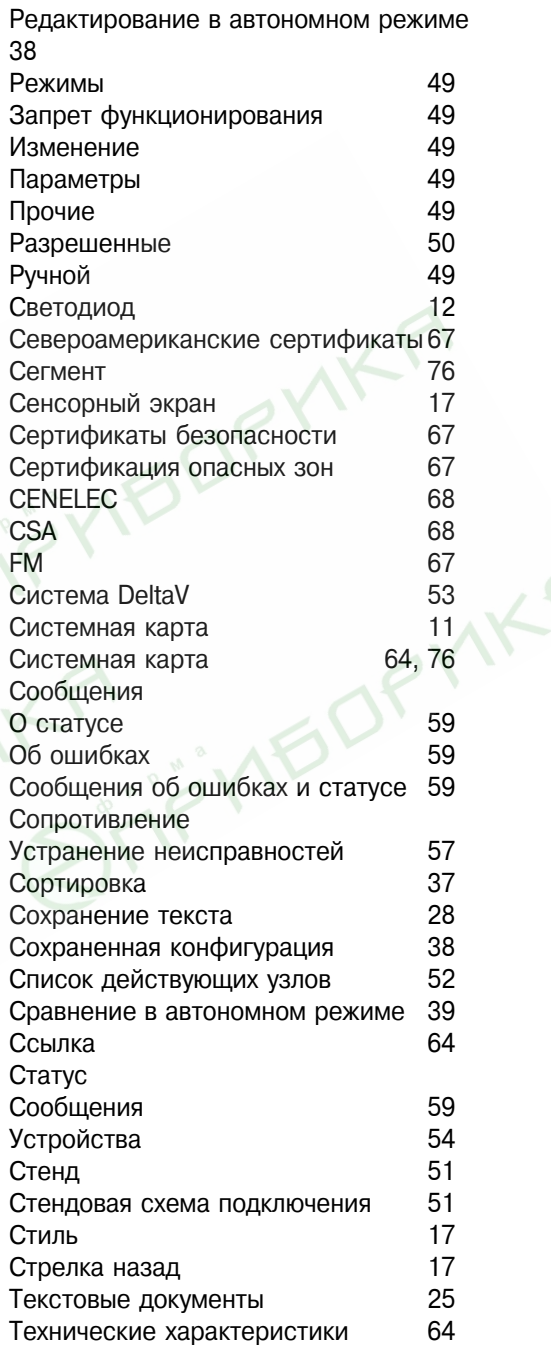

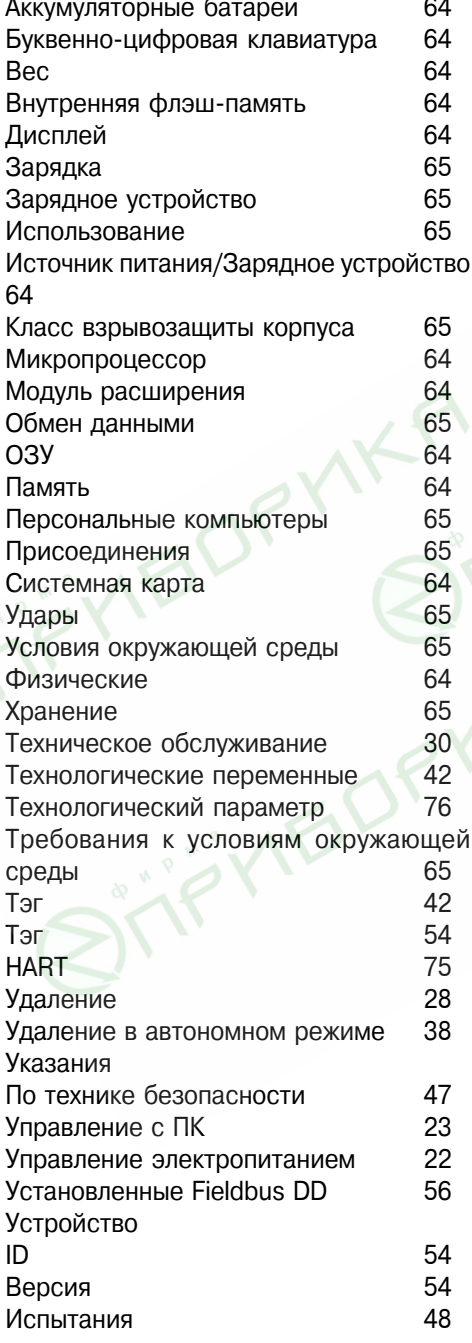

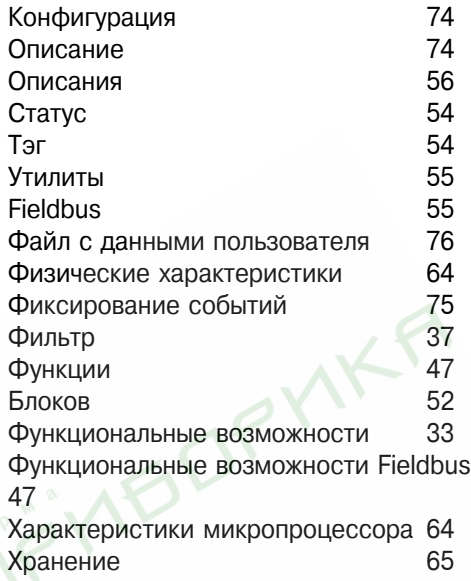

Электромагнитная совместимость 67